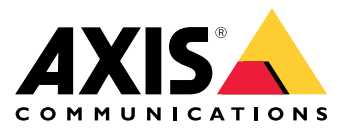

Manual del usuario

## Índice

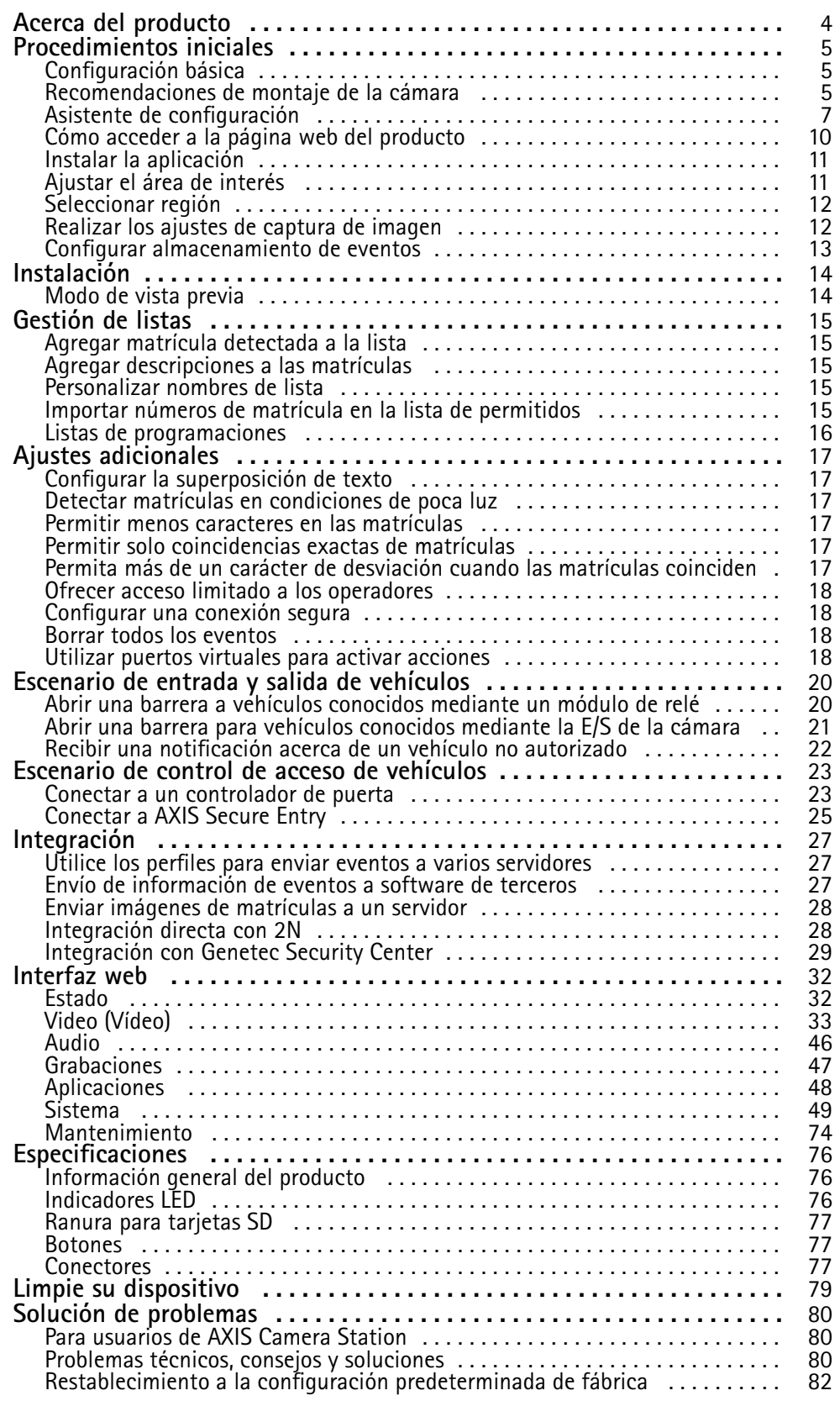

Índice

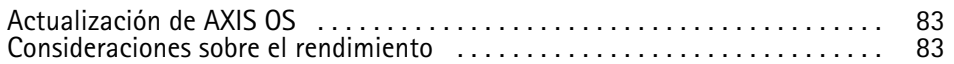

### <span id="page-3-0"></span>Acerca del producto

### Acerca del producto

AXIS P1445-LE-3 License Plate Verifier Kit está formado por una AXIS P1445-LE Network Camera y la aplicación AXIS License Plate Verifier, lo que lo convierte en un kit para la gestión automatizada de la entrada y salida de vehículos. AXIS P1445-LE-3 utiliza una lista de permitidos y una lista de no permitidos para comprobar el acceso <sup>a</sup> áreas controladas como aparcamientos.

### <span id="page-4-0"></span>Procedimientos iniciales

### Procedimientos iniciales

Estas instrucciones de configuración son válidas para cámaras que forman parte de un kit con AXIS License Plate Verifier

1.

2.

Estas instrucciones de instalación son válidas para todos los escenarios:

1.

2.

3.

4.

5.

### **Recomendaciones de montaje de la cámara**

- Al seleccionar la ubicación de montaje, recuerde que la luz solar directa puede distorsionar la imagen, por ejemplo, al amanecer y al anochecer.
- La altura de montaje de una cámara en un escenario de **Access control (Control de acceso)** debe ser la mitad de la distancia entre el vehículo y la cámara.
- La altura de montaje de una cámara en un escenario de **Free flow (Flujo libre)** (reconocimiento de matrículas en tráfico <sup>a</sup> velocidades lentas) debe ser la mitad de la distancia entre el vehículo <sup>y</sup> la cámara.

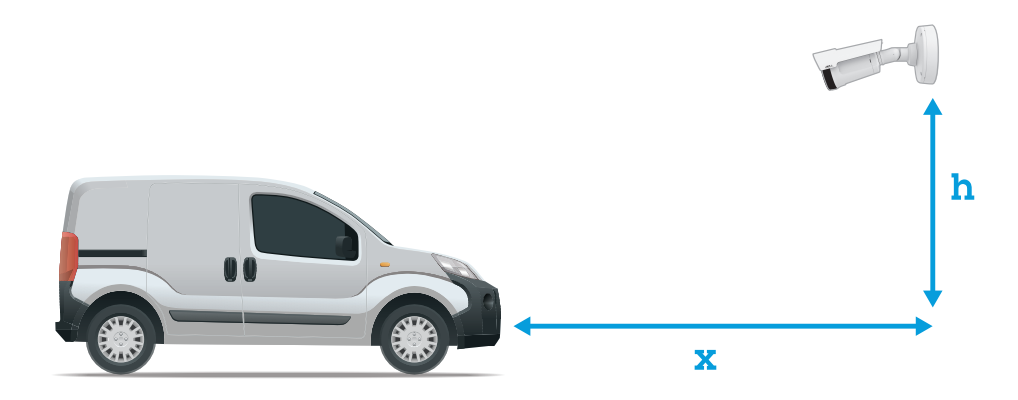

Distancia de captura de **Access control (Control de acceso)**: 2-7 m. Este ejemplo se basa en el kit AXIS P3265–LVE-3 License Plate Verifier.

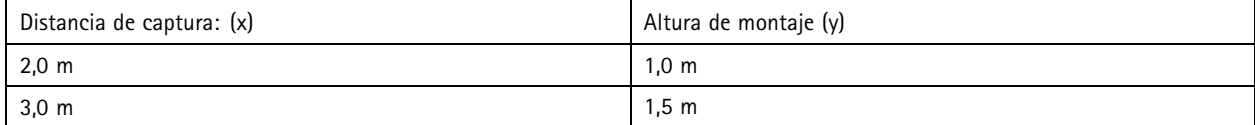

### Procedimientos iniciales

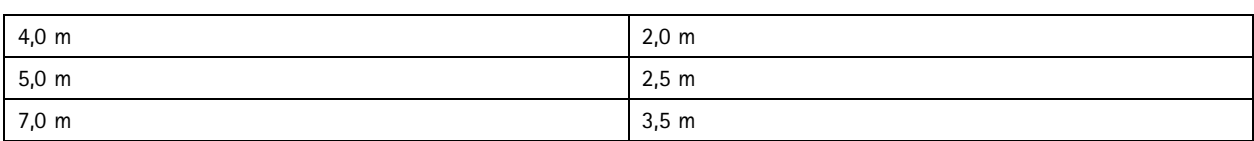

Distancia de captura de **Free flow (Flujo libre)**: 7-20 m. Este ejemplo se basa en el kit AXIS P1465–LE-3 License Plate Verifier.

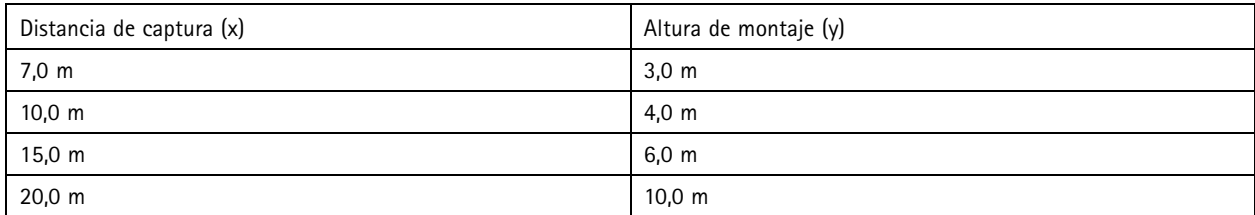

• El ángulo de montaje de la cámara no debe ser mayor de 30° en todas las direcciones.

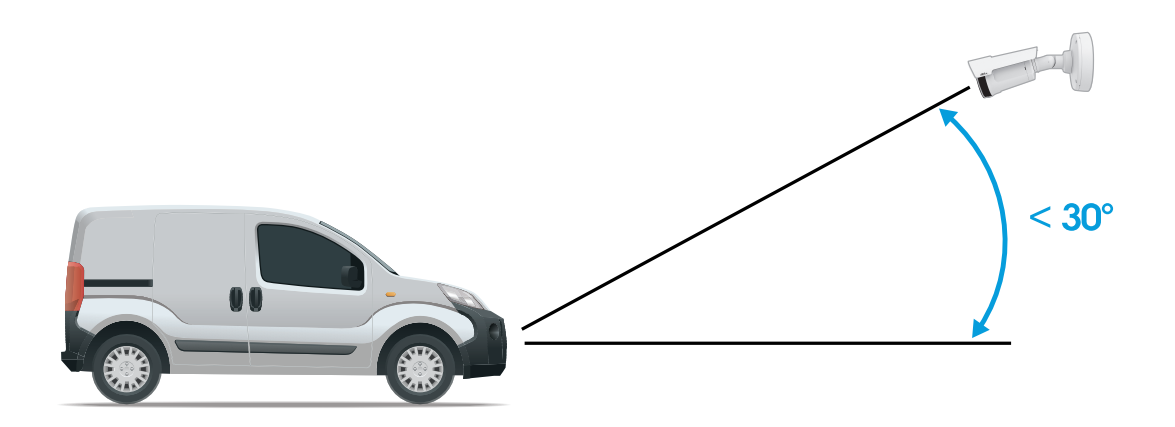

*Ángulo de montaje desde el lateral.*

### <span id="page-6-0"></span>Procedimientos iniciales

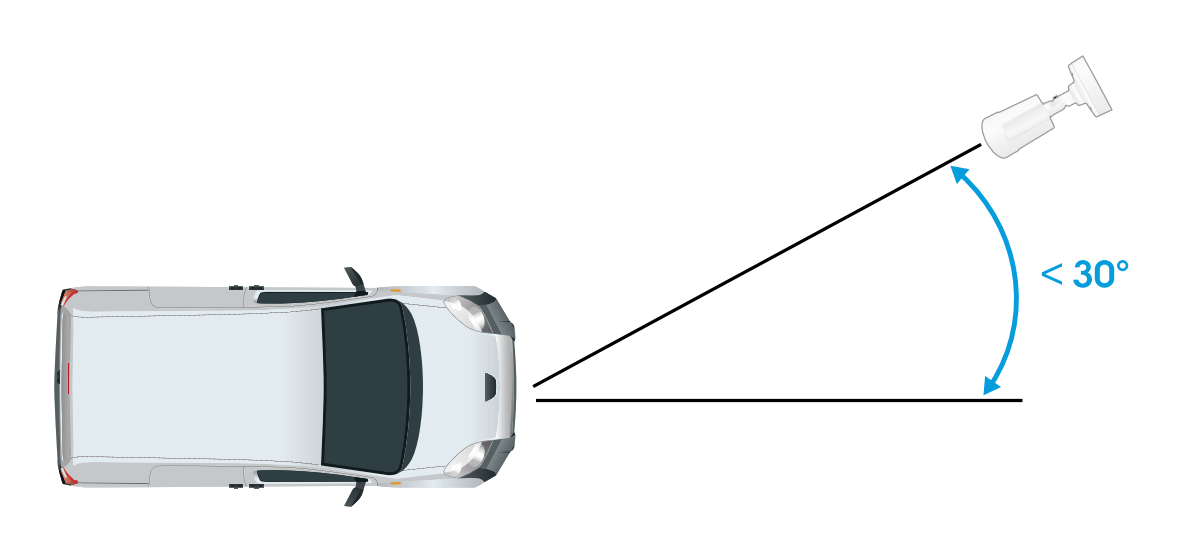

*Ángulo de montaje desde arriba.*

• La imagen de la matrícula no debe estar inclinada más de 5° horizontalmente. Si la imagen se inclina más de 5°, es recomendable ajustar la cámara para que la matrícula se muestre horizontalmente en la transmisión en directo.

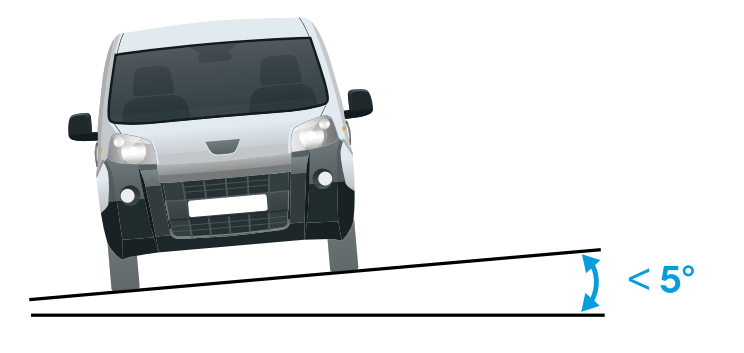

*Inclinación horizontal.*

### **Asistente de configuración**

La primera vez que ejecute la aplicación, configure el **Free flow (Flujo libre)** <sup>o</sup> el **Access control (Control de acceso)** con el asistente de configuración. Si desea realizar cambios más adelante, puede hacerlo en la pestaña **Settings (Ajustes)** en **Setup assistant (Asistente de configuración)**.

### **Flujo libre**

En flujo libre, la aplicación puede detectar y leer matrículas en tráfico <sup>a</sup> velocidades lentas, en carreteras de acceso más grandes, centros urbanos y zonas cerradas como campus, puertos <sup>o</sup> aeropuertos. Esto permite la búsqueda forense de LPR y los eventos activados por LPR en un VMS.

### Procedimientos iniciales

- 1. Seleccione **Free flow (Flujo libre)** <sup>y</sup> haga clic en **Next (Siguiente)**.
- 2. Seleccione la rotación de imagen que se corresponde al cómo se montó la cámara.
- 3. Seleccione el número de áreas de interés. Tenga en cuenta que un área puede detectar matrículas en ambas direcciones.
- 4. Seleccione la región en la que se encuentra la cámara.
- 5. Seleccione el tipo de captura.
	- -**License plate crop (Recorte de matrícula)** guarda solo la matrícula.
	- **Vehicle crop (Recorte de vehículo)** guarda todo el vehículo capturado.
	- **Frame downsized 480x270 (Reducir tamaño de fotograma <sup>a</sup> 480x270)** guarda toda la imagen <sup>y</sup> reduce la resolución a 480x270.
	- -**Full frame (Fotograma completo)** guarda toda la imagen <sup>a</sup> resolución completa.
- 6. Arrastre los puntos de anclaje para ajustar el área de interés. Consulte .
- 7. Ajuste la dirección del área de interés. Haga clic en la flecha y gire para definir la dirección. La dirección determina cómo registra la aplicación los vehículos que entran <sup>o</sup> salen de la zona.
- 8. Haga clic en **Next (Siguiente)**
- 9. En la lista desplegable **Protocol (Protocolo)**, seleccione uno de los siguientes protocolos:
	- **TCP**
	- HTTP POST
- 10. En el campo **Server URL (URL del servidor)**, escriba la dirección del servidor <sup>y</sup> el puerto en el siguiente formato: 127.0.0.1:8080
- 11. En el campo **Device ID (ID de dispositivo)**, escriba el nombre del dispositivo <sup>o</sup> déjelo como está.
- 12. En **Event types (Tipos de evento)**, seleccione una <sup>o</sup> varias de las siguientes opciones:
	- **New (Nueva)** significa la primera detección de una matrícula.
	- **Update (Actualizar)** puede ser una corrección de un carácter en una matrícula detectada anteriormente <sup>o</sup> cuando se detecta una dirección cuando la matrícula se mueve y el seguimiento se realiza en toda la imagen.
	- **Lost (Perdida)** es el último evento de seguimiento de la matrícula antes de salir de la imagen. También contiene la dirección de la matrícula.
- 13. Para activar la función, seleccione **Send event data to server (Enviar datos de eventos al servidor)**.
- 14. Para reducir el ancho de banda al utilizar HTTP POST, puede seleccionar **Do not to send images through HTTP POST (No enviar imágenes <sup>a</sup> través de HTTP POST)**.
- 15. Haga clic en **Next (Siguiente)**.
- 16. Si ya dispone de una lista de matrículas registradas, seleccione importarla como **blocklist (Lista de no permitidos)** <sup>o</sup> como **allowlist (Lista de permitidos)**.
- 17. Haga clic en **Finish (Finalizar)**.

### **Control de acceso**

Utilice el asistente de configuración para configurar el sistema rápida <sup>y</sup> fácilmente. Puede elegir **Skip (Omitir)** para salir de la guía en cualquier momento.

1. Seleccione **Access control (Control de acceso)** <sup>y</sup> haga clic en **Next (Siguiente)**.

### Procedimientos iniciales

- 2. Seleccione el tipo de control de acceso que desea usar:
	- **Internal I/O (E/S interna)** si desea mantener la gestión de listas en la cámara. Consulte .
	- **Controller (Controlador)** si desea conectar un controlador de puerta. Consulte .
	- **Relay (Relé)** si desea conectarse <sup>a</sup> un módulo de relé. Consulte .
- 3. En la lista desplegable **Barrier mode (Modo barrera)** en **Open from lists (Abrir desde lista)**, seleccione **Allowlist (Lista de permitidos)**.
- 4. En la lista desplegable **Vehicle direction (Dirección del vehículo)**, seleccione **out (Hacia fuera)**.
- 5. En la lista desplegable **ROI**, seleccione el área de interés que desea utilizar <sup>o</sup> si desea usarlas todas.
- 6. Haga clic en **Next (Siguiente)**.

En la página **Image settings (Ajustes de imagen)**:

- 1. Seleccione el número de áreas de interés.
- 2. Seleccione la región en la que se encuentra la cámara.
- 3. Seleccione el tipo de captura. Consulte .
- 4. Arrastre los puntos de anclaje para ajustar el área de interés. Consulte .
- 5. Ajuste la dirección del área de interés. La dirección determina cómo registra la aplicación los vehículos que entran o salen de la zona.
- 6. Haga clic en **Next (Siguiente)**

En la página **Event data (Datos de eventos)**:

#### Nota

Para conocer los ajustes detallados, consulte: .

- 1. En la lista desplegable **Protocol (Protocolo)**, seleccione uno de los siguientes protocolos:
	- **TCP**
	- HTTP POST
- 2. En el campo **Server URL (URL del servidor)**, escriba la dirección del servidor <sup>y</sup> el puerto en el siguiente formato: 127.0.0.1:8080.
- 3. En el campo **Device ID (ID de dispositivo)**, escriba el nombre del dispositivo <sup>o</sup> déjelo como está.
- 4. En **Event types (Tipos de evento)**, seleccione una <sup>o</sup> varias de las siguientes opciones:
	- **New (Nueva)** significa la primera detección de una matrícula.
	- **Update (Actualizar)** puede ser una corrección de un carácter en una matrícula detectada anteriormente <sup>o</sup> cuando se detecta una dirección cuando la matrícula se mueve y el seguimiento se realiza en toda la imagen.
	- **Lost (Perdida)** es el último evento de seguimiento de la matrícula antes de salir de la imagen. También contiene la dirección de la matrícula.
- 5. Para activar la función, seleccione **Send event data to server (Enviar datos de eventos al servidor)**.
- 6. Para reducir el ancho de banda al utilizar HTTP POST, puede seleccionar **Do not to send images through HTTP POST (No enviar imágenes <sup>a</sup> través de HTTP POST)**.
- 7. Haga clic en **Next (Siguiente)**

### <span id="page-9-0"></span>Procedimientos iniciales

En la lista **Import (Importar)** desde una página de archivo .csv:

- 1. Si ya dispone de una lista de matrículas registradas, seleccione importarla como **blocklist (Lista de no permitidos)** <sup>o</sup> como **allowlist (Lista de permitidos)**.
- 2. Haga clic en **Finish (Finalizar)**.

### **Cómo acceder <sup>a</sup> la página web del producto**

Si no conoce la dirección IP de su producto, utilice AXIS IP Utility <sup>o</sup> AXIS Device Manager para localizar el producto en la red. Ambas aplicaciones son gratuitas <sup>y</sup> pueden descargarse desde *[axis.com/support](https://www.axis.com/support)*

Los navegadores recomendados son:

- Chrome<sup>IM</sup>
- Firefox $^*$
- 1. Inicie el navegador web.
- 2. Introduzca la dirección IP <sup>o</sup> el nombre del host del producto de Axis en el campo de dirección del navegador.
- 3. Introduzca el nombre de usuario y la contraseña. Si esta es la primera vez que se accede al producto, primero deberá configurar la contraseña para la cuenta raíz (root).
- 4. Si esta es la primera vez que se accede al producto, se le pedirá que realice algunos ajustes iniciales. Una vez realizados, se abrirá en su navegador la página de visualización en directo del producto.

Para obtener más información acerca de cómo detectar y asignar direcciones IP, consulte el documento *Cómo asignar una dirección IP y acceder al dispositivo* en la página del producto en *[axis.com](https://www.axis.com)*.

#### **Crear una cuenta de administrador**

La primera vez que inicie sesión en el dispositivo, debe crear una cuenta de administrador.

- 1. Escriba un nombre de usuario.
- 2. Escriba una contraseña. Consulte .
- 3. Vuelva a escribir la contraseña.
- 4. Aceptar el acuerdo de licencia.
- 5. Haga clic en **Add account (agregar cuenta)**.

#### Importante

El dispositivo no tiene una cuenta predeterminada. Si pierde la contraseña de la cuenta de administrador, debe restablecer el dispositivo. Consulte .

#### **Contraseñas seguras**

#### Importante

Los dispositivos de Axis envían la contraseña definida inicialmente en texto abierto <sup>a</sup> través de la red. Para proteger su dispositivo tras el primer inicio de sesión, configure una conexión HTTPS segura y cifrada y, <sup>a</sup> continuación, cambie la contraseña.

La contraseña del dispositivo es la principal protección para sus datos y servicios. Los dispositivos de Axis no imponen una política de contraseñas ya que pueden utilizarse en distintos tipos de instalaciones.

Para proteger sus datos le recomendamos encarecidamente que:

• Utilice una contraseña con al menos 8 caracteres, creada preferiblemente con un generador de contraseñas.

### <span id="page-10-0"></span>Procedimientos iniciales

- No exponga la contraseña.
- Cambie la contraseña <sup>a</sup> intervalos periódicos y al menos una vez al año.

### **Instalar la aplicación**

#### Nota

Las cámaras P1445-LE-3, P3245-LE-3 y P1455-LE-3 incluyen AXIS License Plate Verifier preinstalado en el firmware.

#### Nota

Para instalar la aplicación en el dispositivo, debe tener derechos de administrador.

- 1. Vaya <sup>a</sup> la página web del dispositivo.
- 2. Vaya <sup>a</sup> **Settings <sup>&</sup>gt; Apps (Ajustes <sup>&</sup>gt; Aplicaciones)**.
- 3. Haga clic en **Add (Añadir)** para cargar el archivo de la aplicación (.eap) en la cámara.

Para activar la licencia, necesita una clave de licencia generada por el código de licencia y el número de serie del dispositivo Axis. Si no dispone de una clave de licencia en el ordenador, realice las operaciones siguientes:

- 1. Ir <sup>a</sup> *[axis.com/support/license-key-registration#/registration](https://www.axis.com/support/license-key-registration#/registration)*
- 2. Introduzca el número de serie y el código de licencia.
- 3. Guarde el archivo de clave de licencia en el ordenador. Desplácese hasta el archivo <sup>y</sup> haga clic en **Activate (Activar)**.

### **Ajustar el área de interés**

El área de interés es el área de la visualización en directo en la que la aplicación busca matrículas. Para un rendimiento óptimo, mantenga el área de interés lo más reducida posible. Para ajustar el área de interés, haga lo siguiente:

- 1. Vaya <sup>a</sup> **Settings (Ajustes)**.
- 2. Haga clic en **Edit area of interest (Editar área de interés)**.
- 3. Para mejorar la verificación y las imágenes capturadas, vaya <sup>a</sup> **Zoom** y ajuste el control deslizante según sus necesidades.
- 4. Para que la cámara enfoque automáticamente <sup>a</sup> los vehículos, haga clic en **Autofocus (Enfoque automático)**. Para definir el enfoque manualmente, vaya <sup>a</sup> **Focus (Enfoque)** <sup>y</sup> ajústelo con el control deslizante.
- 5. Para mover el área de interés, haga clic en cualquier lugar del área y arrástrela hasta la ubicación en la que sean más visibles las matrículas. Si coloca el área de interés fuera de la visualización en directo, volverá automáticamente <sup>a</sup> la posición predeterminada. Asegúrese de que la región de interés permanece en su posición después de guardar los ajustes.
- 6. Para ajustar el área de interés, haga clic en cualquier lugar de la zona y arrastre los puntos de anclaje resaltados en azul.
	- Para restablecer el área de interés, haga clic con el botón derecho en el área <sup>y</sup> seleccione **Reset (Restablecer)**.
	- Para agregar puntos de anclaje, haga clic en uno de los puntos de anclaje amarillos. El punto de anclaje se volverá azul y mostrará que se puede manipular. Los nuevos puntos amarillos se agregan automáticamente junto al punto de anclaje azul. El número máximo de puntos de anclaje azules es ocho.
- 7. Haga clic en cualquier lugar fuera del área de interés para guardar los cambios.
- 8. Para obtener la información de la dirección correcta el **Event log (Registro de eventos)**, tiene que girar la flecha en la dirección de la conducción.
	- 8.1 Haga clic en el icono de la flecha.
	- 8.2 Seleccione el punto de anclaje y gire la flecha para que se alinee con la dirección de conducción.

### <span id="page-11-0"></span>Procedimientos iniciales

8.3 Haga clic fuera del área de interés para guardar los cambios.

Tenga en cuenta que un área puede detectar matrículas en ambas direcciones. La información de dirección se muestra en la columna **Direction (Dirección)**.

• Para agregar una segunda área de interés, seleccione **<sup>2</sup>** en el menú desplegable **Area of interest (Área de interés)**.

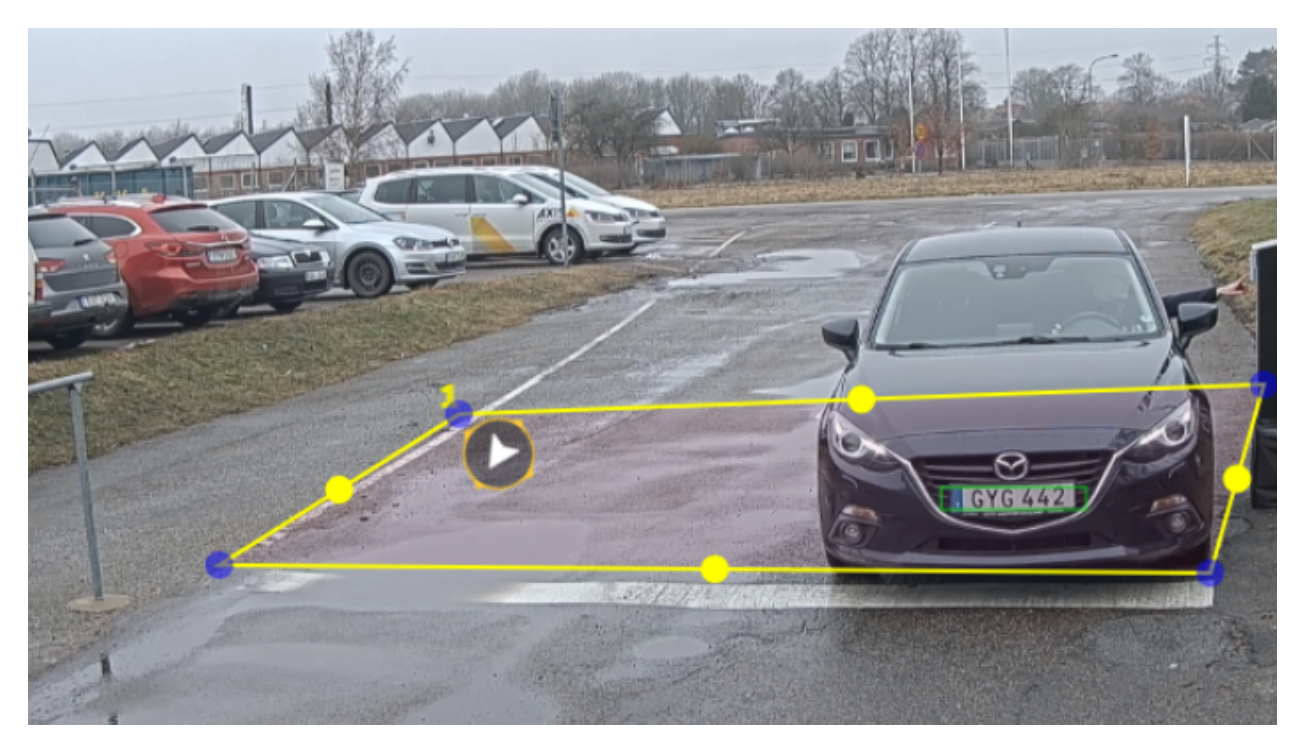

*Ejemplo con una área de interés.*

#### Nota

- Si utiliza una cámara independiente, puede hacer que la aplicación configure los ajustes recomendados para el reconocimiento de matrículas.
	- Haga clic en **Recommended LPR settings (Ajustes LPR recomendados)**. Verá una tabla en la que los ajustes actuales y los ajustes recomendados difieren.
	- Haga clic en **Update settings (Actualizar ajustes)** para que la aplicación cambie los ajustes por los valores recomendados.

### **Seleccionar región**

- 1. Vaya <sup>a</sup> **Settings (Ajustes)** <sup>&</sup>gt; **Image (Imagen)**.
- 2. En el menú desplegable **Region (Región)**, seleccione su región.

### **Realizar los ajustes de captura de imagen**

- 1. Vaya <sup>a</sup> **Settings** <sup>&</sup>gt; **Image (Ajustes <sup>&</sup>gt; Imagen)**.
- 2. Para cambiar la resolución de las imágenes capturadas, vaya <sup>a</sup> **Resolution (Resolución)**
- 3. Para cambiar la rotación de la imagen capturada, vaya <sup>a</sup> **Image rotation (Rotación de imagen)**

### <span id="page-12-0"></span>Procedimientos iniciales

- 4. Para cambiar la forma de guardar las imágenes capturadas, vaya <sup>a</sup> **Save full frame (Guardar fotograma completo)**:
	- **License plate crop (Recorte de matrícula)** guarda solo la matrícula.
	- **Vehicle crop (Recorte de vehículo)** guarda todo el vehículo capturado.
	- **Frame downsized 480x270 (Reducir tamaño de fotograma <sup>a</sup> 480x270)** guarda toda la imagen <sup>y</sup> reduce la resolución a 480x270.
	- **Full frame (Fotograma completo)** guarda toda la imagen <sup>a</sup> resolución completa.

### **Configurar almacenamiento de eventos**

Un evento consta de la imagen capturada, la matrícula, el número del área de interés, la dirección del vehículo, el acceso y la fecha y hora.

En este ejemplo se explica cómo almacenar los eventos de los números de matrícula de la lista de permitidos durante 30 días.

Requisitos:

- Cámara físicamente instalada y conectada <sup>a</sup> la red.
- AXIS License Plate Verifier listo y en funcionamiento en la cámara.
- Almacenamiento interno <sup>o</sup> una tarjeta SD instalada en la cámara.
- 1. Vaya <sup>a</sup> **Settings (Ajustes)** <sup>&</sup>gt; **Events (Eventos)**.
- 2. En **Save events (Guardar eventos)**, seleccione **Allowlisted (Lista de permitidos)**.
- 3. En **Delete events after (Eliminar eventos después de)**, seleccione **<sup>30</sup> days (30 días)**.

#### Nota

Para detectar una tarjeta SD insertada cuando la aplicación esté en funcionamiento, debe reiniciar la aplicación. Si hay una tarjeta SD instalada en la cámara, la aplicación elegirá automáticamente la tarjeta SD como el almacenamiento predeterminado.

AXIS License Plate Verifier utiliza la memoria interna de las cámaras para guardar hasta 1000 eventos, utilizando la matrícula como marco. Si utiliza fotogramas más grandes, variará la cantidad de eventos que puede guardar. Para cambiar los ajustes de captura de imagen, vaya <sup>a</sup> **Settings <sup>&</sup>gt; Image (Configuración <sup>&</sup>gt; Imagen)**. Una tarjeta SD puede guardar hasta 100 000 eventos utilizando cualquier tipo de imagen.

### <span id="page-13-0"></span>Instalación

### Instalación

### **Modo de vista previa**

El modo de vista previa es ideal para los instaladores cuando se ajusta con precisión la vista de la cámara durante la instalación. No es necesario iniciar sesión para acceder <sup>a</sup> la vista de cámara en modo de vista previa. Solo está disponible en el estado de configuración predeterminada de fábrica durante un tiempo limitado para encender el dispositivo.

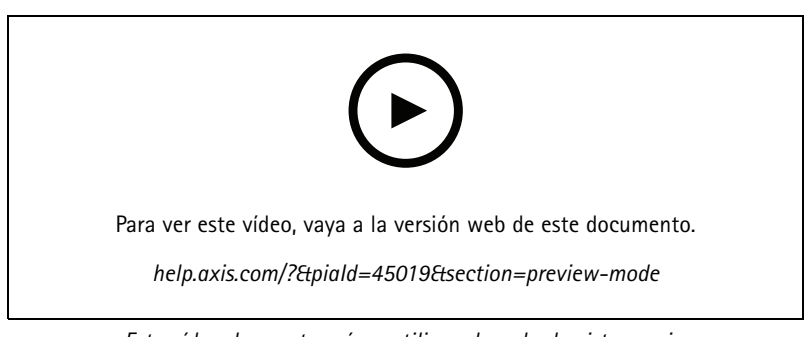

*Este vídeo demuestra cómo utilizar el modo de vista previa.*

### <span id="page-14-0"></span>Gestión de listas

### Gestión de listas

### **Agregar matrícula detectada <sup>a</sup> la lista**

Se puede agregar directamente una matrícula <sup>a</sup> una lista después de que la aplicación la detecte.

- 1. Haga clic en la pestaña **Event log (Registro de eventos)**.
- 2. Vaya <sup>a</sup> **Latest Event (Evento más reciente)**.
- 3. Haga clic en **Add to list (Agregar <sup>a</sup> lista)** junto <sup>a</sup> la matrícula que desea agregar.
- 4. En el menú desplegable, seleccione la lista en la que desea agregar la matrícula.
- 5. Haga clic en **Append (Agregar)**.

### **Agregar descripciones <sup>a</sup> las matrículas**

Para agregar una descripción <sup>a</sup> una matrícula de la lista:

- vaya <sup>a</sup> **List management (Gestión de listas)**.
- Seleccione la matrícula que desee editar y haga clic en el icono del lápiz.
- Introduzca la información relevante en el campo **Description (Descripción)** situado en la parte superior de la lista.
- Haga clic en el icono del disco para guardar la información.

### **Personalizar nombres de lista**

Puede cambiar el nombre de cualquiera de las listas para ajustarse <sup>a</sup> su caso de uso específico.

- 1. Vaya <sup>a</sup> **List management (Gestión de listas)**.
- 2. Vaya al menú de lista de la lista que desee cambiar.
- 3. Seleccione **Rename (Cambiar nombre)**.
- 4. Escriba el nombre de la lista.

El nuevo nombre de la lista se actualizará en las configuraciones existentes.

### **Importar números de matrícula en la lista de permitidos**

Puede importar números de matrícula de la lista de permitidos desde un archivo .csv en el equipo. Además del número de matrícula, también puede añadir comentarios para cada número de matrícula en el archivo .csv.

La estructura del archivo .csv debe ser así: matrícula, fecha, descripción

**Ejemplo:** Solo matrícula: AXIS123

Matrícula + descripción: AXIS123, John Smith

Matrícula + fecha + descripción: AXIS123,2022-06-08, John Smith

- 1. Vaya <sup>a</sup> **List management (Gestión de listas)**
- 2. Vaya al menú contextual que se encuentra junto <sup>a</sup> **Allowlist** (Lista de permitidos) <sup>y</sup> seleccione **Import from file**(Importar desde archivo).

### <span id="page-15-0"></span>Gestión de listas

- 3. Busque y seleccione un archivo .csv en el ordenador.
- 4. Haga clic en **OK (Aceptar)**.
- 5. Compruebe que los números de matrícula importados aparecen en **Allowlist (Lista de permitidos)**.

#### **Compartir listas de matrículas con otras cámaras**

Puede compartir las listas de matrículas con otras cámaras de la red. La sincronización sobrescribirá todas las listas de matrícula actuales de las demás cámaras.

- 1. Vaya <sup>a</sup> **List management (Gestión de listas)**.
- 2. En **Camera synchronization (Sincronización de cámara)**, escriba la dirección IP, el nombre de usuario <sup>y</sup> contraseña.
- 3. Haga clic en **<sup>+</sup>**.
- 4. Haga clic en **Camera synchronization (Sincronización de cámara)**.
- 5. Compruebe que la fecha <sup>y</sup> la hora debajo de **Last sync (Última sincronización)** se actualizan en consecuencia.

### **Listas de programaciones**

Las listas se pueden programar para que sólo estén activas durante ciertas horas, determinados días de la semana. Para programar una lista:

- vaya <sup>a</sup> **List management (Gestión de listas)**.
- Diríjase al menú de la lista que desea programar.
- Seleccione **Schedule (Programar)** en el menú emergente.
- Seleccione la hora de inicio y fin y el día en el que la lista debe estar activa.
- Haga clic en el botón siguiente para **Enabled (Habilitado)**.
- Haga clic en **Save (Guardar)**.

### <span id="page-16-0"></span>Ajustes adicionales

### Ajustes adicionales

### **Configurar la superposición de texto**

Una superposición de texto muestra la siguiente información de evento en la vista en vivo: día de la semana, mes, hora, año, número de matrícula.

- 1. Vaya <sup>a</sup> **Settings** <sup>&</sup>gt; **Image (Ajustes <sup>&</sup>gt; Imagen)**.
- 2. Active **Text overlay (Superposición de texto)**.
- 3. Ajuste **Overlay duration (Duración de la superposición)** en un valor de entre <sup>1</sup> <sup>y</sup> <sup>9</sup> segundos.
- 4. Seleccione la fecha, la hora <sup>y</sup> la matrícula [**Datetime <sup>+</sup> LP (Fecha <sup>y</sup> hora <sup>+</sup> LP)**], <sup>o</sup> simplemente la matrícula (**LP**).
- 5. Compruebe que la superposición aparece en la visualización en directo.

### **Detectar matrículas en condiciones de poca luz**

El algoritmo asigna una puntuación <sup>a</sup> cada detección, denominada nivel de sensibilidad (parámetro de confianza). Las detecciones que tengan una puntuación inferior al nivel seleccionado no aparecerán en la lista de eventos.

Para escenas con poca luz, puede reducir el umbral de nivel de sensibilidad.

- 1. Vaya <sup>a</sup> **Settings (Ajustes)** <sup>&</sup>gt; **Detection parameters (Parámetros de detección)**.
- 2. Ajuste el control deslizante situado bajo **Sensitivity level (Nivel de sensibilidad)**. Para evitar falsas detecciones, le recomendamos que reduzca el valor umbral 0,05 cada vez.
- 3. Compruebe que el algoritmo detecta las matrículas de la forma prevista.

### **Permitir menos caracteres en las matrículas**

La aplicación tiene un número mínimo de caracteres por defecto para que se pueda detectar una matrícula. El número mínimo predeterminado de caracteres es cinco. Puede configurar la aplicación para que detecte matrículas con menos caracteres.

- 1. Vaya <sup>a</sup> **Settings (Ajustes)** <sup>&</sup>gt; **Detection parameters (Parámetros de detección)**.
- 2. En el campo **Minimum number of characters (Número mínimo de caracteres)**, escriba el número mínimo de caracteres que desea permitir.
- 3. Compruebe que la aplicación detecta las matrículas como se espera.

### **Permitir solo coincidencias exactas de matrículas**

El algoritmo coincidente permite automáticamente una desviación de un carácter cuando se compara la placa de matrícula detectada con la lista de permitidos <sup>o</sup> de bloqueos. Sin embargo, algunos escenarios necesitan una coincidencia exacta de todos los caracteres de la matrícula.

- 1. vaya <sup>a</sup> **List management (Gestión de listas)**.
- 2. Haga clic para activar **la coincidencia estricta** .
- 3. Compruebe que la aplicación detecta las matrículas de la forma prevista.

### <span id="page-17-0"></span>Ajustes adicionales

### **Permita más de un carácter de desviación cuando las matrículas coinciden**

El algoritmo coincidente permite automáticamente una desviación de un carácter cuando se compara la placa de matrícula detectada con la lista de permitidos <sup>o</sup> de bloqueos. Sin embargo, puede permitir más de un carácter de desviación.

- 1. Vaya <sup>a</sup> **Settings (Ajustes)** <sup>&</sup>gt; **Detection parameters (Parámetros de detección)**.
- 2. En **Allowed character deviation (Desviación de caracteres permitida)**, seleccione el número de caracteres que pueden ser diferentes.
- 3. Compruebe que la aplicación detecta las matrículas de la forma prevista.

### **Ofrecer acceso limitado <sup>a</sup> los operadores**

Los operadores pueden tener un acceso limitado <sup>a</sup> la aplicación mediante una URL. De este modo, solo tienen acceso al **(Event log) Registro de eventos** <sup>y</sup> <sup>a</sup> la **List management (Lista de gestión)**. La URL se puede encontrar en **Settings <sup>&</sup>gt; User rights (Ajustes <sup>&</sup>gt; Derechos de usuario)**.

### **Configurar una conexión segura**

Para proteger la comunicación y los datos entre dispositivos, por ejemplo entre la cámara y el controlador de puerta, configure una conexión segura con HTTPS utilizando certificados.

- 1. Vaya <sup>a</sup> **Settings (Ajustes)** <sup>&</sup>gt; **Security (Seguridad)**.
- 2. En HTTPS, **Enable HTTPS (Activar HTTPS)**.
- 3. Seleccione **Self-signed (Autofirmado)** <sup>o</sup> **CA-signed (Firmado por una autoridad de certificación)**.

#### Nota

Obtenga más información sobre HTTPS y cómo usarla en .

### **Borrar todos los eventos**

Después de configurar la aplicación, puede ser una buena idea borrar los registros de cualquier imagen <sup>o</sup> matrícula capturada durante el proceso de configuración.

Para borrar todas las imágenes y matrículas de la base de datos:

vaya <sup>a</sup> **Settings <sup>&</sup>gt; Maintenance (Ajustes <sup>&</sup>gt; Mantenimiento)**.

- Haga clic en **Clear all recognition results (Borrar todos los resultados de reconocimiento)**.
- Haga clic en **Yes (Sí)**.

### **Utilizar puertos virtuales para activar acciones**

Los puertos virtuales se pueden usar junto con el control de acceso para activar cualquier tipo de acción. En este ejemplo se explica cómo configurar AXIS License Plate Verifier junto con el puerto de E/S de la cámara para mostrar una superposición de texto usando un puerto virtual.

- Cámara físicamente instalada y conectada <sup>a</sup> la red.
- AXIS License Plate Verifier listo y en funcionamiento en la cámara.
- Cables conectados entre la barrera <sup>y</sup> el puerto de E/S de la cámara.
- Configuración básica lista. Consulte .

### Ajustes adicionales

- 1. Vaya <sup>a</sup> la página web de la aplicación <sup>y</sup> seleccione la pestaña **Settings (Ajustes)**.
- 2. Vaya <sup>a</sup> **Access control (Control de acceso)**.
- 3. En **Access control (Control de acceso)**, seleccione la lista desplegable **Type (Tipo)** <sup>y</sup> seleccione **Internal I/O (E/S interna)**.
- 4. Seleccione el **I/O output # (N.º de salida E/S)**.
- 5. Seleccione un puerto en la lista desplegable **Virtual port** (Puerto virtual).
- 6. En la lista desplegable **Barrier mode**(Modo de barrera), seleccione **Open to all**(Abrir <sup>a</sup> todos).
- 7. En la lista desplegable **Vehicle direction** (Dirección del vehículo), seleccione **any**(Cualquiera).
- 8. En la lista desplegable **ROI**, seleccione el área de interés que desea utilizar <sup>o</sup> si desea usarlas todas.
- 9. En la página web de la cámara, vaya <sup>a</sup> **System <sup>&</sup>gt; Events**(Sistema <sup>&</sup>gt; Eventos).
- 10. Haga clic en **Add rule** (Agregar regla).
- 11. En **Condition**(Condición), seleccione **Virtual input is active** (La entrada virtual está activa) <sup>y</sup> el número de puerto que haya seleccionado.
- 12. En **Action (Acción)**, seleccione **Use overlay text (Usar superposición de texto)**.
- 13. Seleccione **Video channels (Canal de vídeo)**.
- 14. Introduzca el texto que desee mostrar.
- 15. Agregue la duración del texto.
- 16. Haga clic en **Save (Guardar)**.
- 17. Vaya <sup>a</sup> **Video <sup>&</sup>gt; Overlays (Vídeo <sup>&</sup>gt; Superposiciones)**.
- 18. Vaya <sup>a</sup> **Overlays (Superposiciones)**.
- 19. Seleccione en el menú desplegable **Text (Texto)** <sup>y</sup> haga clic en **<sup>+</sup>**.
- 20. Escriba #D <sup>o</sup> seleccione el modificador en la lista desplegable **Modifiers (Modificadores)**.
- 21. Verifique que la superposición de texto se muestre cuando un vehículo ingrese <sup>a</sup> la región de interés en la visualización en directo.

### <span id="page-19-0"></span>Escenario de entrada y salida de vehículos

### Escenario de entrada y salida de vehículos

En el escenario de entrada y salida de vehículos, la aplicación lee las placas de matrícula recogidas por la cámara y comprueba la matrícula con una lista de números de matrícula autorizados o no autorizados almacenada en la cámara.

Este escenario requiere que la aplicación esté integrada en una cámara con opciones de E/S <sup>o</sup> en un módulo de relé de E/S conectado para abrir y cerrar la barrera.

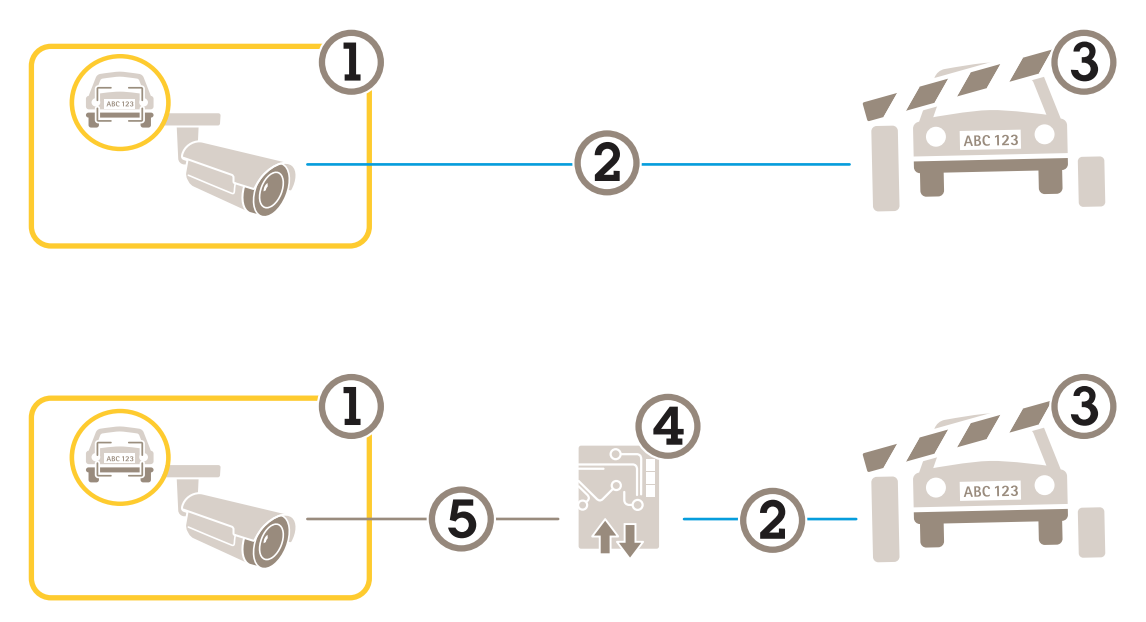

*Dos configuraciones posibles para el escenario de entrada y salida de vehículos.*

- *1 Cámara AXIS con License Plate Verifier*
- *2 Comunicación de E/S*
- *3 Barrera*
- *4 Módulo de relé de E/S Axis*
- *5 Comunicación IP*

### **Abrir una barrera <sup>a</sup> vehículos conocidos mediante un módulo de relé**

En este ejemplo de uso se explica cómo configurar AXIS License Plate Verifier junto con un módulo de relé para abrir una barrera para un vehículo conocido que atraviesa una región de interés (ROI) concreta, por ejemplo, un área de aparcamiento.

- Cámara físicamente instalada y conectada <sup>a</sup> la red.
- AXIS License Plate Verifier listo y en funcionamiento en la cámara.
- Cables conectados entre la barrera y el módulo de relé.
- Configuración básica lista. Consulte .
- 1. Vaya <sup>a</sup> la página web de la cámara, seleccione **Settings (Ajustes)** <sup>y</sup> abra AXIS License Plate Verifier.
- 2. Vaya <sup>a</sup> la página web del módulo de relé <sup>y</sup> asegúrese de que el puerto de relé esté conectado al puerto de E/S de la cámara.
- 3. Copie la dirección IP del módulo de relé.
- 4. Vuelva <sup>a</sup> AXIS License Plate Verifier.

### <span id="page-20-0"></span>Escenario de entrada y salida de vehículos

- 5. Vaya <sup>a</sup> **Settings (Ajustes) <sup>&</sup>gt; Access control (Control de acceso)**
- 6. Vaya <sup>a</sup> **Type (Tipo)** <sup>y</sup> seleccione **Relay (Relé)** en la lista desplegable.
- 7. En la lista desplegable **I/O output (Salida E/S)**, seleccione el puerto de E/S que está conectado <sup>a</sup> la barrera.
- 8. En la lista desplegable **Barrier mode (Modo barrera)**, seleccione **Open from lists (Abrir desde lista)** y, <sup>a</sup> continuación, **Allowlist (Lista de permitidos)**.
- 9. En la lista desplegable **Vehicle direction (Dirección del vehículo)**, seleccione **In (Hacia dentro)**.
- 10. En la lista desplegable **ROI**, seleccione el área de interés que cubre el carril de tráfico.
- 11. Introduzca la siguiente información:
	- la dirección IP para el módulo de relé en formato 192.168.0.0
	- el nombre de usuario para el módulo de relé
	- la contraseña para el módulo de relé
- 12. Para asegurarse de que la conexión funciona, haga clic en **Connect (Conectar)**.
- 13. Para activar la conexión, haga clic en **Turn on integration (Activar integración)**.
- 14. Vaya <sup>a</sup> la pestaña **List management (Gestión de listas)**
- 15. Introduzca el número de matrícula en el campo **Allowlist (Lista de permitidos)**.

#### Nota

Los puertos de entrada físicos <sup>1</sup> <sup>a</sup> 8 en el módulo de relé corresponden <sup>a</sup> los puertos <sup>1</sup> <sup>a</sup> 8 en la lista desplegable. Sin embargo, los puertos de relé <sup>1</sup> <sup>a</sup> 8 en el módulo de relé corresponden <sup>a</sup> los puertos 9 <sup>a</sup> 16 en la lista desplegable. Esto es válido incluso si el módulo de relé únicamente dispone de 8 puertos.

16. Compruebe que la aplicación identifica el número de matrícula en la lista de permitidos como vehículo conocido y que la barrera se abre según lo esperado.

### **Abrir una barrera para vehículos conocidos mediante la E/S de la cámara**

En este ejemplo se explica cómo configurar AXIS License Plate Verifier junto con el puerto de E/S de la cámara para abrir una barrera <sup>a</sup> un vehículo conocido que está entrando en un aparcamiento, por ejemplo.

- Cámara físicamente instalada y conectada <sup>a</sup> la red.
- AXIS License Plate Verifier listo y en funcionamiento en la cámara.
- Cables conectados entre la barrera <sup>y</sup> el puerto de E/S de la cámara.
- Configuración básica lista. Consulte .

### <span id="page-21-0"></span>Escenario de entrada y salida de vehículos

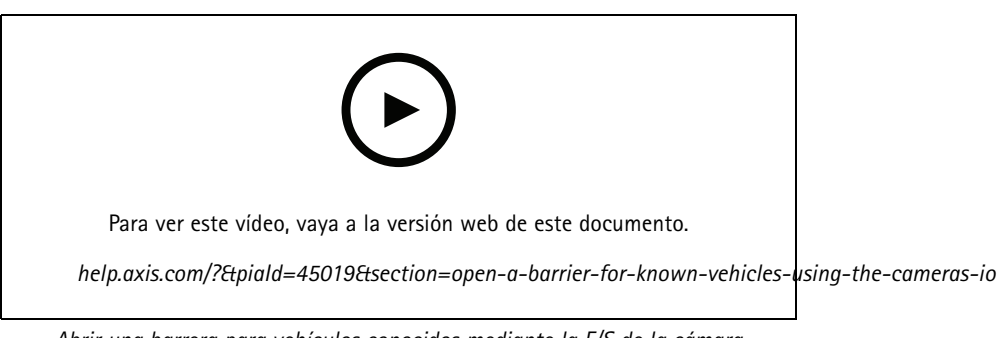

*Abrir una barrera para vehículos conocidos mediante la E/S de la cámara*

- 1. Vaya <sup>a</sup> la página web de la aplicación, seleccione **Event log (Registro de eventos)** <sup>y</sup> agregue las matrículas detectadas <sup>a</sup> una lista. Consulte
- 2. Para editar las listas directamente, vaya <sup>a</sup> la pestaña **List management (Gestión de listas)**.
- 3. Escriba los números de matrícula autorizados en el campo **Allowlist (Lista de permitidos)**.
- 4. Vaya <sup>a</sup> la pestaña **Settings (Ajustes)**.
- 5. En **Access control (Control de acceso)**, seleccione la lista desplegable **Type (Tipo)** <sup>y</sup> seleccione **Internal I/O (E/S interna)**.
- 6. Seleccione el **I/O output # (N.º de salida E/S)**.
- 7. En la lista desplegable **Barrier mode (Modo barrera)**, seleccione **Open from lists (Abrir desde lista)** y, <sup>a</sup> continuación, **Allowlist (Lista de permitidos)**.
- 8. En la lista desplegable **Vehicle direction (Dirección del vehículo)**, seleccione **In (Hacia dentro)**.
- 9. En la lista desplegable **ROI**, seleccione el área de interés que desea utilizar <sup>o</sup> si desea usarlas todas.
- 10. Compruebe que la aplicación identifica el número de matrícula en la lista de permitidos como vehículo conocido y que la barrera se abre según lo esperado.

#### Nota

Puede cambiar el nombre de cualquiera de las listas para ajustarse <sup>a</sup> su caso de uso específico.

### **Recibir una notificación acerca de un vehículo no autorizado**

En este ejemplo se explica cómo configurar la aplicación para crear en la cámara un evento que active una notificación.

- Configuración básica lista. Consulte .
- 1. Vaya <sup>a</sup> **List management (Gestión de listas)**.
- 2. Introduzca el número de matrícula en el campo **Blocklist (Lista de bloqueos)**.
- 3. Vaya <sup>a</sup> la página web de la cámara.
- 4. Vaya <sup>a</sup> **Settings (Ajustes)** <sup>&</sup>gt; **Events (Eventos)** <sup>y</sup> configure una regla de acción con la aplicación como condición <sup>y</sup> con una notificación como acción.
- 5. Compruebe que la aplicación identifica el número de matrícula añadido como vehículo no autorizado y que la regla de acción se ejecuta del modo esperado.

### <span id="page-22-0"></span>Escenario de control de acceso de vehículos

### Escenario de control de acceso de vehículos

En el escenario para el control de accesos de vehículos, se puede conectar la aplicación <sup>a</sup> un controlador de puerta en red de Axis para configurar normas de acceso, crear programaciones para horarios de acceso y gestionar los accesos, no solo para empleados sino también, por ejemplo, para visitantes y proveedores.

Como soporte, utilice un sistema de acceso que incluya un controlador de puerta y un lector de tarjetas. Para configurar el controlador de puerta y el lector de tarjetas, consulte la documentación del usuario en *[axis.com](https://www.axis.com)*

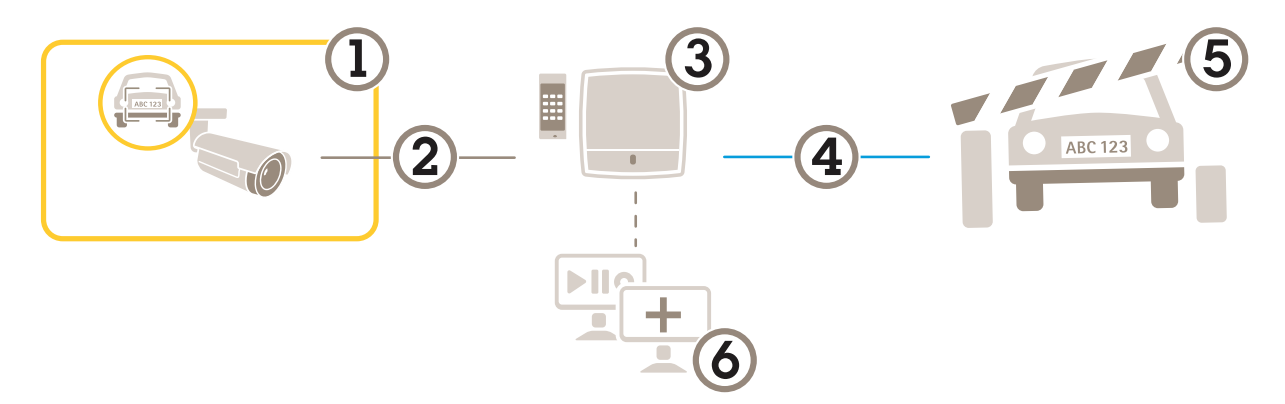

- *1 Cámara AXIS con License Plate Verifier*
- *2 Comunicación IP*
- *3 Controlador de puerta en red Axis con lector de tarjetas*
- *4 Comunicación de E/S*
- *5 Barrera*
- *6 Software opcional de terceros*

### **Conectar <sup>a</sup> un controlador de puerta**

En este ejemplo conectamos la cámara <sup>a</sup> un controlador de puerta en red, lo que significa que la cámara funciona como sensor. La cámara reenvía la información al controlador, que <sup>a</sup> su vez la analiza y activa los eventos.

#### Nota

Al cambiar entre AXIS License Plate Verifier y AXIS Entry Manager, asegúrese de actualizar las páginas web para acceder <sup>a</sup> todos los parámetros.

- Cámara y controlador de puerta instalados físicamente y conectados <sup>a</sup> la red.
- AXIS License Plate Verifier listo y en funcionamiento en la cámara.
- •Configuración básica lista. Consulte .

### Escenario de control de acceso de vehículos

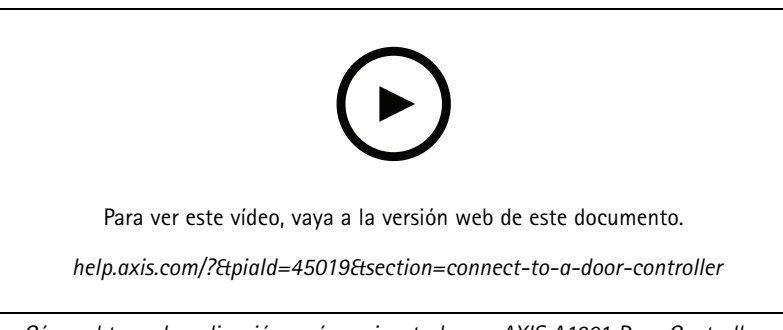

*Cómo obtener la aplicación y cómo ejecutarla con AXIS A1001 Door Controller.*

#### **Configuración de hardware en AXIS Entry Manager**

- 1. Vaya <sup>a</sup> AXIS Entry Manager <sup>e</sup> inicie una nueva configuración de hardware en **Setup (Configuración)**.
- 2. En la configuración de hardware, cambie el nombre del controlador de puerta en red <sup>a</sup> "Controlador de puerta".
- 3. Haga clic en **Next (Siguiente)**.
- 4. En **Configure locks connected to this controller (Configurar cierres conectados <sup>a</sup> este controlador)**, desactive la opción **Door monitor (Monitor de puerta)**.
- 5. Haga clic en **Next (Siguiente)**.
- 6. En **Configure readers connected to this controller (Configurar lectores conectados <sup>a</sup> este controlador)**, desactive la opción **Exit reader (Lector de salida)**.
- 7. Haga clic en **Finish (Finalizar)**.

**Configuración en AXIS License Plate Verifier**

- 1. Visite la página web de AXIS License Plate Verifier.
- 2. Vaya <sup>a</sup> **Settings (Ajustes) <sup>&</sup>gt; Access control (Control de acceso)**.
- 3. Vaya <sup>a</sup> **Type (Tipo)** <sup>y</sup> seleccione **Controller (Controlador)** en la lista desplegable.
- 4. Introduzca la siguiente información:
	- la dirección IP para el controlador en formato 192.168.0.0
	- el nombre de usuario para el controlador
	- la contraseña para el controlador
- 5. Haga clic en **Connect (Conectar)**.
- 6. Si la conexión se lleva <sup>a</sup> cabo con éxito, se muestra "Controlador de puerta" en la lista desplegable **Network Door Controller name (Nombre del controlador de puerta en red)**. Seleccione "Controlador de puerta".
- 7. En la lista desplegable **Reader name (Nombre de lector)**, seleccione el lector conectado <sup>a</sup> la puerta "Controlador de puerta", por ejemplo, "Entrada de lector". Estos nombres se pueden cambiar en AXIS Entry Manager.
- 8. Para activar la conexión, seleccione **Turn on integration (Activar integración)**.
- 9. Introduzca uno de los números de matrícula del usuario, <sup>o</sup> utilice el predeterminado, en el campo de comprobación y haga clic en **Test integration (Comprobar integración)**. Verifique que la prueba ha sido correcta.

#### **Configurar los usuarios, grupos, puertas y horarios en AXIS Entry Manager**

- 1. Vaya <sup>a</sup> AXIS Entry Manager.
- 2. Vaya <sup>a</sup> **Access Management (Gestión de acceso)**.

### <span id="page-24-0"></span>Escenario de control de acceso de vehículos

- 3. Vaya <sup>a</sup> **Doors <sup>&</sup>gt; Add identification type (Puertas <sup>&</sup>gt; Agregar tipo de identificación)**.
- 4. En la lista desplegable **Credentials needed (Credenciales necesarias)**, seleccione **License plate only (Solo matrícula)**.
- 5. Para establecer límites en el período durante el cual se puede utilizar el tipo de identificación, arrastre y suelte una **Schedule (Programación)** en la puerta.
- 6. Agregue usuarios y, para cada usuario, agregue la credencial **License plate (Matrícula)**.
- 7. Haga clic en **Add credential (Agregar credencial)** de nuevo <sup>e</sup> introduzca la información de matrícula.
- 8. Haga clic en **Add new group (Agregar nuevo grupo)** <sup>e</sup> introduzca la información.
- 9. Para agregar usuarios <sup>a</sup> un grupo, arrastre <sup>y</sup> suelte los **Users (Usuarios)** al grupo de usuarios.
- 10. Para proporcionar acceso <sup>a</sup> los usuarios, arrastre <sup>y</sup> suelte la **Door (Puerta)** en el grupo de usuarios.
- 11. Para limitar el horario de acceso, arrastre <sup>y</sup> suelte una **Schedule (Programación)** en el grupo de usuarios.

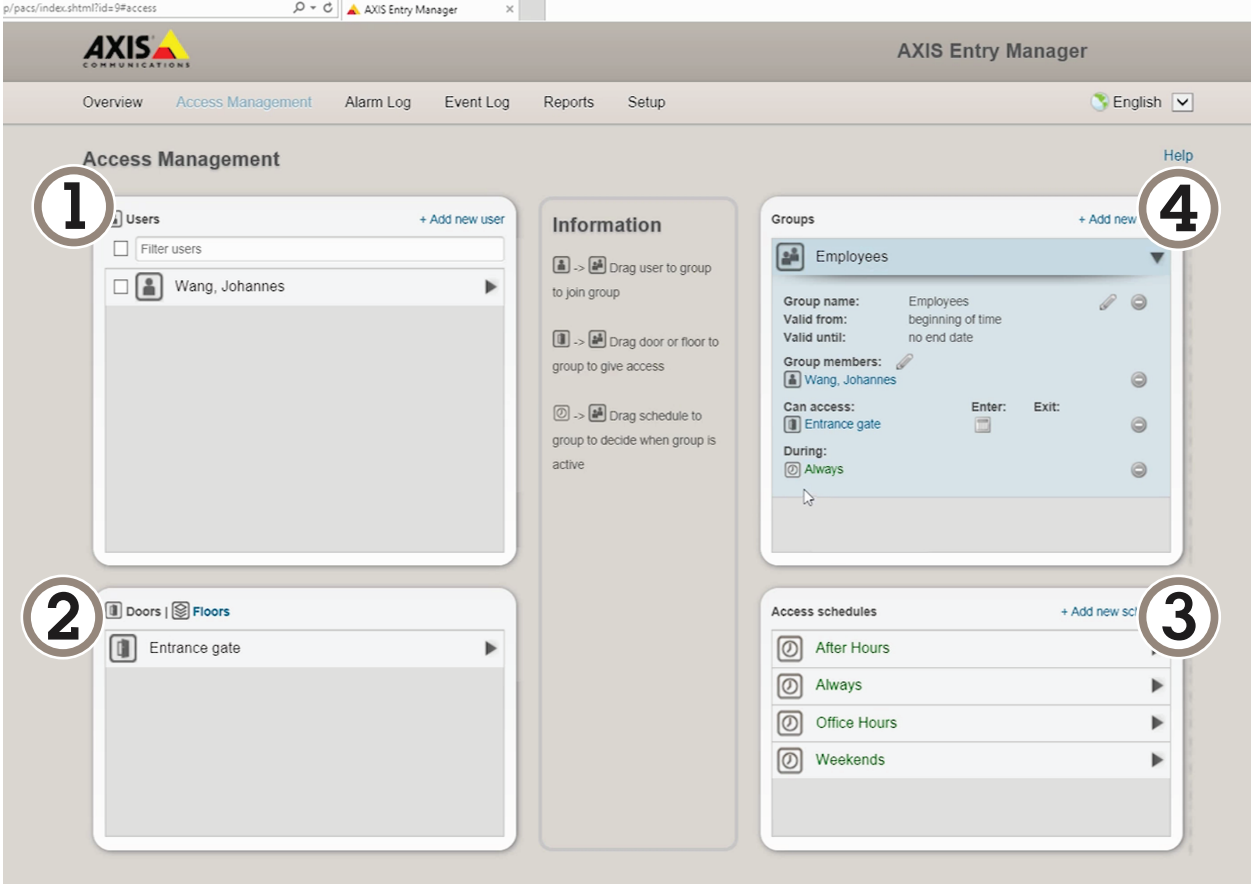

*Información general de la interfaz de usuario de AXIS Entry Manager.*

- *1 Usuarios*
- *2 Puertas*
- *3 Programaciones*
- *<sup>4</sup> Grupos de usuarios*

### Escenario de control de acceso de vehículos

### **Conectar <sup>a</sup> AXIS Secure Entry**

En este ejemplo se describe cómo conectar un controlador de puerta Axis en AXIS Camera Station y AXIS Secure Entry con AXIS Licence Plate Verifier.

Requisitos:

- Cámara y controlador de puerta instalados físicamente y conectados <sup>a</sup> la red.
- AXIS License Plate Verifier listo y en funcionamiento en la cámara.
- Versión del cliente de AXIS Camera Station 5.49.449 y superior.
- Configuración básica lista. Consulte .

En **AXIS Camera Station**, consulte *[Agregar](https://help.axis.com/axis-camera-station-5#add-a-reader) un lector*.

En la aplicación **AXIS License Plate Verifier**:

- 1. En la pestaña **Settings (Ajustes)**, vaya <sup>a</sup> **Configuration wizard (Asistente de configuración)** <sup>y</sup> haga clic en **Start (Inicio)**.
- 2. Seleccione **Access Control (Control de acceso)**.
- 3. Seleccione **Secure Entry (Entrada segura)** <sup>y</sup> haga clic en **Next (Siguiente)**.
- En **AXIS Camera Station**:
	- 4. Escriba la dirección IP del controlador de puerta, disponible en la lista de dispositivos en **AXIS Camera Station>Configuration>Other Devices (AXIS Camera Station>Configuración>Otros dispositivos)**.
	- 5. Para agregar una clave de autenticación, vaya <sup>a</sup> **AXIS Camera Station>Configuration>Encrypted communication (AXIS Camera Station>Configuración>Comunicación cifrada)**.
	- 6. Vaya <sup>a</sup> **External Peripheral Authentication Key (Clave de autenticación periférica externa)** <sup>y</sup> haga clic en **Show authentication key (Mostrar clave de autenticación)**.
	- 7. Haga clic en **Copy key (Copiar clave)**.

En la aplicación **AXIS License Plate Verifier**:

- 8. Vaya <sup>a</sup> **Authentication key (Clave de autenticación)** en el asistente de configuración <sup>y</sup> pegue la clave.
- 9. Haga clic en **Connect (Conectar)**.
- 10. Seleccione el **Door controller name (Nombre del controlador de puerta)** en el menú desplegable.
- 11. Seleccione el **Reader name (Nombre del lector)** en el menú desplegable.
- 12. Compruebe **Turn on integration (Activar integración)**.
- 13. Haga clic en **Next (Siguiente)**.
- 14. Ajuste el área de interés. Consulte .
- 15. Haga clic en **Next (Siguiente)** dos veces y, <sup>a</sup> continuación, en **Finish (Finalizar)**.

### <span id="page-26-0"></span>Integración

### Integración

### **Utilice los perfiles para enviar eventos <sup>a</sup> varios servidores**

Con los perfiles, puede enviar un evento <sup>a</sup> diferentes servidores utilizando distintos protocolos al mismo tiempo. Para utilizar perfiles:

- 1. seleccione uno del menú desplegable **Profiles (Perfiles)**.
- 2. Configure la regla. Consulte .
- 3. Haga clic en Save (Guardar).
- 4. Seleccione un nuevo perfil en el menú desplegable **Profiles (Perfiles)**.

### **Envío de información de eventos <sup>a</sup> software de terceros**

#### Nota

La aplicación envía la información de eventos en formato JSON. Para obtener más información, *inicie sesión con su cuenta [MyAxi](https://www.axis.com/my-axis/login)*, vaya <sup>a</sup> la biblioteca *AXIS VAPIX [Library](https://www.axis.com/vapix-library/subjects/t10102231/section/t10062344/display)* y seleccione AXIS License Plate Verifier

Con esta función, puede integrarse software de terceros enviando los datos de evento <sup>a</sup> través de TCP <sup>o</sup> HTTP POST.

Antes de empezar:

- La cámara debe estar físicamente instalada y conectada <sup>a</sup> la red.
- AXIS License Plate Verifier debe estar activado y funcionando en la cámara.
- 1. Vaya <sup>a</sup> **Integration (Integración)** <sup>&</sup>gt; **Push events (Eventos de envío)**.
- 2. En la lista desplegable **Protocol (Protocolo)**, seleccione uno de los siguientes protocolos:
	- $-$  TCP
	- HTTP POST
	- Escriba nombre de usuario y contraseña.
- 3. En el campo **Server URL (URL del servidor)**, escriba la dirección del servidor <sup>y</sup> el puerto en el siguiente formato: 127.0.0.1:8080
- 4. En el campo **Device ID (ID de dispositivo)**, escriba el nombre del dispositivo <sup>o</sup> déjelo como está.
- 5. En **Event types (Tipos de evento)**, seleccione una <sup>o</sup> varias de las siguientes opciones:
	- -**New (Nueva)** significa la primera detección de una matrícula.
	- **Update (Actualizar)** puede ser una corrección de un carácter en una matrícula detectada anteriormente <sup>o</sup> cuando se detecta una dirección cuando la matrícula se mueve y el seguimiento se realiza en toda la imagen.
	- **Lost (Perdida)** es el último evento de seguimiento de la matrícula antes de salir de la imagen. También contiene la dirección de la matrícula.
- 6. Para activar la función, seleccione **Send event data to server (Enviar datos de eventos al servidor)**.
- 7. Para reducir el ancho de banda al utilizar HTTP POST, puede seleccionar **Do not to send images through HTTP POST (No enviar imágenes <sup>a</sup> través de HTTP POST)**.
- 8. Haga clic en **Save (Guardar)**.

### <span id="page-27-0"></span>Integración

#### Nota

Para enviar eventos mediante HTTP POST, puede utilizar un encabezado de autorización en lugar de un nombre de usuario y una contraseña; vaya al campo **Auth-Header (Encabezado de autorización)** <sup>y</sup> agregue una ruta <sup>a</sup> una API de autenticación.

### **Enviar imágenes de matrículas <sup>a</sup> un servidor**

Con esta característica puede enviar imágenes de las matrículas <sup>a</sup> un servidor <sup>a</sup> través de FTP.

Antes de empezar:

- La cámara debe estar físicamente instalada y conectada <sup>a</sup> la red.
- AXIS License Plate Verifier debe estar activado y funcionando en la cámara.
- 1. Vaya <sup>a</sup> **Integration (Integración)** <sup>&</sup>gt; **Push events (Eventos de envío)**.
- 2. En la lista desplegable de **Protocol (Protocolo)**, seleccione **FTP**.
- 3. En el campo **Server URL (URL del servidor)**, escriba la dirección del servidor en el siguiente formato: ftp://10.21.65.77/LPR.
- 4. En el campo **Device ID (ID de dispositivo)**, escriba el nombre del dispositivo. Se creará una carpeta con este nombre para las imágenes. Las imágenes se crean con el siguiente formato: timestamp\_area of interest\_direction\_carID\_license plate text\_country.jpg.
- 5. Introduzca el nombre de usuario y contraseña en el servidor FTP.
- 6. Seleccione la ruta y los modificadores de nombre para los nombres de archivo.
- 7. Haga clic en **Done (Listo)**.
- 8. En **Event types (Tipos de eventos)**, seleccione una <sup>o</sup> varias de las siguientes opciones:
	- **New (Nueva)** significa la primera detección de una matrícula.
	- **Update (Actualizar)** puede ser una corrección de un carácter en una matrícula detectada anteriormente <sup>o</sup> cuando se detecta una dirección cuando la matrícula se mueve y el seguimiento se realiza en toda la imagen.
	- **Lost (Perdida)** es el último evento de seguimiento de la matrícula antes de salir de la imagen. También contiene la dirección de la matrícula.

#### Nota

La dirección solo se incluye en el nombre de archivo cuando se selecciona **Lost (Perdido)** <sup>o</sup> **Update (Actualizar)**.

9. Para activar la función, seleccione **Send event data to server (Enviar datos de eventos al servidor)**.

10. Haga clic en **Save (Guardar)**.

#### Nota

Tenga en cuenta que la imagen varía en función del tipo de modo de captura que ha seleccionado, véase .

#### Nota

Si los eventos push fallan, la aplicación vuelve <sup>a</sup> enviar hasta los 100 primeros eventos fallidos al servidor. Cuando emplee FTP en eventos push en un servidor Windows, hay que evitar el uso de %c al nombrar imágenes que den la fecha y la hora. Esto se debe <sup>a</sup> que Windows no reconoce el nombre definido por la función %c para la fecha y la hora. Hay que tener en cuenta que esto no supone un problema cuando se utiliza un servidor Linux.

### **Integración directa con 2N**

En este ejemplo se describe la integración directa con un dispositivo IP 2N.

### <span id="page-28-0"></span>Integración

Configure una cuenta en el dispositivo 2N:

- 1. Vaya <sup>a</sup> 2N IP Verso.
- 2. Vaya <sup>a</sup> **Services (Servicios)** <sup>&</sup>gt; **HTTP API (API HTTP)** <sup>&</sup>gt; **Cuenta <sup>1</sup>**.
- 3. Seleccione **Enable account (Habilitar cuenta)**.
- 4. Seleccione **Acceso <sup>a</sup> la cámara**.
- 5. Seleccione **Reconocimiento de matrícula**.
- 6. Copie la dirección IP.

En la aplicación AXIS License Plate Verifier:

- 1. Vaya <sup>a</sup> **Integration (Integración)** <sup>&</sup>gt; **Direct integration (Integración directa)**.
- 2. Agregue la dirección IP <sup>o</sup> la URL al dispositivo 2N.
- 3. Seleccione **Connection type (Tipo de conexión)**.
- 4. Seleccione para **qué se utiliza la barrera**.
- 5. Introduzca su nombre de usuario y contraseña.
- 6. Haga clic en **Enable integration (Habilitar integración)**.
- 7. Haga clic en **Save (Guardar)**.

Para comprobar que la integración funciona:

- 1. Vaya <sup>a</sup> 2N IP Verso.
- 2. Vaya <sup>a</sup> **Status (Estado)** <sup>&</sup>gt; **Events (Eventos)**.

### **Integración con Genetec Security Center**

En este ejemplo se describe cómo ajustar una integración directa con Genetec Security Center.

En Genetec Security Center:

- 1. Vaya <sup>a</sup> **Overview (Información general)**.
- 2. Asegúrese de que la **Database (Base de datos)**, el **Directory (Directorio)** <sup>y</sup> la **License (Licencia)** están en línea. Si no lo están, ejecute todos los servicios de Genetec y SQLEXPRESS en Windows.
- 3. Vaya <sup>a</sup> **Genetec Config Tool <sup>&</sup>gt; Plugins (Herramienta de configuración de Genetec <sup>&</sup>gt; Complementos)**.
- 4. Haga clic en **Add an entity (Agregar una entidad)**.
- 5. Vaya <sup>a</sup> **Plugin (Complemento)** <sup>y</sup> seleccione **LPR plugin (Complemento LPR)**.
- 6. Haga clic en **Next (Siguiente)**.
- 7. Haga clic en **Next (Siguiente)**.
- 8. Haga clic en **Next (Siguiente)**.
- 9. Seleccione el complemento LPR que ha agregado <sup>y</sup> vaya <sup>a</sup> **Data sources (Fuentes de datos)**.

En **ALPR reads API (ALPR se lee API)**:

10. Compruebe **Enabled (Habilitado)**.

### Integración

- 11. En **Name (Nombre)**, escriba: **Plugin REST API (Complemento REST API)**.
- 12. En el **API path prefix (Prefijo de ruta de API)**, escriba: **Lpr**.
- 13. En el **REST port (Puerto REST)**, seleccione **<sup>443</sup>**.
- 14. En **WebSDK host**, escriba: **localhost**.
- 15. En **WebSDK port (Puerto WebSDK)**, seleccione **<sup>443</sup>**.
- 16. Comprobar **Allow self-signed certificates (Permitir certificados con firma propia)**.
- En **Security Center events data source (Origen de datos de eventos del centro de seguridad)**:
	- 17. Compruebe **Enabled (Habilitado)**.
	- 18. En **Name (Nombre)**, escriba **Security Center Lpr Events (Eventos Lpr del centro de seguridad)**.
	- 19. En **Processing frequency (Frecuencia de procesamiento)**, seleccione **<sup>5</sup> sec (5 segundos)** en el menú desplegable.
	- 20. Vaya <sup>a</sup> la pestaña **Data sinks** (Disipadores de datos).
	- 21. Haga clic en **<sup>+</sup>**.
	- 22. En **Type (Tipo)**, seleccione **Database (Base de datos)**.
	- 23. **Seleccione y configure la base de datos:**.
		- Compruebe **Enabled (Habilitado)**.
		- En **Source (Fuente)**, compruebe **Plugin REST API (Complemento API REST)** <sup>y</sup> los **Native ALPR Events (Eventos ALPR nativos)**.
		- En **Name**(Nombre), escriba **Reads DB**(Lecturas de DB).
		- En **Include**(Incluir), comprobar **Reads**(Lecturas), **Hits**(Aciertos) <sup>e</sup> **Images)**(Imágenes).
		- Vaya <sup>a</sup> la pestaña **Resources**(Recursos).
		- Haga clic en **Delete the database** (Eliminar base de datos) y, <sup>a</sup> continuación en **Create <sup>a</sup> database**(Crear base de datos).

**Create an API user:**(Crear un usuario API):

- 24. Vaya <sup>a</sup> **Config Tool <sup>&</sup>gt; User Management**(Herramienta de configuración <sup>&</sup>gt; usuario).
- 25. Haga clic en **Add an entity**(Agregar una entidad).
- 26. Seleccione **User**(Usuario).
- 27. Escriba un nombre de usuario y contraseña. Deje los otros campos sin modificar.
- 28. Seleccione el usuario agregado <sup>y</sup> vaya <sup>a</sup> la pestaña **Privileges**(Privilegios).
- 29. Active esta casilla para permitir todo en **Application privileges**(Privilegios de la aplicación).
- 30. Active esta casilla para permitir **Third-party ALPR reads API**(API de lecturas ALPR de terceros).
- 31. Haga clic en **Apply**(Aplicar).

En la aplicación **AXIS License Plate Verifier**:

- 1. Vaya <sup>a</sup> la pestaña **Settings** (Configuración).
- 2. Seleccione **Genetec Security Center** en la lista desplegable.

## Integración

- 3. En **URL/IP**, introduzca su dirección según esta plantilla: https://serveraddress/api/V1/lpr/lpringestion/reads.
- 4. Introduzca el nombre de usuario y contraseña de Genetec.
- 5. Haga clic en **Enable integration (Habilitar integración)**.
- 6. Vaya <sup>a</sup> la pestaña **Settings (Ajustes)**.
- 7. En **Security <sup>&</sup>gt; HTTPS (Seguridad <sup>&</sup>gt; HTTPS)**.
- 8. Seleccione **Self-signed (Autofirmado)** <sup>o</sup> **CA-signed (Certificado firmado por una autoridad de certificación)** en función de los ajustes de Genetec Security Center.

En Genetec Security Center:

- 1. Vaya <sup>a</sup> **Genetec Security desk**.
- 2. En **Investigation (Investigación)**, haga clic en **Reads (Lecturas)**.
- 3. Vaya <sup>a</sup> la pestaña **Reads (Lecturas)**.
- 4. Filtrar el resultado según las necesidades.
- 5. Haga clic en **Generate report (Generar informe)**.

#### Nota

También puede leer la documentación de Genetec sobre la integración de complementos ALPR de terceros. *Puede hacerlo aquí [\(requiere](https://techdocs.genetec.com/r/en-US/GenetecTM-third-party-ALPR-Plugin-Guide-2.3/Integration-overview-for-the-GenetecTM-third-party-ALPR-plugin) registro).*

### <span id="page-31-0"></span>Interfaz web

### Interfaz web

Para acceder <sup>a</sup> la interfaz web, escriba la dirección IP del dispositivo en un navegador web.

#### Nota

La compatibilidad con las características y ajustes descrita en esta sección varía entre dispositivos. Este icono que la función <sup>o</sup> ajuste solo está disponible en algunos dispositivos.

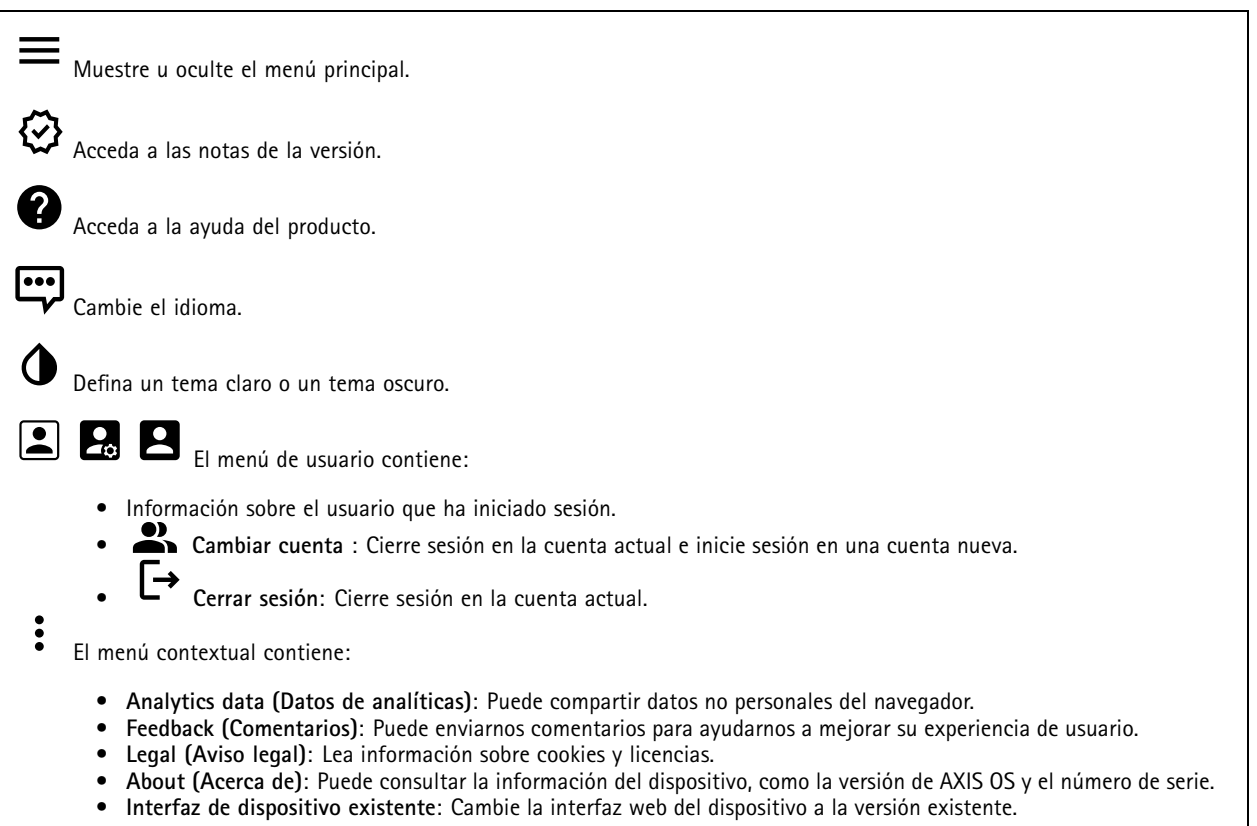

### **Estado**

#### **Estado de sincronización de hora**

Muestra la información de sincronización de NTP, como si el dispositivo está sincronizado con un servidor NTP y el tiempo que queda hasta la siguiente sincronización.

**Ajustes de NTP**: Ver y actualizar los ajustes de NTP. Le lleva <sup>a</sup> la página **Fecha y hora**, donde puede cambiar los ajustes de NTP.

#### **Información del dispositivo**

Muestra información del dispositivo, como la versión del AXIS OS y el número de serie.

**Actualización de AXIS OS**: Actualizar el software en el dispositivo. Le lleva <sup>a</sup> la página de mantenimiento donde puede realizar la actualización.

### <span id="page-32-0"></span>Interfaz web

**RAM use (Uso de RAM)**: Porcentaje de RAM que se utiliza.

**CPU use (Uso de CPU)**: Porcentaje de CPU que se utiliza.

**GPU use (Uso de GPU)**: Porcentaje de GPU que se utiliza.

**GPU bus use (Uso de bus GPU)**: Porcentaje de bus GPU utilizado.

**Decoding process (Proceso de descodificación)**: Estado actual del proceso de decodificación en *ejecución* <sup>o</sup> *detenido*.

**IP address (Dirección IP)**: La dirección IP del dispositivo.

**Date and time (Fecha y hora)**: La fecha <sup>y</sup> hora de un dispositivo.

#### **Grabaciones en curso**

Muestra las grabaciones en curso y el espacio de almacenamiento designado.

**Recordings (Grabaciones):** Consulte las grabaciones en curso <sup>y</sup> filtradas <sup>y</sup> la fuente. Para obtener más información, consulte .

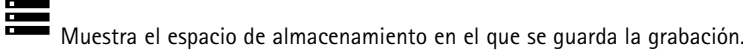

#### **Connected clients (Clientes conectados)**

Muestra el número de conexiones y clientes conectados.

**View details (Ver detalles)**: Consulte <sup>y</sup> actualice la lista de clientes conectados. La lista muestra la dirección IP, el protocolo, el puerto, el estado <sup>y</sup> PID/proceso de cada conexión.

### **Video (Vídeo)**

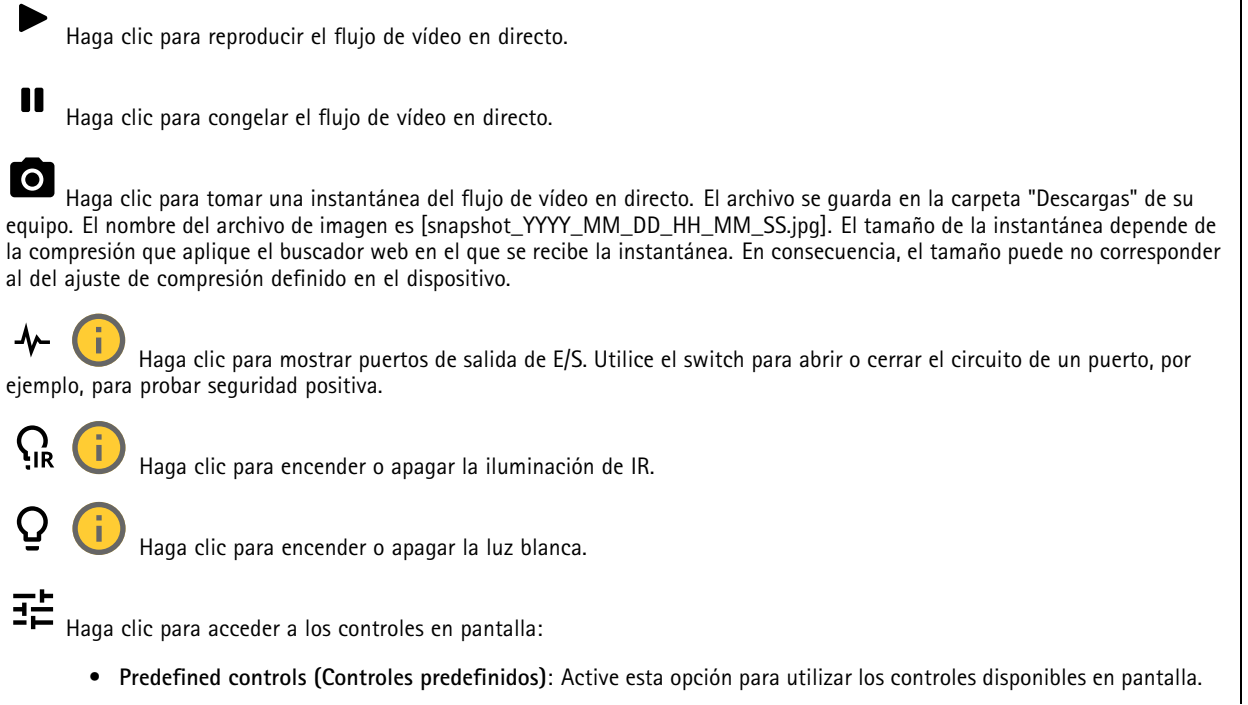

### Interfaz web

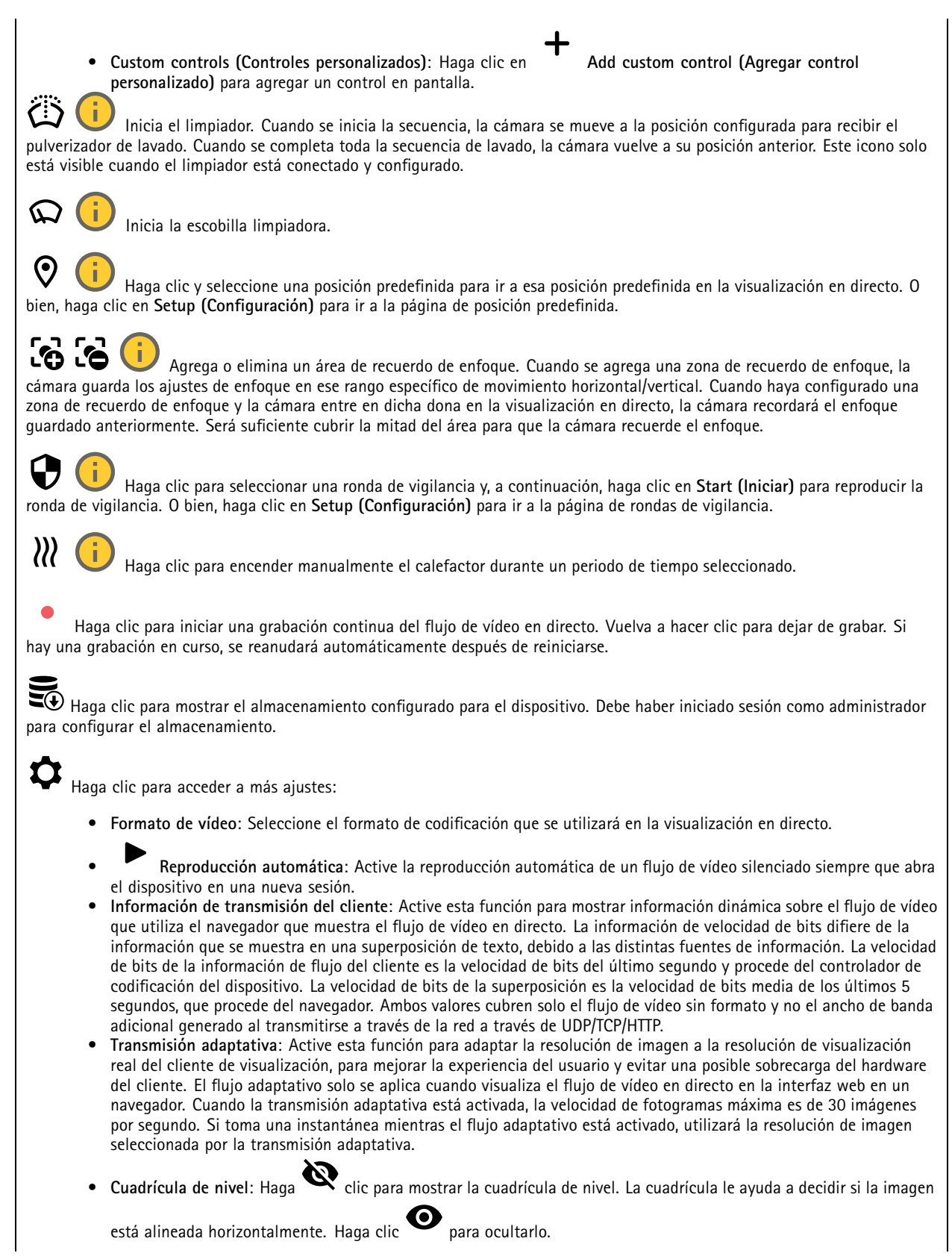

### Interfaz web

- **Pixel counter (Contador de píxeles):** haga clic en **para mostrar el contador de píxeles.** Arrastre y cambie e tamaño del recuadro que contiene el área de interés. También puede definir el tamaño de píxel del recuadro en los campos **Width (Anchura)** <sup>y</sup> **Height (Altura)**.
- **Refresh (Actualizar)**: haga clic en para actualizar la imagen estática de la visualización en directo.
	- **PTZ controls (Controles PTZ)** : Active esta función para mostrar los controles PTZ en la visualización en directo.

Haga clic para mostrar la visualización en directo <sup>a</sup> resolución completa. Si la resolución completa es superior al tamaño de la pantalla, utilice la imagen más pequeña para navegar en la imagen.

Haga clic para mostrar el flujo de vídeo en directo en pantalla completa. Presionar ESC para salir del modo de pantalla completa.

#### **Instalación**

•

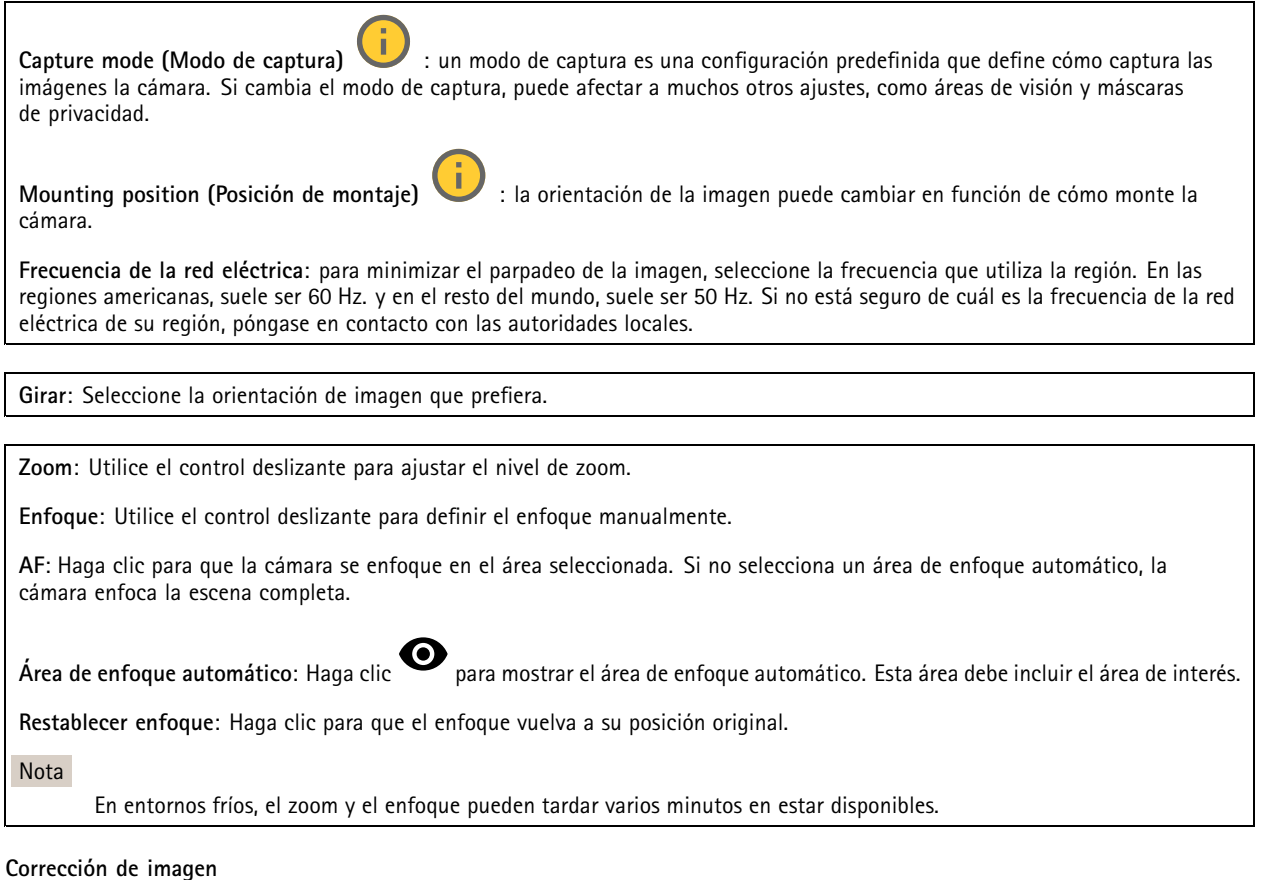

**35**

### Interfaz web

#### Importante

Le recomendamos que no utilice varias características de corrección de imágenes al mismo tiempo, ya que puede generar problemas de rendimiento.

**Corrección de distorsión de barril (BDC)** : Active esta función para obtener una imagen más recta si sufre distorsión de barril. La distorsión de barril es un efecto del objetivo que provoca que la imagen aparezca curvada y deformada hacia fuera. La condición se ve más claramente cuando se aleja la imagen.

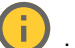

**Crop (Recorte)** : Utilice el control deslizante para ajustar el nivel de corrección. Un nivel más bajo implica que la anchura de la imagen se mantenga <sup>a</sup> expensas de la altura y resolución. Un nivel más alto implica que la altura y resolución de la imagen se mantienen <sup>a</sup> expensas de la anchura.

**Remove distortion (Eliminación de la distorsión)** : Utilice el control deslizante para ajustar el nivel de corrección. Fruncir implica que la anchura de la imagen se mantenga <sup>a</sup> expensas de la altura y resolución. Inflar implica que la altura y resolución de la imagen se mantengan <sup>a</sup> expensas de la anchura.

**Estabilización de imagen** : Active para conseguir una imagen con menos saltos y más fija, con menos desenfoque. Le recomendamos que use estabilización de imagen en entornos en los que el dispositivo esté montado en una ubicación al descubierto y se vea sometido <sup>a</sup> vibraciones, por ejemplo, debido al viento <sup>o</sup> al tráfico.

**Focal length (Longitud focal)** : Utilice el control deslizante para ajustar la longitud focal. Un valor más alto implica una ampliación mayor y un ángulo de visión más estrecho, mientras un valor menor implica una ampliación menor y un ángulo de visión más amplio.

**Stabilizer margin (Margen del estabilizador)** : Utilice el control deslizante para ajustar el tamaño del margen de estabilización, que determina que el nivel de vibración sea estable. Si el producto se monta en un entorno con muchas vibraciones, mueva el control deslizante hacia **Máx.** Como resultado, se captura una escena más pequeña. Si el entorno tiene menos vibraciones, mueva el control deslizante hacia **Mín.**

**Straighten image (Enderezar imagen)** : Active <sup>y</sup> use el control deslizante para enderezar la imagen en sentido horizontal mediante rotación y recorte digitales. La función resulta útil cuando no es posible montar la cámara perfectamente nivelada. Lo ideal es enderezar la imagen durante la instalación.

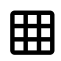

: Haga clic para mostrar una cuadrícula compatible en la imagen.

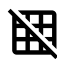

: Haga clic para ocultar la cuadrícula.
## Interfaz web

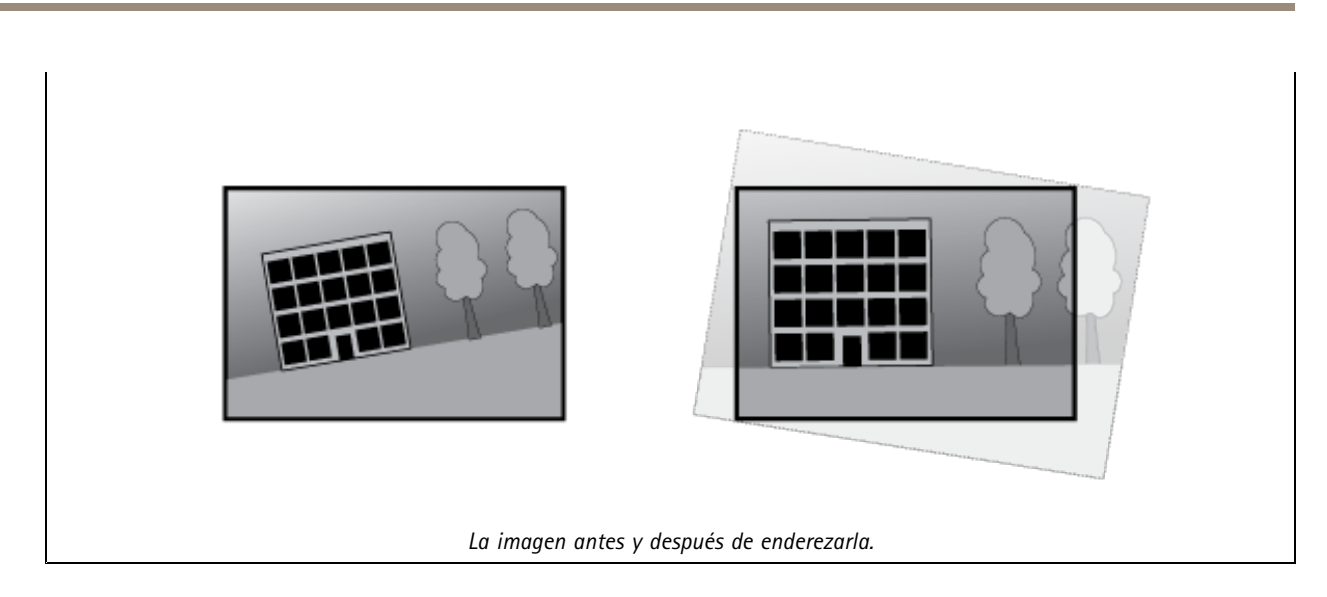

### **Imagen**

**Appearance (Aspecto)**

**Scene profile (Perfil de escena)** : Seleccione un perfil de escena que se ajuste <sup>a</sup> su escenario de vigilancia. Un perfil de escena optimiza los ajustes de la imagen, incluidos el nivel de color, el brillo, la nitidez, el contraste y el contraste local, para un entorno <sup>o</sup> propósito específico.

- **Forense**: Adecuado para fines de vigilancia.
- •**Indoor (Interior)** : Apto para entornos de interior.
- •**Outdoor (Exterior)** : Apto para entornos de exterior.
- •**Intenso**: Útil para fines de demostración.
- **Traffic overview (Vista completa del tráfico)**: Adecuado para la supervisión del tráfico de vehículos.

**Saturation (Saturación)**: Utilice el control deslizante para ajustar la intensidad del color. Puede obtener, por ejemplo, una imagen en escala de grises.

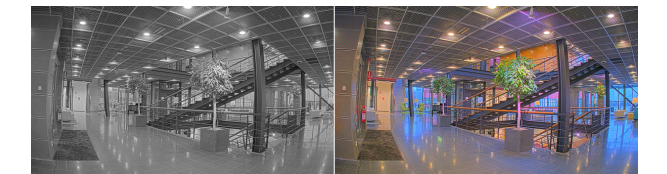

**Contrast (Contraste)**: Utilice el control deslizante para ajustar la diferencia entre las áreas de luz <sup>y</sup> de oscuridad.

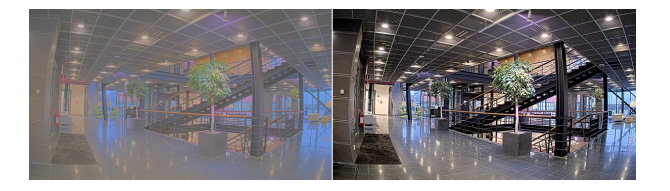

**Brightness (Brillo)**: Utilice el control deslizante para ajustar la intensidad de la luz. Esto puede hacer que los objetos sean más fáciles de ver. El brillo se aplica después de capturar la imagen y no afecta <sup>a</sup> la información de la imagen. Para obtener más detalles de una zona oscura, normalmente es mejor aumentar la ganancia <sup>o</sup> el tiempo de exposición.

### Interfaz web

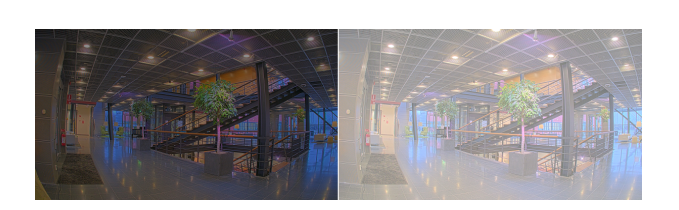

**Sharpness (Nitidez)**: Utilice el control deslizante para que los objetos en la imagen aparezcan con mayor nitidez mediante el ajuste del contraste de los bordes. Si aumenta la nitidez, podría aumentar la velocidad de bits y la cantidad de espacio de almacenamiento necesaria también.

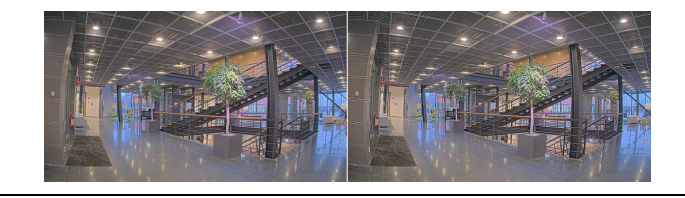

#### **Amplio rango dinámico**

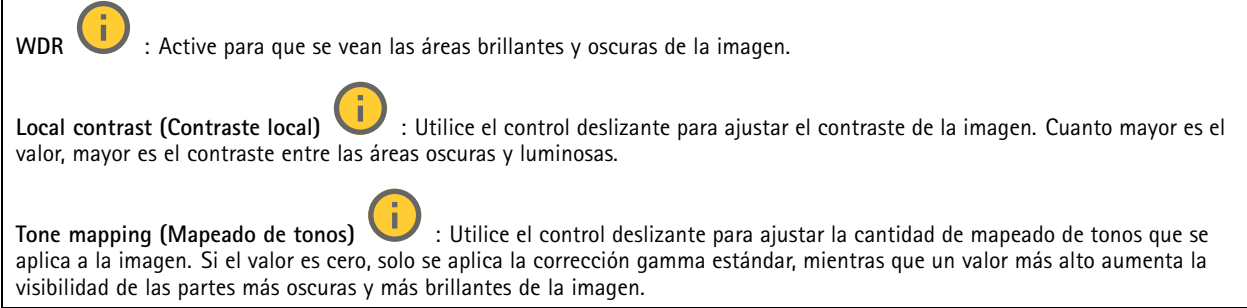

#### **Balance de blancos**

Si la cámara detecta la temperatura de color de la luz entrante, puede ajustar la imagen para hacer que los colores tengan un aspecto más natural. Si no es suficiente, puede seleccionar una fuente de luz adecuada de la lista.

El ajuste de balance de blancos automático se adapta <sup>a</sup> los cambios gradualmente para reducir el riesgo de parpadeo de color. Si cambia la iluminación <sup>o</sup> cuando se pone en marcha por primera vez la cámara, pueden necesitarse hasta 30 segundos para la adaptación <sup>a</sup> la nueva fuente de luz. Si en una escena hay varios tipos de fuentes de luz, esto es, con diferente temperatura de color, para el algoritmo de balance de blancos automático se toma como referencia la fuente de luz dominante. Para ignorar este comportamiento se puede seleccionar un ajuste de balance de blancos fijo que corrija la fuente de luz que desea utilizar como referencia.

#### **Entorno de luz**:

- • **Automático**: Identificación y compensación automáticas del color de la fuente de luz. Es el ajuste recomendado y se puede utilizar en la mayoría de las situaciones.
- · Automatic outdoors (Automático: exterior) **Automatic – outdoors (Automático: exterior)** : Identificación <sup>y</sup> compensación automáticas del color de la fuente de luz. Es el ajuste recomendado y se puede utilizar en la mayoría de las situaciones en exteriores.
- Custom indoors (Personalizado: interior) **Custom – indoors (Personalizado: interior)** : Ajuste de color fijo para una habitación con algo de luz artificial que no sea fluorescente y bueno para una temperatura de color normal alrededor de 2800 K.
- • **Custom – outdoors (Personalizado: exterior)** : Ajuste de color fijo para ambientes soleados con una temperatura de color de alrededor de 5500 K.

## Interfaz web

- • **Fijo: fluorescente <sup>1</sup>**: Ajuste de color fijo para iluminación fluorescente con una temperatura de color de alrededor de 4000 K.
- • **Fijo: fluorescente 2**: Ajuste de color fijo para iluminación fluorescente con una temperatura de color de alrededor de 3000 K.
- • **Fijo: interior**: Ajuste de color fijo para una habitación con algo de luz artificial que no sea fluorescente y bueno para una temperatura de color normal alrededor de 2800 K.
- •**Fijo: exterior <sup>1</sup>**: Ajuste de color fijo para ambientes soleados con una temperatura de color de alrededor de 5500 K.
- •**Fijo: exterior 2**: Ajuste de color fijo para ambientes nublados con una temperatura de color de alrededor de 6500 K.
- • **Street light – mercury (iluminación vial: mercurio)** : Ajuste de color fijo para emisión ultravioleta de las luces de vapor de mercurio habituales en el alumbrado vial.
- • **Street light – sodium (iluminación vial: sodio)** : Ajuste de color fijo que compensa el color amarillo anaranjado de las luces de vapor de sodio común en el alumbrado vial.
- •**Mantener la corriente**: Mantenga la configuración actual y no compense los cambios de luz.
- **Manual** : Fije el balance de blancos mediante un objeto blanco. Arrastre el círculo <sup>a</sup> un objeto que la cámara deba interpretar como blanco en la imagen de visualización en directo. Utilice los controles deslizantes **Red balance (Balance de rojo)** <sup>y</sup> **Blue balance (Balance de azul)** para ajustar manualmente el balance de blancos.

**Modo diurno-nocturno**

•

#### **Filtro bloqueador IR**:

- **Automático**: Seleccione para activar y desactivar automáticamente el filtro bloqueador IR. Cuando la cámara está en modo diurno, el filtro bloqueador IR está activado y bloquea la luz infrarroja entrante y, cuando está en modo nocturno, el filtro bloqueador IR está desactivado y aumenta la sensibilidad de luz de la cámara.
- • **On (Encendido)**: Seleccione para activar el filtro bloqueador IR. La imagen es en color pero con una sensibilidad de luz reducida.
- • **Apagado**: Seleccione para desactivar el filtro bloqueador IR. La imagen se muestra en blanco y negro para una mayor sensibilidad de luz.

**Umbral**: Utilice el control deslizante para ajustar el umbral de luz en el que la cámara cambia del modo diurno al modo nocturno.

- Mueva el control deslizante hacia **Bright (Brillante)** para disminuir el umbral del filtro bloqueador IR. La cámara cambia al modo nocturno antes.
- • Mueva el control deslizante hacia **Oscuro** para aumentar el umbral del filtro bloqueador IR. La cámara cambia al modo nocturno después.

п **IR light (luz IR)**

Si el dispositivo no dispone de iluminación integrada, estos controles solo estarán disponibles cuando se conecte un accesorio de Axis compatible.

**Permitir iluminación**: Active esta opción para permitir que la cámara utilice la luz integrada en el modo nocturno.

**Sincronizar iluminación**: Active esta función para sincronizar automáticamente la iluminación con la luz disponible en la zona. La sincronización entre el día <sup>y</sup> la noche solo funciona si el filtro bloqueador IR está configurado como **Auto (Automático)** <sup>u</sup> **Off (Apagado)**.

**Automatic illumination angle (ángulo de iluminación automático)** : Active esta opción para utilizar el ángulo de iluminación automático. Apague para configurar el ángulo de iluminación manualmente.

**Illumination angle (ángulo de iluminación)** : Utilice el control deslizante para establecer manualmente el ángulo de iluminación, por ejemplo, si el ángulo debe ser diferente del ángulo de visión de la cámara. Si la cámara tiene gran angular de visión, puede ajustar el ángulo de iluminación en un ángulo más estrecho, igual <sup>a</sup> una posición de teleobjetivo superior. Esto provocará que haya esquinas oscuras en la imagen.

**IR wavelength (longitud de onda IR)** : Seleccione la longitud de onda deseada para la luz IR.

## Interfaz web

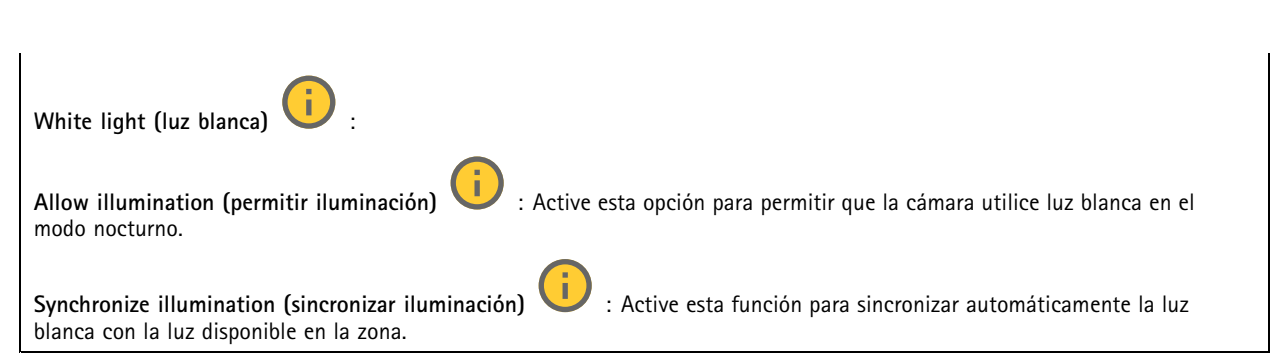

#### **Exposición**

Seleccione un modo de exposición para reducir rápidamente los efectos irregulares cambiantes de la imagen; por ejemplo, el parpadeo generado por distintos tipos de fuentes de luz. Le recomendamos que utilice el modo de exposición automática <sup>o</sup> la misma frecuencia que la red de alimentación.

#### **Modo de exposición**:

- •**Automático**: La cámara ajusta la abertura, la ganancia y el obturador automáticamente.
- • **Automatic aperture (abertura automática)** : La cámara ajusta la abertura <sup>y</sup> la ganancia automáticamente. El obturador está fijo.
- • **Automatic shutter (obturador automático)** : La cámara ajusta el obturador <sup>y</sup> la ganancia automáticamente. La apertura está fija.
- •**Hold current (Mantener actual)**: Fija los ajustes de exposición actuales.
- • **Flicker-free (sin parpadeo)** : La cámara ajusta la apertura <sup>y</sup> la ganancia automáticamente, <sup>y</sup> utiliza solo las siguientes velocidades de obturación: 1/50 <sup>s</sup> (50 Hz) <sup>y</sup> 1/60 <sup>s</sup> (60 Hz).
- Flicker-free 50 Hz (sin parpadeo 50 Hz) **Flicker-free <sup>50</sup> Hz (sin parpadeo <sup>50</sup> Hz)** : La cámara ajusta la apertura <sup>y</sup> la ganancia automáticamente, <sup>y</sup> utiliza la velocidad de obturación de 1/50 s.
- • **Flicker-free <sup>60</sup> Hz (sin parpadeo <sup>60</sup> Hz)** : La cámara ajusta la apertura <sup>y</sup> la ganancia automáticamente, <sup>y</sup> utiliza la velocidad de obturación de 1/60 s.
- • **Flicker-reduced (parpadeo reducido)** : Esto es lo mismo que sin parpadeo, pero en este caso la cámara podría usar cualquier velocidad de obturación más rápida que 1/100 <sup>s</sup> (50 Hz) <sup>y</sup> 1/120 <sup>s</sup> (60 Hz) para escenas más luminosas.
- • **Flicker-reduced <sup>50</sup> Hz (parpadeo reducido <sup>50</sup> Hz)** : Esto es lo mismo que sin parpadeo, pero en este caso la cámara podría usar cualquier velocidad de obturación más rápida que 1/100 <sup>s</sup> para escenas más luminosas.
- • **Flicker-reduced <sup>60</sup> Hz (parpadeo reducido <sup>60</sup> Hz)** : Esto es lo mismo que sin parpadeo, pero en este caso la cámara podría usar cualquier velocidad de obturación más rápida que 1/120 <sup>s</sup> para escenas más luminosas.
	- **Manual** : La abertura, la ganancia y el obturador están fijos.

**Zona de exposición** : Utilice las zonas de exposición para optimizar la exposición en una parte de la escena seleccionada, por ejemplo, el área delante de una puerta de entrada.

#### Nota

•

Las zonas de exposición están relacionadas con la imagen original (sin girar) <sup>y</sup> los nombres de las zonas se refieren <sup>a</sup> esa imagen. Por ejemplo, esto significa que, si el flujo de vídeo tiene una rotación de 90°, la zona **superior** será la zona **derecha** en el flujo y la **izquierda** será la **inferior**.

• **Automático**: Adecuado para la mayoría de situaciones.

## Interfaz web

- • **Centro**: Usa una zona fija en el centro de la imagen para calcular la exposición. El área tiene un tamaño y una posición fijos en la visualización en directo.
- •**Full (completo)** : Usa toda la visualización en directo para calcular la exposición.
- • **Upper (superior)** : Usa una zona de un tamaño <sup>y</sup> una posición fijos en la parte superior de la imagen para calcular la exposición.
- • **Lower (inferior)** : Usa una zona de un tamaño <sup>y</sup> una posición fijos en la parte inferior de la imagen para calcular la exposición.
- • **Left (izquierda)** : Usa una zona de un tamaño <sup>y</sup> una posición fijos en la parte izquierda de la imagen para calcular la exposición.
- • **Right (derecha)** : Usa una zona de un tamaño <sup>y</sup> una posición fijos en la parte derecha de la imagen para calcular la exposición.
- • **Punto**: Usa una zona de un tamaño y una posición fijos en la visualización en directo para calcular la exposición. • **Custom (Personalizado)**: Usa una zona de la visualización en directo para calcular la exposición. Puede ajustar el tamaño y la posición del área.

**Obturador máximo**: Seleccione la velocidad de obturación para ofrecer la mejor imagen posible. Las bajas velocidades de obturación (tiempo de exposición más prolongado) podrían provocar distorsión por movimiento ante cualquier movimiento <sup>y</sup> una velocidad de obturación demasiado alta podría afectar <sup>a</sup> la calidad de imagen. El obturador máximo se utiliza junto con la ganancia máxima para mejorar la imagen.

**Ganancia máxima**: Seleccione la ganancia máxima adecuada. Si aumenta la ganancia máxima, mejora el nivel visible de detalle en las imágenes oscuras, aunque también aumenta el nivel de ruido. Más ruido también puede provocar un uso mayor del ancho de banda y del espacio de almacenamiento. Si establece la ganancia máxima en un valor alto, las imágenes pueden diferir mucho si las condiciones de luz varían en gran medida entre el día y la noche. La ganancia máxima se combina con el mayor obturador para mejorar la imagen.

**Motion-adaptive exposure (Exposición adaptativa del movimiento)** : Seleccione esta opción para reducir la distorsión por movimiento en condiciones de poca luz.

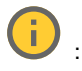

**Blur-noise trade-off (Compensación de desenfoque-ruido)**: Use el control deslizante para ajustar la prioridad entre distorsión por movimiento y ruido. Si desea priorizar el ancho de banda bajo y tener menos ruido <sup>a</sup> expensas de los detalles de los objetos en movimiento, mueva el control deslizante hacia **Bajo ruido**. Si desea priorizar la conservación de detalles de objetos en movimiento <sup>a</sup> expensas del ruido y el ancho de banda, mueva el control, deslizante hacia **Baja distorsión por movimiento**.

#### Nota

Puede cambiar la exposición mediante el ajuste del tiempo de exposición <sup>o</sup> la ganancia. Si aumenta el tiempo de exposición, se traduce en más distorsión por movimiento y, si aumenta la ganancia, se traduce en más ruido. Si ajusta la **compensación de desenfoque-ruido** hacia **Bajo ruido**, la exposición automática priorizará tiempos de exposición más largos sobre el aumento de ganancia y, lo contrario, si ajusta la compensación hacia **Distorsión por movimiento**. La ganancia y el tiempo de exposición terminarán alcanzando sus valores máximos en condiciones de poca luz, independientemente de la prioridad establecida.

**Lock aperture (Bloquear apertura)** : Active esta función para mantener el tamaño de apertura definido por el control deslizante **Apertura**. Apague para permitir que la cámara ajuste automáticamente el tamaño de apertura. Por ejemplo, puede bloquear la apertura para las escenas con condiciones de iluminación permanentes.

**Aperture (Abertura)** : Utilice el control deslizante para ajustar el tamaño de apertura, es decir, cuánta luz atraviesa el objetivo. Para permitir que entre más luz en el sensor y, de este modo, producir una imagen más luminosa en condiciones de poca luz, mueva el control deslizante hacia **Abierto**. Una apertura abierta también reduce la profundidad de campo, lo que implica que los objetos más cercanos <sup>o</sup> los más alejados de la cámara se pueden mostrar desenfocados. Para permitir que más imagen esté enfocada, mueva el control deslizante hacia **Cerrado**.

**Nivel de exposición**: Utilice el control deslizante para ajustar la exposición de imagen.

## Interfaz web

**Defog (antivaho)** : Active para detectar los efectos de la niebla <sup>y</sup> elimínelos automáticamente para obtener una imagen más clara. Nota Recomendamos no activar **Desempañado** en escenas con bajo contraste, grandes variaciones de nivel de luz <sup>o</sup> cuando el enfoque automático esté ligeramente desactivado. Esto puede afectar <sup>a</sup> la calidad de imagen, por ejemplo, aumentando el contraste. Además, un exceso de luz puede afectar negativamente <sup>a</sup> la calidad de la imagen cuando el desempañado

### **Optics (Sistema óptico)**

está activo.

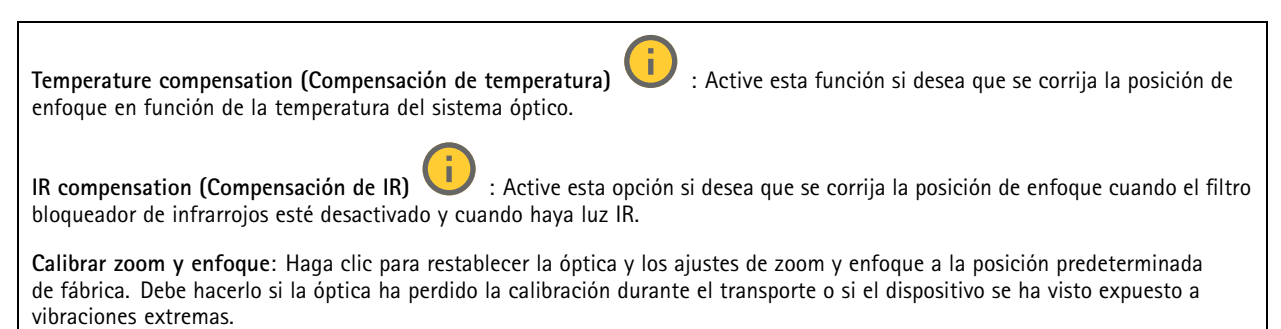

### **Flujo**

#### **General**

**Resolución**: Seleccione la resolución de imagen apta para la escena de vigilancia. Una mayor resolución aumenta el ancho de banda y el almacenamiento.

**Velocidad de fotogramas**: Para evitar problemas de ancho de banda en la red <sup>o</sup> para reducir el tamaño de almacenamiento, puede limitar la velocidad de fotogramas <sup>a</sup> un número fijo. Si deja la velocidad de fotogramas en cero, la velocidad se mantendrá en el máximo nivel de velocidad posible según las condiciones actuales. Una velocidad de fotogramas más alta requiere más ancho de banda y capacidad de almacenamiento.

**Fotogramas P**: Un fotograma P es una imagen pronosticada que solo muestra los cambios en la imagen con respecto al fotograma anterior. Introduzca el número deseado de fotogramas P. Cuanto mayor es el número, menos ancho de banda se necesita. Sin embargo, si hay congestión en la red, puede haber un declive notable en la calidad del vídeo.

**Compresión**: Utilice el control deslizante para ajustar la compresión de imagen. Cuanto mayor sea la compresión, menor será la velocidad de fotogramas y la calidad de imagen. Una compresión menor mejora la calidad de la imagen, pero requiere más ancho de banda y espacio de almacenamiento al grabar.

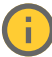

**Signed video (Vídeo firmado)** : Active esta opción para agregar la función de vídeo firmado <sup>a</sup> los vídeos. El vídeo firmado protege el vídeo contra manipulaciones mediante la adición de firmas criptográficas.

#### **Zipstream**

Zipstream es una tecnología de reducción de la velocidad de bits optimizada para la videovigilancia. Reduce la velocidad de bits media de una transmisión H.264 <sup>o</sup> H.265 en tiempo real. Axis Zipstream aplica una alta velocidad de bits en escenas con muchas regiones de interés, por ejemplo, en escenas con objetos en movimiento. Cuando la escena es más estática, Zipstream aplica una velocidad de bits inferior y por lo tanto reduce el almacenamiento requerido. Para obtener más información, consulte *Reducción de la velocidad de bits con Axis [Zipstream](https://www.axis.com/learning/web-articles/reducing-the-bit-rate-with-axis-zipstream)*

## Interfaz web

Seleccione la **Strength (Potencia)** de reducción de velocidad de bits:

- **Apagado**: Sin reducción de la velocidad de bits.
- • **Bajo**: Sin degradación visible de la calidad en la mayor parte de las escenas. Esta es la opción predeterminada y se puede utilizar en todo tipo de escenas para reducir la velocidad de bits.
- **Medio**: Efectos visibles en algunas escenas <sup>a</sup> través de menos ruido y un nivel de detalle levemente inferior en regiones de menor interés, por ejemplo, sin movimiento.
- **Alto**: Efectos visibles en algunas escenas <sup>a</sup> través de menos ruido y un nivel de detalle inferior en regiones de menor interés, por ejemplo, sin movimiento. Recomendamos este nivel para dispositivos conectados <sup>a</sup> la nube y dispositivos que utilizan almacenamiento local.
- • **Más alto**: Efectos visibles en algunas escenas <sup>a</sup> través de menos ruido y un nivel de detalle inferior en regiones de menor interés, por ejemplo, sin movimiento.
- • **Extremo**: Efectos visibles en la mayoría de las escenas. La velocidad de bits se ha optimizado para el menor almacenamiento posible.

**Optimize for storage (Optimizar para almacenamiento)**: Active esta función para minimizar la velocidad de bits mientras se mantiene la calidad. La optimización no se aplica al flujo que se muestra en el cliente web. Solo se puede utilizar si VMS admite fotogramas B. Si activa **Optimize for storage (Optimizar para almacenamiento)**, también se activa **Dynamic GOP (Grupo de imágenes dinámico)**.

**Dynamic FPS (Imágenes por segundo dinámicas)**: Active esta opción para permitir que el ancho de banda varíe en función del nivel de actividad de la escena. Más actividad requiere más ancho de banda.

**Lower limit (Límite inferior)**: Introduzca un valor para ajustar la velocidad de fotogramas entre el mínimo de imágenes por segundo y la transmisión predeterminada basada en el movimiento de la escena. Recomendamos que utilice un límite inferior en las escenas con muy poco movimiento, donde las imágenes por segundo podrían caer <sup>a</sup> <sup>1</sup> <sup>o</sup> menos.

**Grupo de imágenes dinámico (GOP)** (grupo de imágenes): Active esta función para ajustar dinámicamente el intervalo entre fotogramas I en función del nivel de actividad de la escena.

**Límite superior**: Introduzca una longitud de GOP máxima, es decir, el número máximo de fotogramas P entre dos fotogramas I. Un fotograma I es un fotograma de imagen independiente de otros fotogramas.

### **Control de velocidad de bits**

- • **Promedio**: Seleccione esta opción para ajustar automáticamente la velocidad de bits durante más tiempo y proporcionar la mejor calidad de imagen posible en función del almacenamiento disponible.
	- Haga clic para calcular la velocidad de bits de destino en función del almacenamiento, el tiempo de retención y el límite de velocidad de bits disponibles.
	- **Velocidad de bits objetivo**: Introduzca la velocidad de bits de destino deseada.
	- **Tiempo de conservación**: Introduzca el número de días que guardar las grabaciones.
	- **Almacenamiento**: Muestra el almacenamiento estimado que se puede ser usado para el flujo.
	- **Velocidad de bits máxima**: Active esta función para establecer un límite de velocidad de bits.
	- **Límite de velocidad de bits**: Introduzca un límite de velocidad de bits mayor que la velocidad de bits de destino.
- • **Máximo**: Seleccione para establecer una velocidad de bits instantánea máxima del flujo en función del ancho de banda de la red.
	- **Máximo**: Introduzca la velocidad de bits máxima.
- **Variable**: Seleccione esta opción para permitir que la velocidad de bits varíe en función del nivel de actividad de la escena. Más actividad requiere más ancho de banda. Recomendamos esta opción para la mayoría de situaciones.

#### **Orientación**

**Duplicar**: Actívela para reflejar la imagen.

**Audio**

### Interfaz web

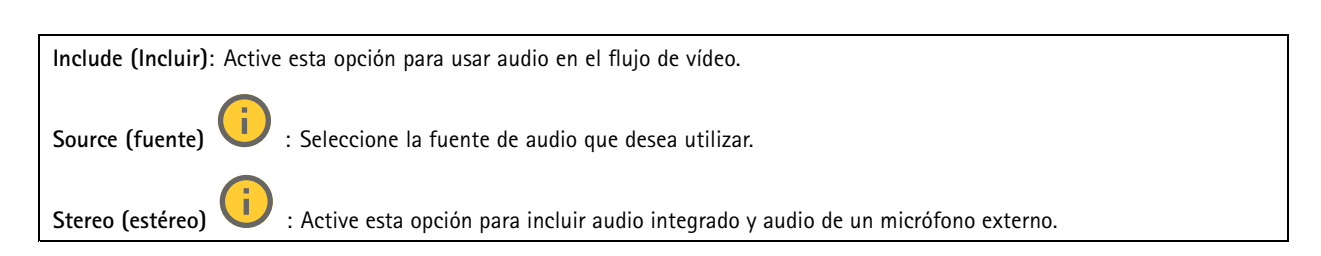

## **Superposiciones**

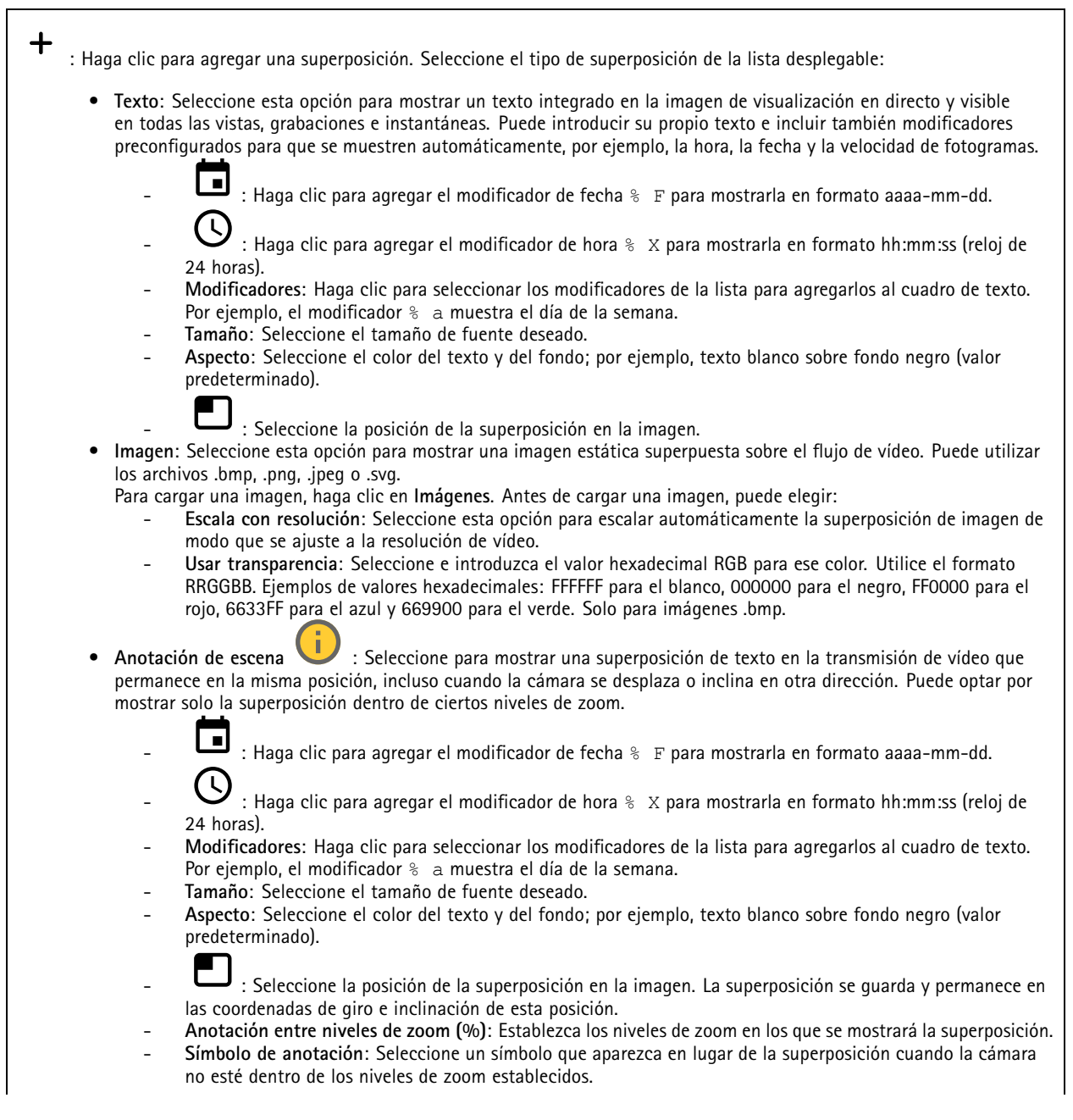

## Interfaz web

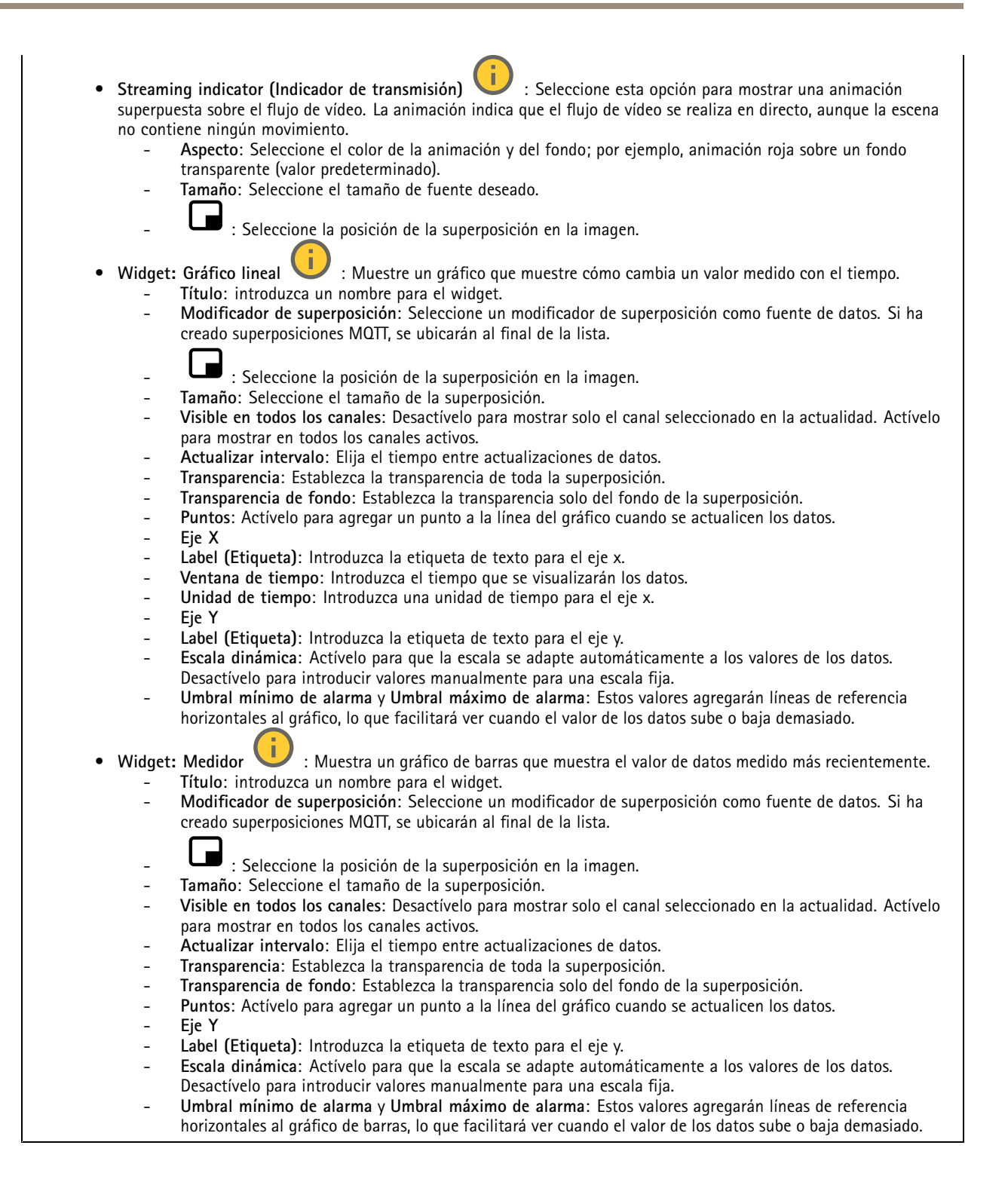

## Interfaz web

### **Áreas de visualización**

 $\mathbf +$ : Haga clic para crear un área de visión.

Haga clic en el área de visión para acceder <sup>a</sup> los ajustes.

**Name (Nombre)**: Introduzca un nombre para el área de visión. La longitud máxima es <sup>64</sup> caracteres.

**Relación de aspecto**: Seleccione la relación de aspecto deseada. La resolución se ajusta automáticamente.

**PTZ**: Active esta opción para utilizar la funcionalidad de movimiento horizontal/vertical <sup>y</sup> zoom en el área de visión.

### **Máscaras de privacidad**

: Haga clic para crear una nueva máscara de privacidad.

**Máscaras de privacidad**: Haga clic para cambiar el color de todas las máscaras de privacidad <sup>o</sup> para eliminar todas las máscaras de privacidad de forma permanente.

**Máscara <sup>x</sup>**: Haga clic para renombrar, deshabilitar <sup>o</sup> eliminar permanentemente la máscara.

### **Audio**

 $\mathbf +$ 

### **Configuración del dispositivo**

**Input (Entrada)**: active <sup>o</sup> desactive la entrada de audio. Muestra el tipo de entrada.

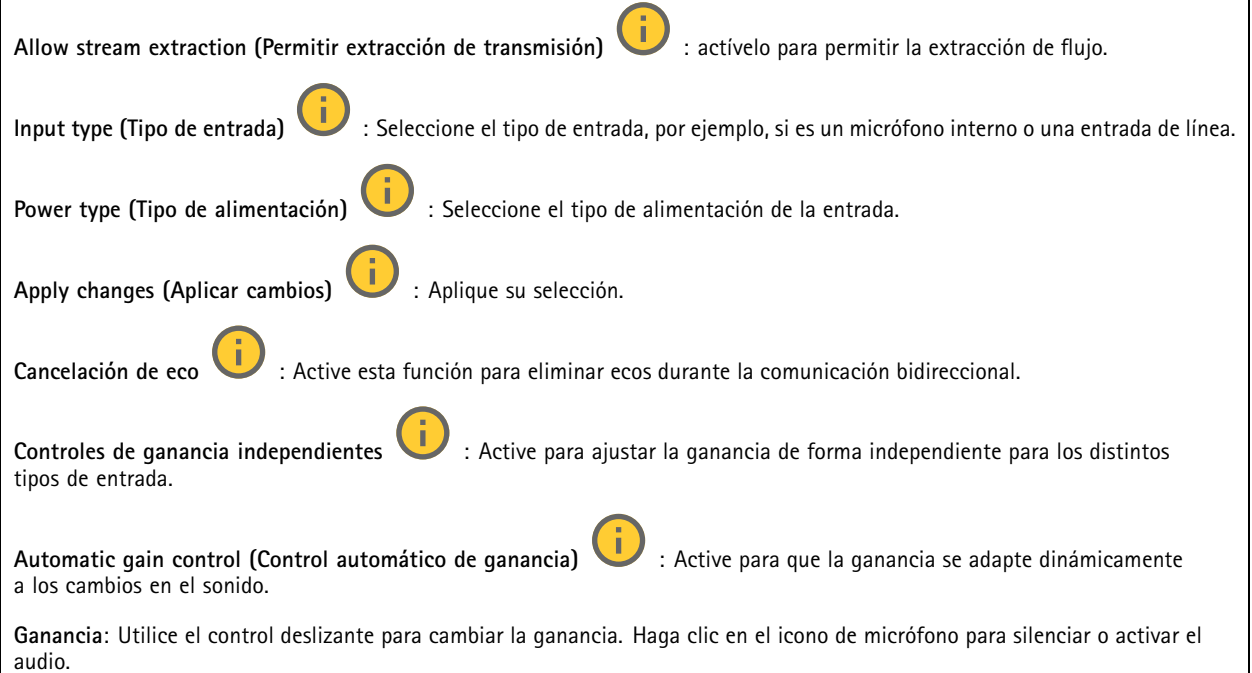

## Interfaz web

#### **Salida**: Muestra el tipo de salida.

**Ganancia**: Utilice el control deslizante para cambiar la ganancia. Haga clic en el icono de altavoz para silenciar <sup>o</sup> activar el audio.

### **Flujo**

**Encoding (Codificación)**: seleccione la codificación que se va <sup>a</sup> utilizar para el flujo de la fuente de entrada. Solo puede seleccionar la codificación si la entrada de audio está activada. Si la entrada de audio está desactivada, haga clic en **Enable audio input (Habilitar entrada de audio)** para activarla.

### **Clips de audio**

 $\mathbf +$ **Agregar clip**: Agregar un nuevo clip de audio. Puede utilizar archivos .au, .mp3, .opus, .vorbis y .wav.

Reproducir el clip de audio.

Detener la reproducción del clip de audio.

El menú contextual contiene:

- **Cambiar nombre**: Cambie el nombre del clip de audio.
- • **Crear enlace**: Cree una URL que, cuando se utiliza, reproduce el clip de audio del dispositivo. Especifique el volumen y el número de veces que se debe reproducir el clip.
- •**Descargar**: Descargue el clip de audio en el ordenador.
- **Eliminar**: Elimine el clip de audio del dispositivo.

### **Grabaciones**

 $\equiv$ Haga clic para filtrar las grabaciones. **Desde**: Mostrar grabaciones realizadas después de un determinado punto del tiempo. **Hasta**: Mostrar grabaciones hasta un momento determinado. **Source (Fuente)** : Mostrar grabaciones según la fuente. La fuente hace referencia al sensor. **Evento**: Mostrar grabaciones en función de eventos. **Almacenamiento**: Mostrar grabaciones según el tipo de almacenamiento.

## Interfaz web

**Grabaciones en curso**: Muestra todas las grabaciones en curso en la cámara.

Inicia una grabación en el dispositivo.

Elija en qué dispositivo de almacenamiento guardar la grabación.

Detener una grabación en el dispositivo.

**Las grabaciones activadas** finalizarán cuando se detengan manualmente <sup>o</sup> cuando se apague el dispositivo.

Las **grabaciones continuas** seguirán hasta que se detengan manualmente. Aunque el aparato se apague, la grabación continuará cuando vuelva a encenderse.

Reproduzca la grabación.

Deje de reproducir la grabación.

Muestre <sup>u</sup> oculte información y opciones sobre la grabación.

**Definir intervalo de exportación**: si solo desea exportar parte de la grabación, introduzca un intervalo horario. Tenga en cuenta que si trabaja en una zona horaria distinta <sup>a</sup> la ubicación del dispositivo, el intervalo de tiempo se basa en la zona horaria del dispositivo.

**Encrypt (Cifrar)**: Seleccione esta opción para definir una contraseña para las grabaciones exportadas. No será posible abrir el archivo exportado sin la contraseña.

Haga clic para eliminar una grabación.

**Export (Exportar)**: Exporte toda <sup>o</sup> una parte de la grabación.

### **Aplicaciones**

![](_page_47_Picture_16.jpeg)

## Interfaz web

Utilice el switch situado junto al nombre de la aplicación para iniciar <sup>o</sup> detener la aplicación.

**Abrir**: Acceda <sup>a</sup> los ajustes de la aplicación. Los ajustes disponibles dependen de la aplicación. Algunas aplicaciones no tienen ajustes.

El menú contextual puede contener una <sup>o</sup> más de las siguientes opciones:

- **Licencia de código abierto**: Consulte la información sobre las licencias de código abierto utilizadas en la aplicación.
- • **App log (Registro de aplicación)**: Consulte un registro de los eventos de la aplicación. El registro resulta útil si se debe contactar con el servicio de soporte técnico.
- **Activate license with <sup>a</sup> key (Activar licencia con una clave)**: Si la aplicación requiere una licencia, tiene que activarla. Use esta opción si el dispositivo no tiene acceso <sup>a</sup> Internet. Si no dispone de clave de licencia, vaya <sup>a</sup> *[axis.com/products/analytics](https://www.axis.com/products/analytics)*. Se necesita un código de licencia <sup>y</sup> el número de serie del producto de Axis para generar una clave de licencia.
- **Activate license automatically (Activar licencia automáticamente)**: Si la aplicación requiere una licencia, tiene que activarla. Use esta opción si su dispositivo tiene acceso <sup>a</sup> Internet. Se necesita un código para activar la licencia.
- • **Deactivate the license (Desactivar la licencia)**: Desactive la licencia para sustituirla por otra, por ejemplo, al cambiar de licencia de prueba <sup>a</sup> licencia completa. Si desactiva la licencia, también la elimina del dispositivo.
- •**Settings (Ajustes)**: Configure los parámetros.
- • **Eliminar**: Permite eliminar la aplicación del dispositivo permanentemente. Si no desactiva la licencia primero, permanecerá activa.

## **Sistema**

### **Hora y ubicación**

•

#### **Fecha y hora**

El formato de fecha y hora depende de los ajustes de idioma del navegador web.

#### Nota

Es aconsejable sincronizar la fecha y hora del dispositivo con un servidor NTP.

**Synchronization (Sincronización)**: Seleccione una opción para la sincronización de la fecha <sup>y</sup> la hora del dispositivo.

- **Fecha y hora automáticas (servidores NTS KE manuales)**: Sincronice con los servidores de establecimiento de claves NTP seguros conectados al servidor DHCP.
	- **Servidores NTS KE manuales**: Introduzca la dirección IP de un servidor NTP <sup>o</sup> de dos. Si usa dos servidores NTP, el dispositivo sincroniza y adapta la fecha y hora en función de la entrada de los dos.
	- **Tiempo máximo de encuesta NTP**: Seleccione la cantidad máxima de tiempo que debe esperar el dispositivo antes de que sondee el servidor NTP para obtener una hora actualizada.
	- **Tiempo mínimo de encuesta NTP**: Seleccione la cantidad mínima de tiempo que debe esperar el dispositivo antes de que sondee el servidor NTP para obtener una hora actualizada.
- • **Fecha y hora automáticas (los servidores NTP utilizan DHCP)**: Se sincroniza con los servidores NTP conectados al servidor DHCP.
	- **Servidores NTP alternativos**: Introduzca la dirección IP de un servidor alternativo <sup>o</sup> de dos.
	- **Tiempo máximo de encuesta NTP**: Seleccione la cantidad máxima de tiempo que debe esperar el dispositivo antes de que sondee el servidor NTP para obtener una hora actualizada.
	- **Tiempo mínimo de encuesta NTP**: Seleccione la cantidad mínima de tiempo que debe esperar el dispositivo antes de que sondee el servidor NTP para obtener una hora actualizada.
- **Fecha y hora automáticas (servidores NTP manuales)**: Se sincroniza con los servidores NTP que seleccione.
	- **Servidores NTP manuales**: Introduzca la dirección IP de un servidor NTP <sup>o</sup> de dos. Si usa dos servidores NTP, el dispositivo sincroniza y adapta la fecha y hora en función de la entrada de los dos.
		- **Tiempo máximo de encuesta NTP**: Seleccione la cantidad máxima de tiempo que debe esperar el dispositivo antes de que sondee el servidor NTP para obtener una hora actualizada.
		- **Tiempo mínimo de encuesta NTP**: Seleccione la cantidad mínima de tiempo que debe esperar el dispositivo antes de que sondee el servidor NTP para obtener una hora actualizada.

## Interfaz web

• **Custom date and time (Personalizar fecha y hora)**: Establezca manualmente la fecha <sup>y</sup> hora. Haga clic en **Get from system (Obtener del sistema)** para obtener una vez la configuración de fecha <sup>y</sup> hora desde su ordenador <sup>o</sup> dispositivo móvil.

**Time zone (Zona horaria)**: Seleccione la zona horaria que desee utilizar. La hora se ajustará automáticamente para el horario de verano y el estándar.

- **DHCP**: Adopta la zona horaria del servidor DHCP. El dispositivo debe estar conectado <sup>a</sup> un servidor DHCP para poder seleccionar esta opción.
- •**Manual**: Seleccione una zona horaria de la lista desplegable.

Nota

El sistema utiliza los ajustes de fecha y hora en todas las grabaciones, registros y ajustes del sistema.

#### **Localización de dispositivo**

Especifique el lugar en el que se encuentra el dispositivo. El sistema de gestión de vídeo puede utilizar esta información para colocar el dispositivo en un mapa.

- **Latitude (Latitud)**: Los valores positivos son el norte del ecuador.
- •**Longitude (Longitud)**: Los valores positivos son el este del meridiano principal.
- **Heading (Encabezado)**: Especifique la dirección de la brújula <sup>a</sup> la que apunta el dispositivo. <sup>0</sup> es al norte.
- **Label (Etiqueta)**: Especifique un nombre descriptivo para el dispositivo.
- **Save (Guardar)**: Haga clic para guardar la localización del dispositivo.

#### **Red**

#### **IPv4**

**Asignar IPv4 automáticamente**: Seleccione esta opción para que el router de red asigne automáticamente una dirección IP al dispositivo. Recomendamos IP automática (DHCP) para la mayoría de las redes.

**Dirección IP**: Introduzca una dirección IP única para el dispositivo. Las direcciones IP estáticas se pueden asignar de manera aleatoria dentro de redes aisladas, siempre que cada dirección asignada sea única. Para evitar conflictos, le recomendamos ponerse en contacto con el administrador de la red antes de asignar una dirección IP estática.

**Máscara de subred**: Introduzca la máscara de subred para definir qué direcciones se encuentran dentro de la red de área local. Cualquier dirección fuera de la red de área local pasa por el router.

**Router**: Escriba la dirección IP del router predeterminado (puerta de enlace) utilizada para conectar dispositivos conectados <sup>a</sup> distintas redes y segmentos de red.

**Volver <sup>a</sup> la dirección IP estática si DHCP no está disponible**: Seleccione si desea agregar una dirección IP estática para utilizarla como alternativa si DHCP no está disponible y no puede asignar una dirección IP automáticamente.

#### Nota

Si DHCP no está disponible y el dispositivo utiliza una reserva de dirección estática, la dirección estática se configura con un ámbito limitado.

#### **IPv6**

**Asignar IPv6 automáticamente**: Seleccione esta opción para activar IPv6 y permitir que el router de red asigne automáticamente una dirección IP al dispositivo.

#### **Nombre de host**

**Asignar nombre de host automáticamente**: Seleccione esta opción para que el router de red asigne automáticamente un nombre de host al dispositivo.

**Nombre de host**: Escriba el nombre de host manualmente para usarlo como una forma alternativa de acceder al dispositivo. El informe del servidor y el registro del sistema utilizan el nombre de host. Los caracteres permitidos son A–Z, a–z, 0–9 y -.

## Interfaz web

#### **Servidores DNS**

**Asignar DNS automáticamente**: Seleccione esta opción para permitir que el servidor DHCP asigne dominios de búsqueda y direcciones de servidor DNS al dispositivo automáticamente. Recomendamos DNS automática (DHCP) para la mayoría de las redes.

**Dominios de búsqueda**: Si utiliza un nombre de host que no esté completamente cualificado, haga clic en **Add search domain (Agregar dominio de búsqueda)** <sup>y</sup> escriba un dominio en el que se buscará el nombre de host que usa el dispositivo.

**Servidores DNS**: Haga clic en **Agregar servidor DNS** y escriba la dirección IP del servidor DNS. Este servidor proporciona la traducción de nombres de host a las direcciones IP de su red.

#### **HTTP and HTTPS (HTTP y HTTPS)**

HTTPS es un protocolo que proporciona cifrado para las solicitudes de página de los usuarios y para las páginas devueltas por el servidor web. El intercambio de información cifrado se rige por el uso de un certificado HTTPS, que garantiza la autenticidad del servidor.

Para utilizar HTTPS en el dispositivo, debe instalar un certificado HTTPS. Vaya <sup>a</sup> **System <sup>&</sup>gt; Security (Sistema <sup>&</sup>gt; Seguridad)** para crear e instalar certificados.

**Allow access through (Permitir acceso mediante)**: Seleccione si un usuario tiene permiso para conectarse al dispositivo <sup>a</sup> través de **HTTP**, **HTTPS** <sup>o</sup> ambos protocolos **HTTP and HTTPS (HTTP y HTTPS)**.

#### Nota

Si visualiza páginas web cifradas <sup>a</sup> través de HTTPS, es posible que experimente un descenso del rendimiento, especialmente si solicita una página por primera vez.

**HTTP port (Puerto HTTP)**: Escriba el HTTP port (Puerto HTTP) que se utilizará. El dispositivo permite el puerto <sup>80</sup> <sup>o</sup> cualquier puerto en el rango 1024-65535. Si ha iniciado sesión como administrador, también puede escribir cualquier puerto en el rango 1-1023. Si utiliza un puerto en este rango, recibirá una advertencia.

**HTTPS port (Puerto HTTPS)**: Escriba el puerto HTTPS que se utilizará. El dispositivo permite el puerto <sup>443</sup> <sup>o</sup> cualquier puerto en el rango 1024-65535. Si ha iniciado sesión como administrador, también puede escribir cualquier puerto en el rango 1-1023. Si utiliza un puerto en este rango, recibirá una advertencia.

**Certificate (Certificado)**: Seleccione un certificado para habilitar HTTPS para el dispositivo.

#### **Protocolos de detección de red**

**Bonjour**® : Active esta opción para permitir la detección automática en la red.

**Bonjour name (Nombre de Bonjour)**: Escriba un nombre descriptivo; será el que se muestre en la red. El nombre predeterminado es el nombre del dispositivo seguido de la dirección MAC.

**UPnP**® : Active esta opción para permitir la detección automática en la red.

**UPnP name (Nombre de UPnP)**: Escriba un nombre descriptivo; será el que se muestre en la red. El nombre predeterminado es el nombre del dispositivo seguido de la dirección MAC.

**WS-Discovery**: Active esta opción para permitir la detección automática en la red.

**LLDP y CDP**: Active esta opción para permitir la detección automática en la red. Si se desactiva LLDP y CPD puede afectar <sup>a</sup> la negociación de alimentación PoE. Para solucionar cualquier problema con la negociación de alimentación PoE, configure el switch PoE solo para la negociación de alimentación PoE del hardware.

#### **One-click cloud connection (Conexión <sup>a</sup> la nube con un solo clic)**

La conexión One-Click Cloud (O3C), junto con un servicio O3C, ofrece acceso seguro <sup>y</sup> sencillo <sup>a</sup> Internet para acceder al vídeo en directo <sup>o</sup> grabado desde cualquier ubicación. Para obtener más información, consulte *[axis.com/end-to-end-solutions/hosted-services](https://www.axis.com/end-to-end-solutions/hosted-services)*.

## Interfaz web

#### **Allow O3C (Permitir O3C)**:

- **One-click (Un clic)**: Estos son los ajustes predeterminados. Mantenga pulsado el botón de control en el dispositivo para conectar con un servicio O3C <sup>a</sup> través de Internet. Debe registrar el dispositivo en el servicio O3C en un plazo de 24 horas después de pulsar el botón de control. De lo contrario, el dispositivo se desconecta del servicio O3C. Una vez que registre el dispositivo, **Always (Siempre)** quedará habilitado <sup>y</sup> el dispositivo permanecerá conectado al servicio O3C.
- **Always (Siempre)**: El dispositivo intenta conectarse continuamente <sup>a</sup> un servicio O3C <sup>a</sup> través de Internet. Una vez que registre el dispositivo, permanece conectado al servicio O3C. Utilice esta opción si el botón de control del dispositivo está fuera de su alcance.
- **No**: Deshabilita el servicio O3C.
- **Proxy settings (Ajustes del proxy)**: Si es necesario, escriba los ajustes del proxy para conectarse al servidor proxy.

**Host**: Escriba la dirección del servidor proxy.

**Port (Puerto)**: Escriba el número de puerto utilizado para acceder.

**Login (Inicio de sesión)** <sup>y</sup> **Password (Contraseña)**: En caso necesario, escriba un nombre de usuario <sup>y</sup> la contraseña del servidor proxy.

**Authentication method (Método de autenticación)**:

- **Basic (Básico)**: Este método es el esquema de autenticación más compatible con HTTP. Es menos seguro que el método **Digest** porque envía el nombre de usuario y la contraseña sin cifrar al servidor.
- • **Digest**: Este método de autenticación es más seguro porque siempre transfiere la contraseña cifrada <sup>a</sup> través de la red. •**Automático**: Esta opción permite que el dispositivo seleccione el método de autenticación automáticamente en
- función de los métodos admitidos. Da prioridad al método **Digest** por delante del **Basic (Básico)**.

**Owner authentication key (OAK) (Clave de autenticación de propietario [OAK])**: Haga clic en **Get key (Obtener clave)** para obtener la clave de autenticación del propietario. Esto solo es posible si el dispositivo está conectado <sup>a</sup> Internet sin un cortafuegos o proxy.

#### **SNMP**

El protocolo de administración de red simple (SNMP) permite gestionar dispositivos de red de manera remota.

**SNMP**: Seleccione la versión de SNMP <sup>a</sup> usar.

- **v1 and v2c (v1 y v2c)**:
	- **Read community (Comunidad de lectura)**: Introduzca el nombre de la comunidad que tiene acceso de solo lectura <sup>a</sup> todos los objetos SNMP compatibles. El valor predeterminado es **public (público)**.
	- **Write community (Comunidad de escritura)**: Escriba el nombre de la comunidad que tiene acceso de lectura <sup>o</sup> escritura <sup>a</sup> todos los objetos SNMP compatibles (excepto los objetos de solo lectura). El valor predeterminado es **write (escritura)**.
	- **Activate traps (Activar traps)**: Active esta opción para activar el informe de trap. El dispositivo utiliza traps para enviar mensajes al sistema de gestión sobre eventos importantes <sup>o</sup> cambios de estado. En la interfaz web puede configurar traps para SNMP v1 y v2c. Las traps se desactivan automáticamente si cambia <sup>a</sup> SNMP v3 <sup>o</sup> desactiva SNMP. Si utiliza SNMP v3, puede configurar las traps <sup>a</sup> través de la aplicación de gestión de SNMP v3.
	- **Trap address (Dirección trap)**: introduzca la dirección IP <sup>o</sup> el nombre de host del servidor de gestión.
	- **Trap community (Comunidad de trap)**: Introduzca la comunidad que se utilizará cuando el dispositivo envía un mensaje trap al sistema de gestión.
	- **Traps**:
	- **Cold start (Arranque en frío)**: Envía un mensaje trap cuando se inicia el dispositivo.
	- **Warm start (Arranque templado)**: Envía un mensaje trap cuando cambia una configuración SNMP.
	- **Link up (Enlace hacia arriba)**: Envía un mensaje trap cuando un enlace cambia de abajo <sup>a</sup> arriba.
	- **Authentication failed (Error de autenticación)**: Envía un mensaje trap cuando se produce un error de intento de autenticación.

#### Nota

Todas las traps Axis Video MIB se habilitan cuando se activan las traps SNMP v1 y v2c. Para obtener más información, consulte *AXIS OS Portal <sup>&</sup>gt; [SNMP](https://help.axis.com/en-us/axis-os#simple-network-management-protocol-snmp)*.

## Interfaz web

#### • **v3**: SNMP v3 es una versión más segura que ofrece cifrado y contraseñas seguras. Para utilizar SNMP v3, recomendamos activar HTTPS, ya que la contraseña se envía <sup>a</sup> través de HTTPS. También evita que partes no autorizadas accedan <sup>a</sup> traps SNMP v1 y v2c sin cifrar. Si utiliza SNMP v3, puede configurar las traps <sup>a</sup> través de la aplicación de gestión de SNMP v3.

 **Password for the account "initial" (contraseña para la cuenta "Inicial")**: Introduzca la contraseña de SNMP para la cuenta denominada "Initial". Aunque la contraseña se puede enviar sin activar HTTPS, no lo recomendamos. La contraseña de SNMP v3 solo puede establecerse una vez, y preferiblemente solo cuando esté activado HTTPS. Una vez establecida la contraseña, dejará de mostrarse el campo de contraseña. Para volver <sup>a</sup> establecer la contraseña, debe restablecer el dispositivo <sup>a</sup> su configuración predeterminada de fábrica.

### **Seguridad**

### **Certificados**

Los certificados se utilizan para autenticar los dispositivos de una red. Un dispositivo admite dos tipos de certificados:

- • **Client/server certificates (Certificados de cliente/servidor)** Un certificado de cliente/servidor valida la identidad del dispositivo de Axis <sup>y</sup> puede firmarlo el propio dispositivo <sup>o</sup> emitirlo una autoridad de certificación (CA). Un certificado firmado por el propio producto ofrece protección limitada <sup>y</sup> se puede utilizar antes de obtener un certificado emitido por una autoridad de certificación.
- •**Certificados AC**

Puede utilizar un certificado de la autoridad de certificación (AC) para autenticar un certificado entre iguales, por ejemplo, para validar la identidad de un servidor de autenticación cuando el dispositivo se conecta <sup>a</sup> una red protegida por IEEE 802.1X. El dispositivo incluye varios certificados de autoridad de certificación preinstalados.

Se admiten estos formatos:

- Formatos de certificado: .PEM, .CER y .PFX
- Formatos de clave privada: PKCS#1 y PKCS#12

#### Importante

╈

Si restablece el dispositivo <sup>a</sup> los valores predeterminados de fábrica, se eliminarán todos los certificados. Los certificados CA preinstalados se vuelven <sup>a</sup> instalar.

**Add certificate (Agregar certificado)**: Haga clic aquí para agregar un certificado.

- More (Más)
	- **More (Más)** : Mostrar más campos que rellenar <sup>o</sup> seleccionar.
- • **Almacenamiento de claves seguro**: Seleccione usar el **Elemento seguro** <sup>o</sup> **Trusted Platform Module 2.0** para almacenar la clave privada de forma segura. Para obtener más información sobre el almacén de claves seguro que desea seleccionar, vaya <sup>a</sup> *[help.axis.com/en-us/axis-os#cryptographic-support](https://help.axis.com/en-us/axis-os#cryptographic-support)*.
- • **Tipo de clave**: Seleccione la opción predeterminada <sup>o</sup> un algoritmo de cifrado diferente en la lista desplegable para proteger el certificado.

El menú contextual contiene:

- **Certificate information (Información del certificado)**: Muestra las propiedades de un certificado instalado.
- •**Delete certificate (Eliminar certificado)**: Se elimina el certificado.
- • **Create certificate signing request (Crear solicitud de firma de certificado)**: Se crea una solicitud de firma de certificado que se envía <sup>a</sup> una autoridad de registro para solicitar un certificado de identidad digital.

**Almacenamiento de claves seguro** :

- **Elemento seguro (CC EAL6+)**: Seleccione para utilizar un elemento seguro para un almacén de claves seguro.
- • **Trusted Platform Module 2.0 (CC EAL4+, FIPS 140-2 nivel 2)**: Seleccione para usar TPM 2.0 para el almacén de claves seguro.

**Control y cifrado de acceso <sup>a</sup> la red**

## Interfaz web

#### **IEEE 802.1x**

IEEE 802.1x es un estándar IEEE para el control de admisión de red basada en puertos que proporciona una autenticación segura de los dispositivos de red conectados <sup>e</sup> inalámbricos. IEEE 802.1x se basa en el protocolo de autenticación extensible, EAP.

Para acceder <sup>a</sup> una red protegida por IEEE 802.1x, los dispositivos de red deben autenticarse ellos mismos. Un servidor de autenticación lleva <sup>a</sup> cabo la autenticación, normalmente un servidor RADIUS (por ejemplo, FreeRADIUS <sup>y</sup> Microsoft Internet Authentication Server).

#### **IEEE 802.1AE MACsec**

IEEE 802.1AE MACsec es un estándar IEEE para la seguridad del control de acceso <sup>a</sup> medios (MAC) que define la confidencialidad <sup>e</sup> integridad de los datos sin conexión para protocolos independientes de acceso <sup>a</sup> medios.

#### **Certificados**

Si se configura sin un certificado de la autoridad de certificación, la validación de certificados del servidor se deshabilita y el dispositivo intentará autenticarse <sup>a</sup> sí mismo independientemente de la red <sup>a</sup> la que esté conectado.

Si se usa un certificado, en la implementación de Axis, el dispositivo y el servidor de autenticación se autentican ellos mismos con certificados digitales utilizando EAP-TLS (protocolo de autenticación extensible - seguridad de la capa de transporte).

Para permitir que el dispositivo acceda <sup>a</sup> una red protegida mediante certificados, debe instalar un certificado de cliente firmado en el dispositivo.

**Authentication method (Método de autenticación)**: Seleccione un tipo de EAP utilizado para la autenticación.

**Client certificate (Certificado del cliente)**: Seleccione un certificado de cliente para usar IEEE 802.1x. El servidor de autenticación utiliza el certificado para validar la identidad del cliente.

**CA Certificates (Certificados de la autoridad de certificación)**: Seleccione certificados CA para validar la identidad del servidor de autenticación. Si no se selecciona ningún certificado, el dispositivo intentará autenticarse <sup>a</sup> sí mismo, independientemente de la red <sup>a</sup> la que esté conectado.

**EAP identity (Identidad EAP)**: Introduzca la identidad del usuario asociada con el certificado de cliente.

**EAPOL version (Versión EAPOL)**: Seleccione la versión EAPOL que se utiliza en el switch de red.

**Use IEEE 802.1x (Utilizar IEEE 802.1x)**: Seleccione para utilizar el protocolo IEEE 802.1x.

Estos ajustes solo están disponibles si utiliza **IEEE 802.1x PEAP-MSCHAPv2** como método de autenticación:

- **Contraseña**: Escriba la contraseña para la identidad de su usuario.
- •**Versión de Peap**: Seleccione la versión de Peap que se utiliza en el switch de red.
- **Label (Etiqueta)**: Seleccione <sup>1</sup> para usar el cifrado EAP del cliente; seleccione <sup>2</sup> para usar el cifrado PEAP del cliente. Seleccione la etiqueta que utiliza el switch de red cuando utilice la versión <sup>1</sup> de Peap.

Estos ajustes solo están disponibles si utiliza **IEEE 802.1ae MACsec (CAK estática/clave precompartida)** como método de autenticación:

- • **Nombre de clave de asociación de conectividad de acuerdo de claves:** Introduzca el nombre de la asociación de conectividad (CKN). Debe tener de <sup>2</sup> <sup>a</sup> <sup>64</sup> caracteres hexadecimales (divisibles por 2). La CKN debe configurarse manualmente en la asociación de conectividad y debe coincidir con los dos extremos del enlace para activar inicialmente MACsec.
- • **Clave de asociación de conectividad de acuerdo de claves**: Introduzca la clave de la asociación de conectividad (CAK). Debe tener una longitud de <sup>32</sup> <sup>o</sup> <sup>64</sup> caracteres hexadecimales. La CAK debe configurarse manualmente en la asociación de conectividad y debe coincidir con los dos extremos del enlace para activar inicialmente MACsec.

**Prevent brute-force attacks (Evitar ataques de fuerza bruta)**

## Interfaz web

**Blocking (Bloqueo)**: Active esta función para bloquear ataques de fuerza bruta. Un ataque de fuerza utiliza un sistema de ensayo y error para descubrir información de inicio de sesión <sup>o</sup> claves de cifrado.

**Blocking period (Período de bloqueo)**: Introduzca el número de segundos para bloquear un ataque de fuerza bruta.

**Blocking conditions (Condiciones de bloqueo)**: Introduzca el número de fallos de autenticación permitidos por segundo antes de que se inicie el bloqueo. Puede definir el número de fallos permitidos tanto <sup>a</sup> nivel de página como de dispositivo.

#### **Firewall**

**Activar**: Encienda el cortafuegos.

**Política predeterminada**: Seleccione el estado predeterminado para el cortafuegos.

- **Allow (Permitir):** Permite todas las conexiones al dispositivo. Esta opción está establecida de forma predeterminada.
- **Deny (Denegar):** Deniega todas las conexiones al dispositivo.

Para hacer excepciones <sup>a</sup> la política predeterminada, puede crear reglas que permiten <sup>o</sup> deniegan las conexiones al dispositivo desde direcciones, protocolos y puertos específicos.

- •**Dirección**: Introduzca una dirección en formato IPv4/IPv6 <sup>o</sup> CIDR <sup>a</sup> la que desee permitir <sup>o</sup> denegar el acceso.
- •**Protocol (Protocolo)**: Seleccione un protocolo al que desee permitir <sup>o</sup> denegar el acceso.
- **Port (Puerto)**: Introduzca un número de puerto al que desee permitir <sup>o</sup> denegar el acceso. Puede agregar un número de puerto entre 1 y 65535.
- •**Policy (Directiva)**: Seleccione la política de la regla.

: Haga clic para crear otra regla.

**Agregar reglas:** Haga clic para agregar las reglas que haya definido.

- **Tiempo en segundos:** Defina un límite de tiempo para probar las reglas. El límite de tiempo predeterminado se establece en **300** segundos. Para activar las reglas inmediatamente, defina la hora en **0** segundos.
- • **Confirmar reglas:** Confirme las reglas y su límite de tiempo. Si ha establecido un límite de tiempo de más de <sup>1</sup> segundo, las reglas estarán activas durante este periodo. Si ha establecido la hora para **0**, las reglas se activarán inmediatamente. **Reglas pendientes**: Información general de las reglas probadas recientemente que aún no ha confirmado.

#### Nota

 $\boldsymbol{\mathsf{x}}$ 

Las reglas que tienen un límite de tiempo aparecen en **Active rules (Reglas activas)** hasta que se agota el temporizador mostrado <sup>o</sup> hasta que las confirme. Si no las confirma, aparecerán en **Pending rules (Reglas pendientes)** una vez que se agote el temporizador y el firewall volverá <sup>a</sup> los ajustes definidos anteriormente. Si los confirma, sustituirán las reglas activas actuales.

**Confirmar reglas**: Haga clic para activar las reglas pendientes.

**Activar reglas**: Información general de las reglas que ejecuta actualmente en el dispositivo.

![](_page_54_Picture_23.jpeg)

: Haga clic para eliminar todas las reglas, tanto pendientes como activas.

**Certificado de AXIS OS con firma personalizada**

## Interfaz web

Para instalar en el dispositivo software de prueba <sup>u</sup> otro software personalizado de Axis, necesita un certificado de AXIS OS firmado personalizado. El certificado verifica que el software ha sido aprobado por el propietario del dispositivo y por Axis. El software solo puede ejecutarse en un dispositivo concreto identificado por su número de serie único y el ID de su chip. Solo Axis puede crear los certificados de AXIS OS firmados personalizados, ya que Axis posee la clave para firmarlos.

**Install (Instalar)**: Haga clic para instalar el certificado. El certificado se debe instalar antes que el software.

- El menú contextual contiene:
	- **Delete certificate (Eliminar certificado)**: Se elimina el certificado.

### **Cuentas**

**Cuentas**

**Agregar cuenta**: Haga clic para agregar una nueva cuenta. Puede agregar hasta 100 cuentas.

**Cuenta**: Introduzca un nombre de cuenta único.

**Nueva contraseña**: Introduzca una contraseña para la cuenta. Las contraseñas deben tener entre <sup>1</sup> y 64 caracteres. La contraseña solo admite caracteres ASCII imprimibles (códigos de <sup>32</sup> <sup>a</sup> 126), por ejemplo, letras, números, signos de puntuación <sup>y</sup> algunos símbolos.

**Repetir contraseña**: Introduzca la misma contraseña de nuevo.

**Privilegios**:

•

- **Administrador**: Tiene acceso completo <sup>a</sup> todos los ajustes. Los administradores también pueden agregar, actualizar y eliminar otras cuentas.
- • **Operator (Operador)**: Tiene acceso <sup>a</sup> todos los ajustes excepto: Todos los ajustes del **Sistema**.
	- Agregar aplicaciones
	- **Viewer (Visualizador)**: Puede:
		- Ver y tomar instantáneas de un flujo de vídeo.
		- Ver y exportar grabaciones.
		- Movimiento horizontal, vertical y zoom; con acceso de usuario PTZ.

El menú contextual contiene:

**Actualizar cuenta**: Editar las propiedades de la cuenta.

**Eliminar cuenta**: Elimine la cuenta. No puede eliminar la cuenta de root.

#### **Acceso anónimo**

**Permitir la visualización anónima**: Active esta opción para permitir que todos los usuarios accedan al dispositivo como visores sin tener que registrarse con una cuenta.

![](_page_55_Figure_25.jpeg)

**Cuentas SSH**

## Interfaz web

**Agregar cuenta SSH**: Haga clic para agregar una nueva cuenta SSH.

- **Restrinja el acceso root**: Active esta opción para restringir la funcionalidad que requiere acceso root.
- **Habilitar SSH**: Active el uso del servicio SSH.

**Cuenta**: introduzca un nombre de cuenta único.

**New password (Nueva contraseña)**: introduzca una contraseña para la cuenta. Las contraseñas deben tener entre <sup>1</sup> <sup>y</sup> <sup>64</sup> caracteres. La contraseña solo admite caracteres ASCII imprimibles (códigos de <sup>32</sup> <sup>a</sup> 126), por ejemplo, letras, números, signos de puntuación y algunos símbolos.

**Repetir contraseña**: Introduzca la misma contraseña de nuevo.

**Comentario**: Introduzca un comentario (opcional).

El menú contextual contiene:

**Actualizar cuenta SSH**: Editar las propiedades de la cuenta.

**Eliminar cuenta SSH**: Elimine la cuenta. No puede eliminar la cuenta de root.

**Host virtual**

 $\bm{+}$ **Add virtual host (Agregar host virtual)**: Haga clic para agregar un nuevo host virtual.

**Habilitada**: Seleccione esta opción para usar este host virtual.

**Server name (Nombre del servidor)**: Introduzca el nombre del servidor. Utilice solo los números 0-9, las letras A-Z <sup>y</sup> el guión (-).

**Port (Puerto)**: Introduzca el puerto al que está conectado el servidor.

**Tipo**: Seleccione el tipo de autenticación que desea usar. Seleccione entre **Basic**, **Digest** y **Open ID**.

El menú contextual contiene:

- **Update (Actualizar)**: Actualice el host virtual.
- **Eliminar**: Elimine el host virtual.
- **Disabled (Deshabilitado)**: El servidor está deshabilitado.

#### **Configuración de OpenID**

#### Importante

Si no puede utilizar OpenID para iniciar sesión, utilice las credenciales Digest <sup>o</sup> Basic que usó al configurar OpenID para iniciar sesión.

**Client ID (ID de cliente)**: Introduzca el nombre de usuario de OpenID.

**Outgoing Proxy (Proxy saliente)**: Introduzca la dirección de proxy de la conexión de OpenID para usar un servidor proxy.

**Admin claim (Reclamación de administrador)**: Introduzca un valor para la función de administrador.

**Provider URL (URL de proveedor)**: Introduzca el enlace web para la autenticación de punto de acceso de API. El formato debe ser https://[insertar URL]/.well-known/openid-configuration

**Operator claim (Reclamación de operador)**: Introduzca un valor para la función de operador.

**Require claim (Requerir solicitud)**: Introduzca los datos que deberían estar en el token.

**Viewer claim (Reclamación de visor)**: Introduzca el valor de la función de visor.

## Interfaz web

**Remote user (Usuario remoto)**: Introduzca un valor para identificar usuarios remotos. Esto ayudará <sup>a</sup> mostrar el usuario actual en la interfaz web del dispositivo.

**Scopes (Ámbitos)**: Ámbitos opcionales que podrían formar parte del token.

**Client secret (Secreto del cliente)**: Introduzca la contraseña de OpenID.

**Save (Guardar)**: Haga clic para guardar los valores de OpenID.

**Enable OpenID (Habilitar OpenID)**: Active esta opción para cerrar la conexión actual <sup>y</sup> permitir la autenticación del dispositivo desde la URL del proveedor.

### **Eventos**

#### **Reglas**

Una regla define las condiciones que desencadena el producto para realizar una acción. La lista muestra todas las reglas actualmente configuradas en el producto.

#### Nota

Puede crear hasta 256 reglas de acción.

╅

**Agregar una regla**: Cree una regla.

**Nombre**: Introduzca un nombre para la regla.

**Esperar entre acciones**: Introduzca el tiempo mínimo (hh:mm:ss) que debe pasar entre las activaciones de regla. Resulta útil si la regla se activa, por ejemplo, en condiciones del modo diurno/nocturno, para evitar que pequeños cambios de luz durante el amanecer y el atardecer activen la regla varias veces.

**Condition (Condición)**: Seleccione una condición de la lista. Una condición se debe cumplir para que el dispositivo realice una acción. Si se definen varias condiciones, todas ellas deberán cumplirse para que se active la acción. Para obtener información sobre condiciones específicas, consulte *[Introducción](https://help.axis.com/get-started-with-rules-for-events#conditions) <sup>a</sup> las reglas para eventos*.

**Utilizar esta condición como activador**: Seleccione esta primera función de condición solo como activador inicial. Una vez que se activa la regla, permanecerá activa mientras se cumplen todas las demás condiciones, independientemente del estado de la primera condición. Si no selecciona esta opción, la regla estará activa siempre que se cumplan el resto de condiciones.

**Invert this condition (Invertir esta condición)**: Seleccione si desea que la condición sea la opuesta <sup>a</sup> su selección.

┿

**Agregar una condición**: Haga clic para agregar una condición adicional.

**Action (Acción)**: Seleccione una acción de la lista <sup>e</sup> introduzca la información necesaria. Para obtener información sobre acciones específicas, consulte *[Introducción](https://help.axis.com/get-started-with-rules-for-events#actions) <sup>a</sup> las reglas para eventos*.

#### **Destinatarios**

Puede configurar el dispositivo para notificar <sup>a</sup> los destinatarios acerca de los eventos <sup>o</sup> enviar archivos. La lista muestra todos los destinatarios configurados actualmente en el producto, además de información sobre su configuración.

#### Nota

Puede crear hasta 20 destinatarios.

## Interfaz web

![](_page_58_Figure_2.jpeg)

## Interfaz web

![](_page_59_Picture_1400.jpeg)

**Programaciones**

## Interfaz web

Se pueden usar programaciones y pulsos como condiciones en las reglas. La lista muestra todas las programaciones y pulsos configurados actualmente en el producto, además de información sobre su configuración.

**Agregar programación**: Haga clic para crear una programación <sup>o</sup> pulso.

#### **Activadores manuales**

Puede usar el activador manual para desencadenar manualmente una regla. El activador manual se puede utilizar, por ejemplo, para validar acciones durante la instalación y configuración de productos.

### **MQTT**

MQTT (Message Queuing Telemetry Transport) es un protocolo de mensajería estándar para Internet of things (IoT). Se diseñó para integración simplificada de IoT y se utiliza en una amplia variedad de sectores para conectar dispositivos remotos con una huella de código pequeña y un ancho de banda de red mínimo. El cliente MQTT del software de dispositivos de Axis puede simplificar la integración de los datos <sup>y</sup> eventos producidos en el dispositivo con sistemas que no sean software de gestión de vídeo (VMS).

Configure el dispositivo como cliente MQTT. La comunicación MQTT se basa en dos entidades, los clientes y el intermediario. Los clientes pueden enviar y recibir mensajes. El intermediario es responsable de dirigir los mensajes entre los clientes.

Puede obtener más información sobre MQTT en *[Portal](https://help.axis.com/axis-os#mqtt) AXIS OS*.

#### **ALPN**

ALPN es una extensión de TLS/SSL que permite seleccionar un protocolo de aplicación durante la fase de enlace de la conexión entre el cliente y el servidor. Se utiliza para habilitar el tráfico MQTT <sup>a</sup> través del mismo puerto que se utiliza para otros protocolos, como HTTP. En algunos casos, es posible que no haya un puerto dedicado abierto para la comunicación MQTT. Una solución en tales casos es utilizar ALPN para negociar el uso de MQTT como protocolo de aplicación en un puerto estándar, permitido por los cortafuegos.

#### **Cliente MQTT**

**Conectar**: Active <sup>o</sup> desactive el cliente MQTT.

**Estado**: Muestra el estado actual del cliente MQTT.

**Broker (Intermediario)**

**Host**: introduzca el nombre de host <sup>o</sup> la dirección IP del servidor MQTT.

**Protocol (Protocolo)**: Seleccione el protocolo que desee utilizar.

**Port (Puerto)**: Introduzca el número de puerto.

- <sup>1883</sup> es el valor predeterminado de **MQTT <sup>a</sup> través de TCP**
- <sup>8883</sup> es el valor predeterminado de **MQTT <sup>a</sup> través de SSL**
- <sup>80</sup> es el valor predeterminado de **MQTT <sup>a</sup> través de WebSocket**
- <sup>443</sup> es el valor predeterminado de **MQTT <sup>a</sup> través de WebSocket Secure**

**Protocol ALPN**: Introduzca el nombre del protocolo ALPN proporcionado por su proveedor de MQTT. Esto solo se aplica con MQTT <sup>a</sup> través de SSL y MQTT <sup>a</sup> través de WebSocket Secure.

**Nombre de usuario**: Introduzca el nombre de cliente que utilizará la cámara para acceder al servidor.

**Contraseña**: Introduzca una contraseña para el nombre de usuario.

**Client ID (ID de cliente)**: Introduzca una ID de cliente. El identificador de cliente que se envía al servidor cuando el cliente se conecta a él.

**Clean session (Limpiar sesión)**: Controla el comportamiento en el momento de la conexión <sup>y</sup> la desconexión. Si se selecciona, la información de estado se descarta al conectar y desconectar.

## Interfaz web

**Proxy HTTP**: Una URL con una longitud máxima de 255 bytes. Puede dejar el campo vacío si no desea utilizar un proxy HTTP.

**Proxy HTTPS**: Una URL con una longitud máxima de 255 bytes. Puede dejar el campo vacío si no desea utilizar un proxy HTTPS.

**Keep alive interval (Intervalo de Keep Alive)**: Habilita al cliente para detectar si el servidor ya no está disponible sin tener que esperar <sup>a</sup> que se agote el tiempo de espera de TCP/IP.

**Timeout (Tiempo de espera)**: El intervalo de tiempo está en segundos para permitir que se complete la conexión. Valor predeterminado: 60

**Device topic prefix (Prefijo de tema del dispositivo)**: se utiliza en los valores por defecto del tema en el mensaje de conexión, en el mensaje LWT de la pestaña **MQTT client (Cliente MQTT)** y, en las condiciones de publicación de la pestaña **MQTT publication (Publicación MQTT)** ".

**Reconnect automatically (Volver <sup>a</sup> conectar automáticamente)**: especifica si el cliente debe volver <sup>a</sup> conectarse automáticamente tras una desconexión.

**Connect message (Mensaje de conexión)**

Especifica si se debe enviar un mensaje cuando se establece una conexión.

**Enviar mensaje**: Active esta función para enviar mensajes.

**Usar predeterminado**: Desactive esta opción para introducir su propio mensaje predeterminado.

**Topic (Tema)**: Introduzca el tema para el mensaje predeterminado.

**Payload (Carga)**: Introduzca el contenido para el mensaje predeterminado.

**Retener**: Seleccione esta opción para mantener el estado del cliente en este **Tema**

**QoS**: Cambie la capa de QoS para el flujo de paquetes.

**Mensaje de testamento y últimas voluntades**

El testamento <sup>y</sup> últimas voluntades (LWT) permite <sup>a</sup> un cliente proporcionar un testimonio junto con sus credenciales al conectar con el intermediario. Si el cliente se desconecta de forma no voluntaria (quizá porque no dispone de fuente de alimentación), puede permitir que el intermediario entregue un mensaje <sup>a</sup> otros clientes. Este mensaje de LWT tiene el mismo formato que un mensaje normal y se enruta <sup>a</sup> través de la misma mecánica.

**Enviar mensaje**: Active esta función para enviar mensajes.

**Usar predeterminado**: Desactive esta opción para introducir su propio mensaje predeterminado.

**Topic (Tema)**: Introduzca el tema para el mensaje predeterminado.

**Payload (Carga)**: Introduzca el contenido para el mensaje predeterminado.

**Retener**: Seleccione esta opción para mantener el estado del cliente en este **Tema**

**QoS**: Cambie la capa de QoS para el flujo de paquetes.

**Publicación MQTT**

## Interfaz web

**Usar prefijo de tema predeterminado**: Seleccione esta opción para utilizar el prefijo de tema predeterminado, que se define en el prefijo de tema del dispositivo en la pestaña **Cliente MQTT**.

**Incluir nombre de tema**: Seleccione esta opción para incluir el tema que describe la condición en el tema de MQTT.

**Incluir espacios de nombres de tema**: Seleccione esta opción para incluir los espacios de nombres de los temas ONVIF en el tema MQTT.

**Include serial number (Incluir número de serie)**: seleccione esta opción para incluir el número de serie del dispositivo en la carga útil de MQTT.

**Agregar condición**: Haga clic para agregar una condición.

**Retain (Retener)**: define qué mensajes MQTT se envían como retenidos.

- **None (Ninguno)**: envíe todos los mensajes como no retenidos.
- **Property (Propiedad)**: envíe únicamente mensajes de estado como retenidos.
- **Todo**: Envíe mensajes con estado y sin estado como retenidos.
- **QoS**: Seleccione el nivel deseado para la publicación de MQTT.

**Suscripciones MQTT**

**Agregar suscripción**: Haga clic para agregar una nueva suscripción MQTT.

**Filtro de suscripción**: Introduzca el tema de MQTT al que desea suscribirse.

**Usar prefijo de tema del dispositivo**: Agregue el filtro de suscripción como prefijo al tema de MQTT.

**Tipo de suscripción**:

- **Sin estado**: Seleccione esta opción para convertir mensajes MQTT en mensajes sin estado.
- • **Con estado**: Seleccione esta opción para convertir los mensajes MQTT en una condición. El contenido se utiliza
	- como estado.

**QoS**: Seleccione el nivel deseado para la suscripción <sup>a</sup> MQTT.

### **Almacenamiento**

**Almacenamiento de red**

**Ignorar**: Active para ignorar el almacenamiento de red.

**Agregar almacenamiento de red**: Haga clic para agregar un recurso compartido de red en el que guardar grabaciones.

- • **Dirección**: Introduzca la dirección IP el nombre de host del servidor host, que suele ser un dispositivo de almacenamiento conectado <sup>a</sup> la red (NAS). Le recomendamos que configure el host para utilizar una dirección IP fija (que no sea DHCP, ya que las direcciones IP dinámicas pueden cambiar) <sup>o</sup> que utilice DNS. No se admiten los nombres SMB/CIFS de Windows.
- **Recurso compartido de red**: Introduzca el nombre de una ubicación de recurso compartido en el servidor host. Varios dispositivos de Axis pueden utilizar el mismo recurso compartido de red, porque cada uno tiene su propia carpeta.
- **Usuario**: Si el servidor requiere un inicio de sesión, introduzca el nombre de usuario. Para iniciar sesión en un servidor de dominio concreto, escriba DOMINIO\nombre de usuario.
- **Contraseña**: Si el servidor requiere un inicio de sesión, escriba la contraseña.
- **Versión de SMB**: Seleccione la versión del protocolo de almacenamiento SMB para conectarse al NAS. Si selecciona **Auto**, el dispositivo intentará negociar una de las versiones seguras SMB: 3.02, 3.0 <sup>o</sup> 2.1. Seleccione 1.0 <sup>o</sup> 2.0 para conectarse <sup>a</sup> almacenamiento en red tipo NAS más antiguo que no admita versiones superiores. Puede leer más sobre la compatibilidad con SMB en dispositivos Axis *[aqu](https://help.axis.com/axis-os#about-cifssmb-support)í*.
- • **Agregar recurso compartido sin pruebas**: Seleccione esta opción para agregar el recurso compartido de red aunque se detecte un error durante la prueba de conexión. El error puede ser, por ejemplo, que no se ha introducido una contraseña y el servidor la requiere.

## Interfaz web

**Remove network storage (Eliminar almacenamiento de red)**: Haga clic para desinstalar, desvincular <sup>y</sup> eliminar la conexión con el recurso compartido de red. Así se eliminan todos los ajustes del recurso compartido de red.

**Desvincular**: Haga clic para desvincular y desconectar el recurso compartido de red. **Vincular**: Haga clic para vincular y conectar el recurso compartido de red.

**Unmount (Desmontar)**: Haga clic para desmontar el recurso compartido de red. **Montaje**: Haga clic para montar el recurso compartido de red.

**Write protect (Protección contra escritura)**: Active esta opción para dejar de escribir en el recurso compartido de red <sup>y</sup> evitar que se eliminen las grabaciones. El formato de un recurso compartido de red protegido contra escritura no se puede cambiar.

**Tiempo de conservación**: Seleccione el tiempo que desea guardar las grabaciones para limitar la cantidad de grabaciones antiguas <sup>o</sup> cumplir con la normativa sobre almacenamiento de datos. Si se llena el almacenamiento de red, las grabaciones antiguas se eliminarán antes de que transcurra el periodo de tiempo seleccionado.

**Tools (Herramientas)**

- **Test connection (Probar conexión)**: Pruebe la conexión con el recurso compartido de red.
- • **Format (Formato)**: Formatee el recurso compartido de red, por ejemplo, cuando tenga que borrar rápidamente todos los datos. CIFS es la opción del sistema de archivos disponible.

**Usar herramienta**: Haga clic para activar la herramienta seleccionada.

#### **Almacenamiento integrado**

#### Importante

Riesgo de pérdida de datos y grabaciones dañadas. No extraiga la tarjeta SD mientras el dispositivo esté en funcionamiento. Desmonte la tarjeta SD para extraerla.

**Unmount (Desmontar)**: Haga clic en esta opción para eliminar la tarjeta SD de forma segura.

**Write protect (Protección contra escritura)**: Active esta opción para dejar de escribir en la tarjeta SD <sup>y</sup> evitar que se eliminen las grabaciones. El formato de una tarjeta SD protegida contra escritura no se puede cambiar.

**Formato automático**: Active esta función para formatear automáticamente una tarjeta SD que se acaba de insertar. El formato del sistema de archivos se cambia a ext4.

**Ignorar**: Active esta función para dejar de almacenar las grabaciones en la tarjeta SD. Si ignora la tarjeta SD, el dispositivo deja de reconocerla. Este ajuste solo está disponible para los administradores.

**Tiempo de conservación**: Seleccione el tiempo que desea guardar las grabaciones para limitar la cantidad de grabaciones antiguas <sup>o</sup> cumplir con la normativa sobre almacenamiento de datos. Si se llena la tarjeta SD, las grabaciones antiguas se eliminarán antes de que transcurra el periodo de tiempo seleccionado.

#### **Tools (Herramientas)**

- **Check (Comprobar)**: Con esta opción se comprueba si hay errores en la tarjeta SD. Solo funciona con el sistema de archivos ext4.
- • **Repair (Reparar)**: Se reparan los errores del sistema de archivos ext4. Para reparar una tarjeta SD con formato VFAT, extraiga la tarjeta, introdúzcala en un ordenador y lleve <sup>a</sup> cabo una reparación de disco.
- **Format (Formato)**: Dé formato <sup>a</sup> una tarjeta SD si necesita cambiar el sistema de archivos <sup>o</sup> borrar rápidamente todos los datos. Las dos opciones de sistema de archivos disponibles son VFAT y ext4. El formato recomendado es ext4, debido <sup>a</sup> su fiabilidad contra la pérdida de datos si se expulsa la tarjeta <sup>o</sup> hay una caída de tensión repentina. No obstante, se necesita contar con una aplicación <sup>o</sup> un controlador ext4 de terceros para acceder al sistema de archivos desde Windows®.
- **Encrypt (Cifrar)**: Use esta herramienta para formatear la tarjeta SD <sup>y</sup> habilitar el cifrado. **Encrypt (Cifrar)** elimina todos los datos de la tarjeta SD. Después de usar **Encrypt (Cifrar)**, los datos almacenados en la tarjeta SD se protegen mediante cifrado.
- **Descifrar**: Use esta herramienta para formatear la tarjeta SD sin cifrado. **Decrypt (Descifrar)** elimina todos los datos de la tarjeta SD. Después de usar **Decrypt (Descifrar)**, los datos almacenados en la tarjeta SD no se protegen mediante cifrado.
- •**Change password (Cambiar contraseña)**: Se cambia la contraseña necesaria para cifrar la tarjeta SD.

## Interfaz web

**Usar herramienta**: Haga clic para activar la herramienta seleccionada.

**Activador de desgaste**: Defina un valor para el nivel de desgaste de la tarjeta SD al que desee activar una acción. El nivel de desgaste oscila entre el 0 y el 200 %. Una nueva tarjeta SD que nunca se haya utilizado tiene un nivel de desgaste del 0 %. Un nivel de desgaste del 100 % indica que la tarjeta SD está cerca de su vida útil prevista. Cuando el nivel de desgaste llega al 200 % existe un riesgo alto de fallos de funcionamiento de la tarjeta SD. Recomendamos ajustar el activador del desgaste entre un 80 y un 90 %. Esto le da tiempo <sup>a</sup> descargar cualquier grabación y <sup>a</sup> sustituir la tarjeta SD <sup>a</sup> tiempo antes de que se desgaste. El activador de desgaste le permite configurar un evento y recibir una notificación cuando el nivel de desgaste alcance su valor establecido.

#### **Almacenamiento integrado**

**Disco duro**

- **Libre**: Cantidad total de espacio libre en el disco.
- **Estado**: Si el disco está montado <sup>o</sup> no.
- •**Sistema de archivos**: El sistema de archivos utilizado por el disco.
- **Cifrado**: Si el disco está cifrado <sup>o</sup> no.
- **Temperatura**: La temperatura actual del hardware.
- **Prueba de estado general**: El resultado después de comprobar el estado del disco.

**Tools (Herramientas)**

- **Check (Comprobar)**: Compruebe si hay errores en el dispositivo de almacenamiento <sup>e</sup> intenta repararlo automáticamente.
- • **Repair (Reparar)**: Reparar el dispositivo de almacenamiento. Las grabaciones activas se detendrán durante la reparación. La reparación de un dispositivo de almacenamiento puede provocar la pérdida de datos.
- • **Format (Formato)**: Borre todas las grabaciones <sup>y</sup> formatee el dispositivo de almacenamiento. Elija un sistema de archivos.
- •**Encrypt (Cifrar)**: Cifrar los datos almacenados.
- •**Descifrar**: Descifrar los datos almacenados. El sistema borrará todos los archivos en el dispositivo de almacenamiento.
- • **Change password (Cambiar contraseña)**: Cambie la contraseña del cifrado del disco. Modificar la contraseña no altera las grabaciones en curso.
- •**Usar herramienta**: Haga clic para ejecutar la herramienta seleccionada

**Unmount (Desmontar)** : Haga clic antes de desconectar el dispositivo del sistema. Esto detendrá todas las grabaciones en curso.

**Write protect (Protección contra escritura)**: Active la protección para evitar que se sobrescriba el dispositivo de almacenamiento.

**Formato automático** : El disco se formateará automáticamente con el sistema de archivos ext4.

#### **SIP**

#### **Settings (Ajustes)**

Protocolo de inicio de sesión (SIP) se utiliza para sesiones de comunicación interactiva entre los usuarios. Las sesiones pueden incluir elementos de audio y vídeo.

**Asistente de configuración de SIP**: Haga clic para configurar SIP paso <sup>a</sup> paso.

**Habilitar SIP**: active esta opción para que sea posible iniciar y recibir llamadas SIP.

**Permitir llamadas entrantes**: Seleccione esta opción para permitir llamadas entrantes de otros dispositivos SIP.

**Gestión de llamadas**

- **Tiempo de espera de llamada**: Defina la duración máxima de una llamada en curso si nadie responde.
- •**Duración de llamada entrante**: Defina el tiempo máximo que una llamada entrante puede durar (máx. <sup>10</sup> min.).
- • **Terminar llamadas después**: Defina el tiempo máximo que una llamada puede durar (máx. <sup>60</sup> minutos). Seleccione **Duración de llamada infinita** si no desea limitar la longitud de una llamada.

**Puertos**

## Interfaz web

Un número de puerto debe estar entre 1024 y 65535.

- **Puerto SIP**: Puerto de red empleado para la comunicación SIP. El tráfico de señalización <sup>a</sup> través de este puerto no está cifrado. El número de puerto predeterminado es 5060. En caso necesario, introduzca un número de puerto diferente.
- **TLS port (Puerto TLS)**: Puerto de red empleado para la comunicación SIP cifrada. El tráfico de señalización <sup>a</sup> través de este puerto se cifra empleando seguridad de la capa de transporte (TLS). El número de puerto predeterminado es 5061. En caso necesario, introduzca un número de puerto diferente.
- • **RTP start port (Puerto de inicio RTP)**: Puerto de red empleado para la primera transmisión multimedia RTP en una llamada SIP. El número de puerto de inicio predeterminado es 4000. Algunos firewalls bloquean el tráfico RTP en determinados números de puerto.

#### **NAT transversal**

Utilice NAT (traducción de direcciones de red) transversal cuando el dispositivo se encuentra en una red privada (LAN) <sup>y</sup> desee que esté disponible desde fuera de la red.

#### Nota

Para que NAT transversal funcione, el router debe ser compatible. El router debe ser compatible también con UPnP®.

Cada protocolo de recorrido de NAT puede utilizarse por separado <sup>o</sup> en diferentes combinaciones, en función del entorno de red.

- **ICE**: El protocolo ICE (Interactive Connectivity Establishment) aumenta las posibilidades de encontrar la ruta más eficiente para una correcta comunicación entre dispositivos de punto de acceso. Si habilita también STUN y TURN, mejora las posibilidades del protocolo ICE.
- • **STUN**: STUN (Session Traversal Utilities for NAT) es un protocolo de red servidor-cliente que permite que el dispositivo determine si está situado detrás de un NAT <sup>o</sup> un firewall y, en tal caso, obtener la asignación de una dirección IP pública y un número de puerto asignado para conexiones <sup>a</sup> hosts remotos. Introduzca la dirección del servidor STUN, por ejemplo, una dirección IP.
- • **TURN**: TURN (Traversal Using Relays around NAT) es un protocolo que permite que un dispositivo detrás de un router NAT <sup>o</sup> un firewall reciba datos de entrada desde otros hosts <sup>a</sup> través de TCP <sup>o</sup> UDP. Introduzca la dirección del servidor TURN y la información de inicio de sesión.

**Audio and video (Audio y vídeo)**

• **Audio codec priority (Prioridad de códec de audio)**: seleccione al menos un códec de audio con la calidad deseada para las llamadas SIP. Arrastre y coloque para cambiar la prioridad.

#### Nota

Los códecs seleccionados deben coincidir con el códec destinatario de la llamada, ya que el códec destinatario es fundamental cuando se realiza una llamada.

- **Dirección de audio**: Seleccione las direcciones de audio permitidas.
	- **Modo de paqueteización** H.264: Seleccione qué modo de paquetización que desea utilizar.
		- **Automático**: (Recomendado) El dispositivo decide qué modo de paquetización se va <sup>a</sup> utilizar.
		- **None (Ninguno)**: No se ha establecido ningún modo de paquetización. Este modo se suele interpretar como modo **0**.
		- **0**: Modo no intercalado.
		- **1**: Modo de unidad NAL individual.
- •**Dirección de vídeo**: Seleccione las direcciones de vídeo permitidas.

#### **Adicional**

•

- **Cambiar de UDP <sup>a</sup> TCP**: Seleccione para permitir que las llamadas cambien de protocolo de transporte de UDP (Protocolo de Datagramas de Usuario) <sup>a</sup> TCP (Protocolo de Control de la Transmisión) temporalmente. El motivo para cambiar es evitar la fragmentación y el cambio puede realizarse si la solicitud está <sup>a</sup> 200 bytes de la unidad de transmisión máxima (MTU) <sup>o</sup> es mayor de <sup>1300</sup> bytes.
- •**Permitir mediante reescritura**: Seleccione para enviar la dirección IP local en lugar de la dirección IP pública del router.
- •**Permitir reescribir contacto**: Seleccione para enviar la dirección IP local en lugar de la dirección IP pública del router.
- • **Registrar con servidor cada**: establezca la frecuencia con la que desea que el dispositivo se registre con el servidor SIP para las cuentas SIP existentes.
- •**Tipo de carga útil MFDT**: Cambia el tipo de carga útil predeterminado para MFDT.
- • **Máximo de retransmisiones**: Puede establecer la cantidad máxima de veces que el dispositivo intenta conectarse al servidor SIP antes de dejar de intentarlo.
- • **Segundos hasta la recuperación <sup>a</sup> prueba de fallos**: Puede establecer la cantidad de segundos hasta que el dispositivo intenta volver <sup>a</sup> conectarse al servidor SIP principal después de haber conmutado por error <sup>a</sup> un servidor SIP secundario.

## Interfaz web

#### **Cuentas**

Todas las cuentas SIP actuales se muestran en **Cuentas SIP**. Para cuentas registradas, el círculo de color permite conocer el estado. La cuenta se ha registrado correctamente con el servidor SIP. Hay un problema con la cuenta. Algunos de los posibles motivos pueden ser un error de autorización, que las credenciales de la cuenta son incorrectos <sup>o</sup> que el servidor SIP no puede encontrar la cuenta. La cuenta **De punto <sup>a</sup> punto** es una cuenta creada automáticamente. Puede eliminarla si crea, al menos, otra cuenta y la configura como cuenta predeterminada. La cuenta predeterminada se utiliza siempre al realizar una llamada de interfaz de programación de aplicación (API) VAPIX® sin especificar la cuenta SIP desde la que se llama. **Agregar cuenta**: Haga clic para crear una nueva cuenta SIP. • **Activa**: Seleccione esta opción para poder utilizar la cuenta. • **Hacer predeterminado**: seleccione esta opción para marcar esta cuenta como predeterminada. Debe existir una cuenta predeterminada y solo puede haber una cuenta predeterminada. • **Answer automatically (Responder automáticamente)**: seleccione esta opción para responder automáticamente a una llamada entrante. • **Priorizar IPv6 sobre IPv4** : Seleccione esta opción para dar prioridad <sup>a</sup> las direcciones IPv6 sobre las direcciones IPv4. Esto resulta útil cuando se conecta <sup>a</sup> cuentas entre iguales <sup>o</sup> nombres de dominio que se resuelven en direcciones IPv4 <sup>e</sup> IPv6. Solo puede dar prioridad <sup>a</sup> IPv6 para los nombres de dominio que se asignan <sup>a</sup> direcciones IPv6. • **Nombre**: Introduzca un nombre descriptivo. Esto puede ser, por ejemplo, un nombre y apellido, una función <sup>o</sup> una ubicación. El nombre no es único. • **ID de usuario**: introduzca la extensión única <sup>o</sup> el número de teléfono asignado al dispositivo. • **De punto <sup>a</sup> punto**: utilícelo para llamadas directas <sup>a</sup> otro dispositivo SIP de la red local. • **Registered (Registrado)**: Utilícelo para llamadas <sup>a</sup> dispositivos SIP fuera de la red local, <sup>a</sup> través de un servidor SIP. • **Dominio**: Si está disponible, ingrese el nombre de dominio público. Se mostrará como parte de la dirección SIP al llamar a otras cuentas. • **Contraseña**: introduzca la contraseña asociada <sup>a</sup> la cuenta SIP para la autenticación en el servidor SIP. • **ID de autenticación**: introduzca el ID de autenticación utilizado para la autenticación en el servidor SIP. Si es el mismo que el ID de usuario, no es necesario especificar el ID de autenticación. • **ID del emisor de la llamada**: El nombre que se presenta al destinatario de las llamadas realizadas desde el dispositivo. • **Registrador**: introduzca la dirección IP del registro. • **Modo de transporte**: Seleccione el modo de transporte SIP para la cuenta: UPD, TCP <sup>o</sup> TLS. • **Versión de TLS** (solo con el modo de transporte TLS): Seleccione la versión de TLS <sup>a</sup> usar. Las versiones **v1.2** <sup>y</sup> **v1.3** son las más seguras. **Automático** selecciona la versión más segura que el sistema puede manejar. • **Cifrado de medios** (solo con el modo de transporte TLS): seleccione el tipo de cifrado de componentes multimedia (audio <sup>y</sup> vídeo) para las llamadas SIP. • **Certificado** (solo con el modo de transporte TLS): seleccione un certificado. • **Verificar certificado del servidor** (solo con el modo de transporte TLS): compruebe para verificar el certificado del servidor. • **Servidor SIP secundario**: active si desea que el dispositivo intente registrarse en un servidor SIP secundario si se produce un error de registro en el servidor SIP principal. • **SIP secure (SIP seguro)**: seleccione esta opción para utilizar el protocolo de inicio de sesión segura (SIPS). SIPS utiliza el modo de transporte TLS para cifrar el tráfico. • **Proxies Proxy**: haga clic para agregar un proxy. **Priorizar**: si ha agregado dos <sup>o</sup> más proxies, haga clic para otorgarles prioridades. **Dirección del servidor**: introduzca la dirección IP del servidor proxy SIP. **Username (Nombre de usuario)**: si es necesario, introduzca el nombre de usuario para el servidor proxy SIP. **Contraseña**: si es necesario, introduzca la contraseña para el servidor proxy SIP. • **Video (Vídeo) Área de visión**: seleccione el área de visión que desee utilizar para las llamadas de vídeo. Si no selecciona ninguna, se utiliza la vista nativa.

## Interfaz web

- **Resolución**: seleccione la resolución que desee utilizar para las llamadas de vídeo. La resolución afecta al ancho de banda necesario. **Velocidad de fotogramas**: Seleccione el número de fotogramas por segundo para las llamadas de vídeo. La
	- velocidad de fotogramas afecta al ancho de banda necesario. **H.264 perfil**: Seleccione el perfil que desee utilizar para las llamadas de vídeo.
	-

**Llamada de prueba**

**Cuenta SIP**: Seleccione la cuenta desde la que desea realizar la llamada de prueba.

**Dirección SIP:** Introduzca una dirección SIP y haga clic en **Legara realizar una llamada de prueba y comprobar que la cuenta** funciona.

### **Perfiles de transmisión**

Un perfil de flujo es un grupo de ajustes que afectan al flujo de vídeo. Puede utilizar perfiles de flujo en distintas situaciones, por ejemplo, al crear eventos y utilizar reglas para grabar.

![](_page_67_Picture_875.jpeg)

### Interfaz web

**Include audio (Incluir audio)** : Para obtener una descripción de este ajuste, consulte .

### **ONVIF**

#### **Cuentas ONVIF**

ONVIF (Open Network Video Interface Forum) es un estándar de interfaz internacional que facilita que los usuarios finales, los integradores, los consultores y los fabricantes se beneficien de las distintas opciones que ofrece la tecnología de vídeo en red. ONVIF permite la interoperabilidad entre productos de distintos proveedores, proporciona mayor flexibilidad, costes reducidos y sistemas preparados para el futuro.

Al crear una cuenta ONVIF, se permite automáticamente la comunicación ONVIF. Utilice el nombre de cuenta y la contraseña para todas las comunicaciones ONVIF con el dispositivo. Para obtener más información, consulte la comunidad de desarrolladores de Axis en *[axis.com](https://www.axis.com/developer-community-intro)*.

**Agregar cuentas**: Haga clic para agregar una nueva cuenta ONVIF.

**Cuenta**: introduzca un nombre de cuenta único.

**New password (Nueva contraseña)**: introduzca una contraseña para la cuenta. Las contraseñas deben tener entre <sup>1</sup> <sup>y</sup> <sup>64</sup> caracteres. La contraseña solo admite caracteres ASCII imprimibles (códigos de <sup>32</sup> <sup>a</sup> 126), por ejemplo, letras, números, signos de puntuación y algunos símbolos.

**Repetir contraseña**: Introduzca la misma contraseña de nuevo.

**Función**:

╅

- **Administrador**: Tiene acceso completo <sup>a</sup> todos los ajustes. Los administradores también pueden agregar, actualizar y eliminar otras cuentas.
- • **Operator (Operador)**: tiene acceso <sup>a</sup> todos los ajustes excepto:
	- Todos los ajustes del **Sistema**.
	- Agregar aplicaciones.
- •**Cuenta de medios**: Permite acceder solo al flujo de vídeo.

 $\ddot{\bullet}$ El menú contextual contiene:

**Actualizar cuenta**: Editar las propiedades de la cuenta.

**Eliminar cuenta**: Elimine la cuenta. No puede eliminar la cuenta de root.

#### **Perfiles multimedia de ONVIF**

Un perfil de medios ONVIF está formado por un conjunto de configuraciones que puede utilizar para cambiar los ajustes de flujo de medios. Puede crear nuevos perfiles con su propio conjunto de configuraciones <sup>o</sup> utilizar perfiles preconfigurados para una configuración rápida.

## Interfaz web

![](_page_69_Figure_2.jpeg)

## Interfaz web

### **Metadatos de analíticas**

#### **Generadores de metadatos**

Se muestran las aplicaciones que transmiten metadatos y los canales que utilizan.

**Productor**: La aplicación que genera los metadatos. Debajo de la aplicación hay una lista de los tipos de metadatos que transmite la aplicación desde el dispositivo.

**Channel (Canal)**: El canal que utiliza la aplicación. Active esta casilla para activar la secuencia de metadatos. Desactive esta casilla por motivos de compatibilidad <sup>o</sup> de gestión de recursos.

#### **Detectores**

#### **Manipulación de la cámara**

El detector de manipulación de la cámara genera una alarma cuando cambia la escena, por ejemplo cuando el objetivo se cubre, se pulveriza sobre el mismo <sup>o</sup> se desenfoca gravemente y el tiempo de **retraso al desencadenar** ha transcurrido. El detector de manipulación solo se activa cuando la cámara no se ha movido durante un mínimo de 10 segundos. Durante este periodo, el detector configura un modelo de escena que utiliza como comparación para detectar la manipulación en las imágenes actuales. Para que el modelo de escena se configure adecuadamente, asegúrese de que la cámara está enfocada, las condiciones de iluminación son correctas y la cámara no está orientada hacia una escena sin contornos, por ejemplo, una pared vacía. La manipulación de la cámara se puede utilizar como una condición para desencadenar las acciones.

**Retraso al desencadenar**: Escriba el tiempo mínimo durante el que las condiciones de manipulación deben estar activas antes de que se active la alarma. De este modo, se pueden evitar falsas alarmas para condiciones ya conocidas que afectan <sup>a</sup> la imagen.

**Activar con imágenes oscuras**: Es muy difícil generar alarmas si se pulveriza sobre el objetivo de la cámara, ya que no es posible distinguir este evento de otras situaciones en las que la imagen se oscurece de una forma similar, por ejemplo, cuando las condiciones de iluminación cambian. Active este parámetro para generar alarmas para todos los casos en los que la imagen se oscurezca. Cuando está desactivado, el dispositivo no genera ninguna alarma si la imagen se oscurece.

Nota

Para la detección de intentos de manipulación en escenas estáticas y no concurridas.

**Audio detection (Detección de audio)**

Estos ajustes están disponibles para cada entrada de audio.

**Nivel de sonido**: Ajuste el nivel de sonido <sup>a</sup> un valor de 0-100, donde 0 es el nivel más sensible y 100 el menos sensible. Al configurar el nivel de sonido, utilice el indicador de actividad como guía. Al crear eventos, puede utilizar el nivel de sonido como una condición. Puede elegir desencadenar una acción si el nivel de sonido se eleva por encima <sup>o</sup> por debajo del valor establecido.

#### **Detección de golpes**

**Detector de golpes**: Active para generar una alarma si un objeto golpea el dispositivo <sup>o</sup> si se manipula.

**Nivel de sensibilidad**: Mueva el control deslizante para ajustar el nivel de sensibilidad al que el dispositivo debe generar una alarma. Un valor bajo significa que el dispositivo solo genera una alarma si el golpe es potente. Un valor alto significa que el dispositivo genera una alarma incluso cuando la manipulación sea ligera.

### **Salida de vídeo**

#### **Ajustes de energía**

**Ajustes de energía**

## Interfaz web

![](_page_71_Picture_956.jpeg)

### **Accesorios**

### **I/O ports (Puertos de E/S)**

Use la entrada digital para conectar seguridad positiva que pueda alternar entre circuitos abiertos y cerrados, por ejemplo, sensores PIR, contactos de puertas <sup>o</sup> ventanas y detectores de cristales rotos.

Use la salida digital para establecer conexión con dispositivos externos, como relés y LED. Puede activar los dispositivos conectados <sup>a</sup> través de la interfaz de programación de aplicaciones VAPIX® <sup>o</sup> la interfaz web.

![](_page_71_Picture_957.jpeg)
## Interfaz web

### **De extremo a extremo**

#### **Emparejar**

El emparejamiento le permite utilizar un altavoz de red de Axis compatible <sup>o</sup> micrófono como si fuera parte de la cámara. Una vez emparejado, el altavoz de red actúa como un dispositivo de salida de audio en el que se pueden reproducir clips de audio y transmitir sonido <sup>a</sup> través de la cámara. El micrófono de red tomará los sonidos de los entornos circundantes y los pondrá <sup>a</sup> disposición como dispositivo de entrada de audio, que se puede aprovechar en transmisiones multimedia y grabaciones.

#### Importante

Para que esta característica funcione con un software de gestión de vídeo (VMS), primero debe emparejar la cámara con el altavoz <sup>o</sup> micrófono y, <sup>a</sup> continuación, agregar la cámara al VMS.

Defina un límite de "Wait between actions (hh:mm:ss) (Espera entre acciones (hh:mm:ss)" en la regla de evento cuando utilice un dispositivo de audio emparejado por red en una regla de evento con "Audio detection (Detección de audio)" como condición <sup>y</sup> "Play audio clip (Reproducir clip de audio)" como acción. Esto le ayudará <sup>a</sup> evitar la detección de bucles si el micrófono de captura capta el audio del altavoz.

**Address (Dirección)**: Introduzca el nombre de host <sup>o</sup> la dirección IP del altavoz de red.

**Nombre de usuario**: Introduzca el nombre de usuario.

**Contraseña**: Introduzca una contraseña para el usuario.

**Speaker pairing (Emparejamiento de altavoces)**: Seleccione para emparejar un altavoz de red.

**Microphone pairing (Emparejamiento del micrófono)** : Seleccione para emparejar un micrófono.

**Clear fields (Borrar campos)**: Haga clic para borrar todos los campos.

**Conectar**: Haga clic para establecer la conexión con el altavoz <sup>o</sup> el micrófono.

## **Logs (Registros)**

#### **Informes y registros**

#### **Informes**

- **Ver informe del servidor del dispositivo**: Consulte información acerca del estado del producto en una ventana emergente. El registro de acceso se incluye automáticamente en el informe del servidor.
- **Download the device server report (Descargar el informe del servidor del dispositivo)**: Se crea un archivo .zip que contiene un archivo de texto con el informe del servidor completo en formato UTF–8 y una instantánea de la imagen de visualización en directo actual. Incluya siempre el archivo. zip del informe del servidor si necesita contactar con el servicio de asistencia.
- • **Download the crash report (Descargar informe de fallos)**: Descargar un archivo con la información detallada acerca del estado del servidor. El informe de fallos incluye información ya presente en el informe del servidor, además de información detallada acerca de la corrección de fallos. Este informe puede incluir información confidencial, como trazas de red. Puede tardar varios minutos en generarse.

**Logs (Registros)**

- • **View the system log (Ver registro del sistema)**: Haga clic para consultar información acerca de eventos del sistema como inicio de dispositivos, advertencias y mensajes críticos.
- • **View the access log (Ver registro de acceso)**: Haga clic para ver todos los intentos incorrectos de acceso al dispositivo, por ejemplo, si se utiliza una contraseña de inicio de sesión incorrecta.

**Rastreo de red**

# Interfaz web

### Importante

╅

Un archivo de rastreo de red puede contener información confidencial, por ejemplo, certificados <sup>o</sup> contraseñas.

Un archivo de rastreo de red puede ayudar <sup>a</sup> solucionar problemas mediante la grabación de la actividad en la red.

**Trace time (Tiempo de rastreo)**: Seleccione la duración del rastreo en segundos <sup>o</sup> minutos <sup>y</sup> haga clic en **Download (Descargar)**.

### **Registro de sistema remoto**

Syslog es un estándar de registro de mensajes. Permite que el software que genera los mensajes, el sistema que los almacena y el software que los notifica y analiza sean independientes. Cada mensaje se etiqueta con un código de instalación, que indica el tipo de software que genera el mensaje y tiene un nivel de gravedad.

**Server (Servidor)**: Haga clic para agregar un nuevo servidor.

**Host**: Introduzca el nombre de host o la dirección IP del servidor.

**Format (Formato)**: Seleccione el formato de mensaje de syslog que quiera utilizar.

- •Axis
- •RFC 3164
- RFC 5424

**Protocol (Protocolo)**: Seleccione el protocolo que desee utilizar:

- UDP (el puerto predeterminado es 514).
- TCP (el puerto predeterminado es 601).
- TLS (el puerto predeterminado es 6514).

**Port (Puerto)**: Modifique el número de puerto para usar otro puerto.

**Severity (Gravedad)**: Seleccione los mensajes que se enviarán cuando se activen.

**CA certificate set (Conjunto de certificados CA)**: Consulte los ajustes actuales <sup>o</sup> añada un certificado.

## **Configuración sencilla**

La configuración sencilla está destinada <sup>a</sup> usuarios con experiencia en la configuración de dispositivos Axis. La mayoría de los parámetros se pueden definir y editar desde esta página.

## **Mantenimiento**

**Restart (Reiniciar)**: Reiniciar el dispositivo. La configuración actual no se verá afectada. Las aplicaciones en ejecución se reinician automáticamente.

**Restore (Restaurar)**: *Casi todos* los ajustes vuelven <sup>a</sup> los valores predeterminados de fábrica. Después deberás reconfigurar el dispositivo y las aplicaciones, reinstalar las que no vinieran preinstaladas y volver <sup>a</sup> crear los eventos y preajustes.

# Interfaz web

### Importante

Los únicos ajustes que se guardan después de una restauración son:

- Protocolo de arranque (DHCP <sup>o</sup> estático)
- Dirección IP estática
- Enrutador predeterminado
- Máscara de subred
- Configuración de 802.1X
- Configuración de O3C
- Dirección IP del servidor DNS

**Factory default (Predeterminado de fábrica)**: *Todos* los ajustes vuelven <sup>a</sup> los valores predeterminados de fábrica. Después, es necesario restablecer la dirección IP para poder acceder al dispositivo.

#### Nota

Todo el software de los dispositivos AXIS está firmado digitalmente para garantizar que solo se instala software verificado. Esto aumenta todavía más el nivel mínimo general de ciberseguridad de los dispositivo de Axis. Para obtener más información, consulte el documento técnico "Axis Edge Vault" en *[axis.com](https://www.axis.com/learning/white-papers)*.

**Actualización de AXIS OS**: Se actualiza <sup>a</sup> una nueva versión de AXIS OS. Las nuevas versiones pueden contener mejoras de funciones, correcciones de errores y características totalmente nuevas. Le recomendamos que utilice siempre la versión de AXIS OS más reciente. Para descargar la última versión, vaya <sup>a</sup> *[axis.com/support](https://www.axis.com/support/firmware)*.

Al actualizar, puede elegir entre tres opciones:

- **Standard upgrade (Actualización estándar)**: Se actualice <sup>a</sup> la nueva versión de AXIS OS.
- **Factory default (Predeterminado de fábrica)**: Se actualiza <sup>y</sup> todos los ajustes vuelven <sup>a</sup> los valores predeterminados de fábrica. Si elige esta opción, no podrá volver <sup>a</sup> la versión de AXIS OS anterior después de la actualización.
- • **Autorollback (Restauración automática <sup>a</sup> versión anterior)**: Se actualiza y debe confirmar la actualización en el plazo establecido. Si no confirma la actualización, el dispositivo vuelve <sup>a</sup> la versión de AXIS OS anterior.

**Restaurar AXIS OS**: Se vuelve <sup>a</sup> la versión anterior de AXIS OS instalado.

# Especificaciones

# Especificaciones

## **Información general del producto**

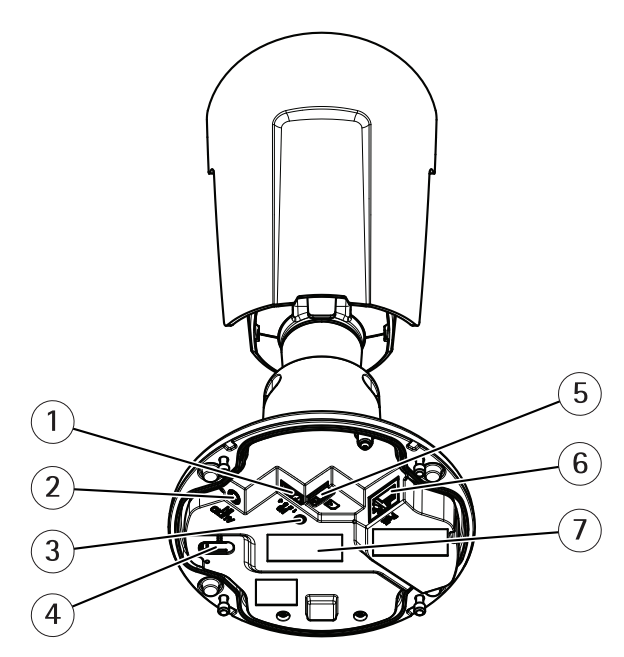

- *1 Conector de E/S*
- *2 Conector de audio*
- *3 LED Indicador de estado*
- *4 Botón de control*
- *5 Ranura para tarjeta microSD*
- *6 Conector de red*
- *<sup>7</sup> Número de pieza (P/N) <sup>y</sup> número de serie (S/N)*

# **Indicadores LED**

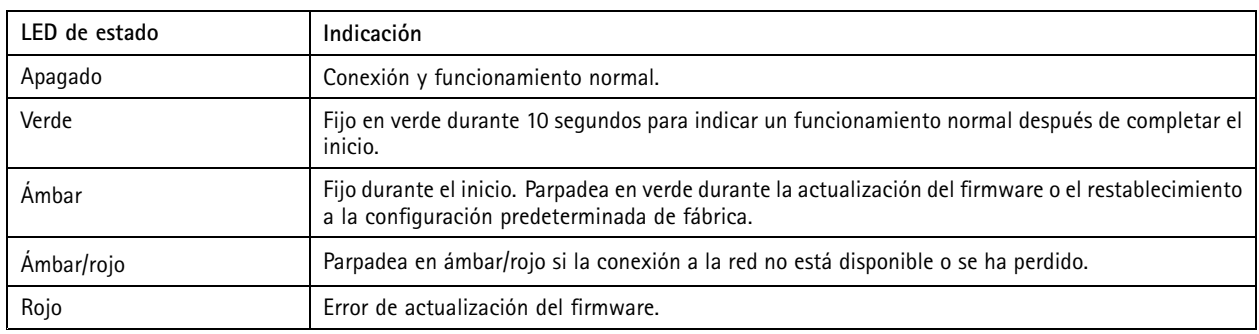

## Especificaciones

## **Ranura para tarjetas SD**

## *AVISO*

- • Riesgo de daños en la tarjeta SD. No emplee herramientas afiladas, objetos de metal ni demasiada fuerza al insertar <sup>o</sup> extraer la tarjeta SD. Utilice los dedos para insertar <sup>o</sup> extraer la tarjeta.
- Riesgo de pérdida de datos y grabaciones dañadas. Desmonte la tarjeta SD desde la interfaz web del dispositivo antes de retirarla. No extraiga la tarjeta SD mientras el producto esté en funcionamiento.

Este dispositivo admite tarjetas microSD/microSDHC/microSDXC.

Para conocer las recomendaciones sobre tarjetas SD, consulte *[axis.com](https://www.axis.com)*.

migro<br>A Los logotipos de microSD, microSDHC y microSDXC son marcas comerciales de SD-3C LLC. microSD, microSDHC, 원 2월 microSDXC son marcas comerciales <sup>o</sup> marcas comerciales registradas de SD-3C, LLC en Estados Unidos, en otros países <sup>o</sup> en ambos.

## **Botones**

### **Botón de control**

El botón de control se utiliza para lo siguiente:

• Restablecer el producto <sup>a</sup> los ajustes predeterminados de fábrica. Consulte .

## **Conectores**

## **Conector de red**

Conector Ethernet RJ45 con alimentación <sup>a</sup> través de Ethernet (PoE).

## **Conector de audio**

• **Entrada de audio**: Entrada de 3,5 mm para micrófono mono, <sup>o</sup> entrada de línea de señal mono (se usa el canal izquierdo de una señal estéreo).

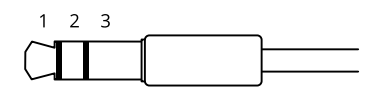

#### **Entrada de audio**

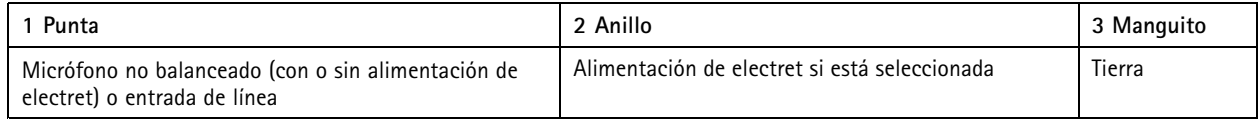

## **Conector de E/S**

Utilice el conector de E/S con dispositivos externos en combinación con detección de movimiento, activación de eventos <sup>y</sup> notificaciones de alarma, por ejemplo. Además del punto de referencia de <sup>0</sup> V CC <sup>y</sup> la alimentación (salida de CC de <sup>12</sup> V), el conector de E/S ofrece una interfaz para:

**Entrada digital -** Conectar dispositivos que puedan alternar entre circuitos cerrados y abiertos, por ejemplo, sensores PIR, contactos de puertas y ventanas <sup>o</sup> detectores de cristales rotos.

**Salida digital -** Conectar dispositivos externos como relés y LED. Los dispositivos conectados se pueden activar mediante la interfaz de programación de aplicaciones VAPIX®, mediante un evento <sup>o</sup> desde la interfaz web del dispositivo.

# Especificaciones

Bloque de terminales de 4 pines

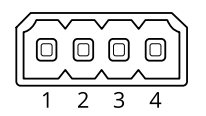

**Ejemplo:**

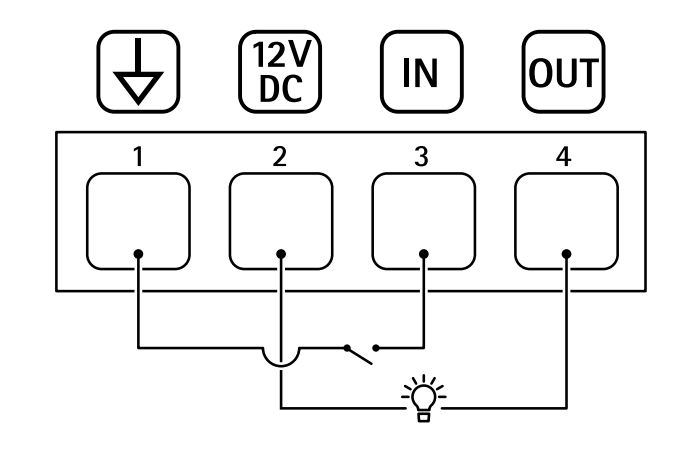

- *1 Tierra CC*
- *2 Salida de CC 12 V, 25 mA máx.*
- *3 Entrada digital*
- *4 Salida digital*

# Limpie su dispositivo

# Limpie su dispositivo

## *AVISO*

- Evite limpiar en contacto directo con la luz <sup>o</sup> <sup>a</sup> temperaturas elevadas, ya que puede provocar manchas.
- 1. Para evitar que queden manchas, seque el dispositivo con un paño limpio y no abrasivo.

## Solución de problemas

## Solución de problemas

#### **Vehículos desconocidos se marcan como aprobados**

Si la aplicación permite la entrada de vehículos con matrículas no incluidas en la lista de permitidos, una posible razón es que la comparación permite una desviación en un carácter. Por ejemplo, si **AXI S1234** se encuentra en la lista de permitidos, la aplicación acepta **AXI SI234**. Del mismo modo, si **AXIS 1234** se encuentra en la lista de permitidos, la aplicación acepta **AXI 1234**.

Vaya <sup>a</sup> para establecer los caracteres permitidos.

### **La conexión entre la aplicación y el controlador <sup>o</sup> el módulo de relé no funciona**

Asegúrese de que el controlador, <sup>o</sup> el módulo de relé, permite el tráfico de datos <sup>a</sup> través de HTTP. Para obtener información sobre cómo cambiar esta ajuste, consulte el manual de usuario del dispositivo correspondiente.

## **Para usuarios de AXIS Camera Station**

## **Configuración de AXIS License Plate Verifier**

Cuando un dispositivo se configura con AXIS License Plate Verifier, está considerado como un origen de datos externo en el sistema de gestión de vídeo. Puede conectar una vista <sup>a</sup> la fuente de datos, buscar las matrículas capturadas por el dispositivo y ver la imagen relacionada.

#### Nota

- Requiere AXIS Camera Station 5.38 <sup>o</sup> posterior.
- AXIS License Plate Verifier requiere una licencia.
- 1. Descargue <sup>e</sup> instale la aplicación en su dispositivo.
- 2. Configure la aplicación. Consulte el *[manual](https://help.axis.com/axis-license-plate-verifier#step-by-step-guide) de usuario de AXIS License Plate Verifier*.
- 3. Para una instalación ya existente de AXIS Camera Station, renueve el certificado del servidor que utiliza para comunicarse con el cliente. Consulte *Renovación de [certificados](https://help.axis.com/axis-camera-station-5#certificate-renewal)*.
- 4. Active la sincronización de hora para utilizar el servidor de AXIS Camera Station como servidor NTP. Consulte *[Configuración](https://help.axis.com/axis-camera-station-5#server-settings) del servidor*.
- 5. Agregue el dispositivo <sup>a</sup> AXIS Camera Station. Consulte *Agregar [dispositivos](https://help.axis.com/axis-camera-station-5#add-devices)*.
- 6. Cuando se recibe el primer evento, se agrega automáticamente una fuente de datos en **Configuration <sup>&</sup>gt; Devices <sup>&</sup>gt; External data sources (configuración <sup>&</sup>gt; dispositivos <sup>&</sup>gt; fuentes de datos externos)**.
- 7. Conecte la fuente de datos <sup>a</sup> una vista. Consulte *Fuentes de datos [externos](https://help.axis.com/axis-camera-station-5#external-data-sources)*.
- 8. Buscar las matrículas registradas por el dispositivo. Consulte *[Búsqueda](https://help.axis.com/axis-camera-station-5#data-search) de datos*.
- 9. Haga clic **para exportar los resultados de la búsqueda a un archivo .txt.**

## **Problemas técnicos, consejos y soluciones**

Si no encuentra aquí lo que busca, pruebe <sup>a</sup> visitar la sección de solución de problemas en *[axis.com/support](https://www.axis.com/support)*.

# Solución de problemas

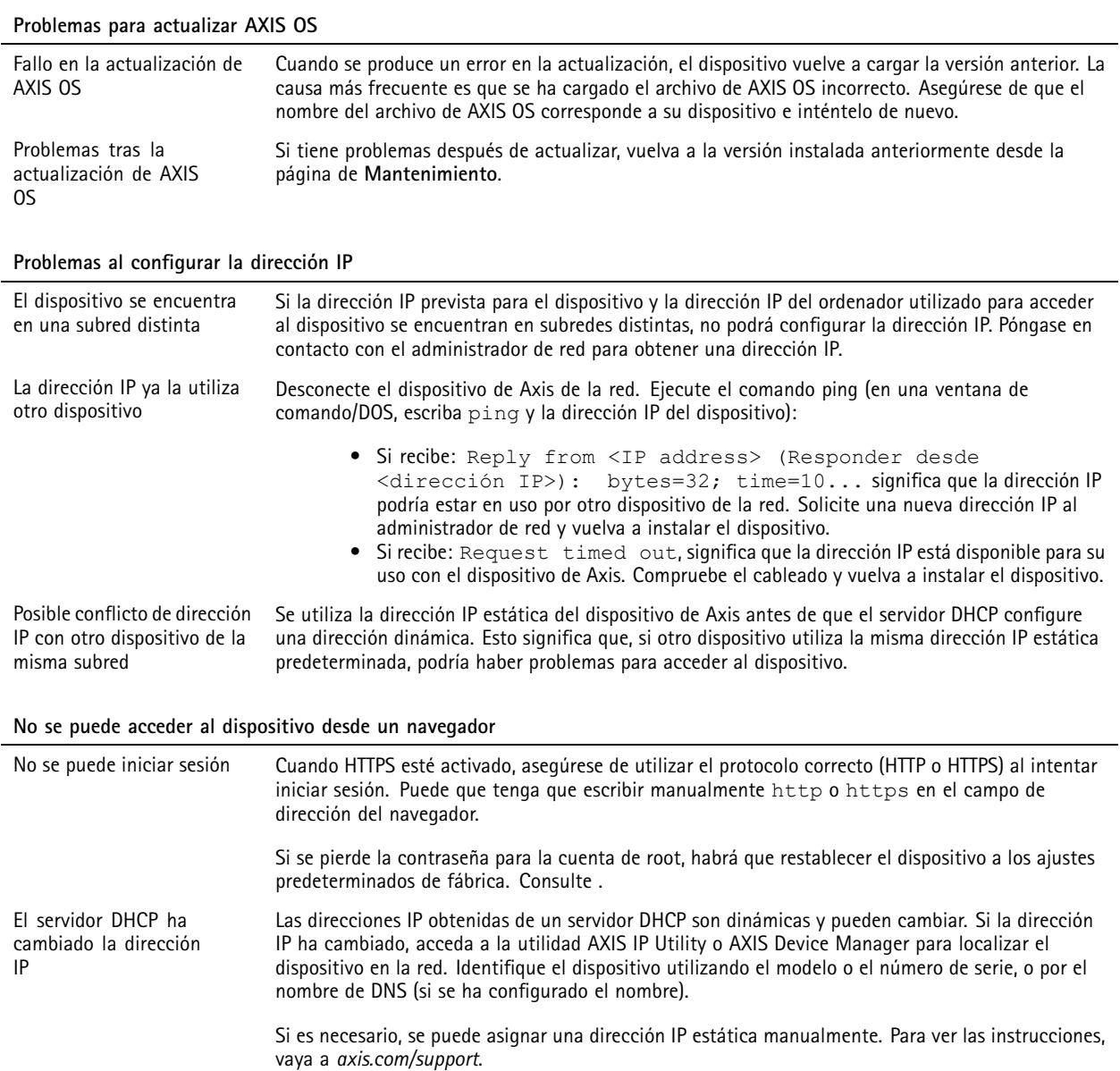

Error de certificado cuando se utiliza IEEE 802.1X Para que la autenticación funcione correctamente, los ajustes de fecha y hora del dispositivo de Axis se deben sincronizar con un servidor NTP. Vaya <sup>a</sup> **Sistema <sup>&</sup>gt; Fecha y hora**.

### **Se puede acceder al dispositivo localmente pero no externamente**

Para acceder al dispositivo externamente, le recomendamos que use una de las siguientes aplicaciones para Windows® :

- AXIS Companion: gratuito, ideal para sistemas pequeños con necesidades de vigilancia básicas.
- AXIS Camera Station 5: versión de prueba de 30 días gratuita, ideal para sistemas de tamaño pequeño y medio.

• AXIS Camera Station Pro: versión de prueba de 90 días gratuita, ideal para sistemas de tamaño pequeño y medio. Para obtener instrucciones <sup>y</sup> descargas, vaya <sup>a</sup> *[axis.com/vms](https://www.axis.com/vms)*.

# Solución de problemas

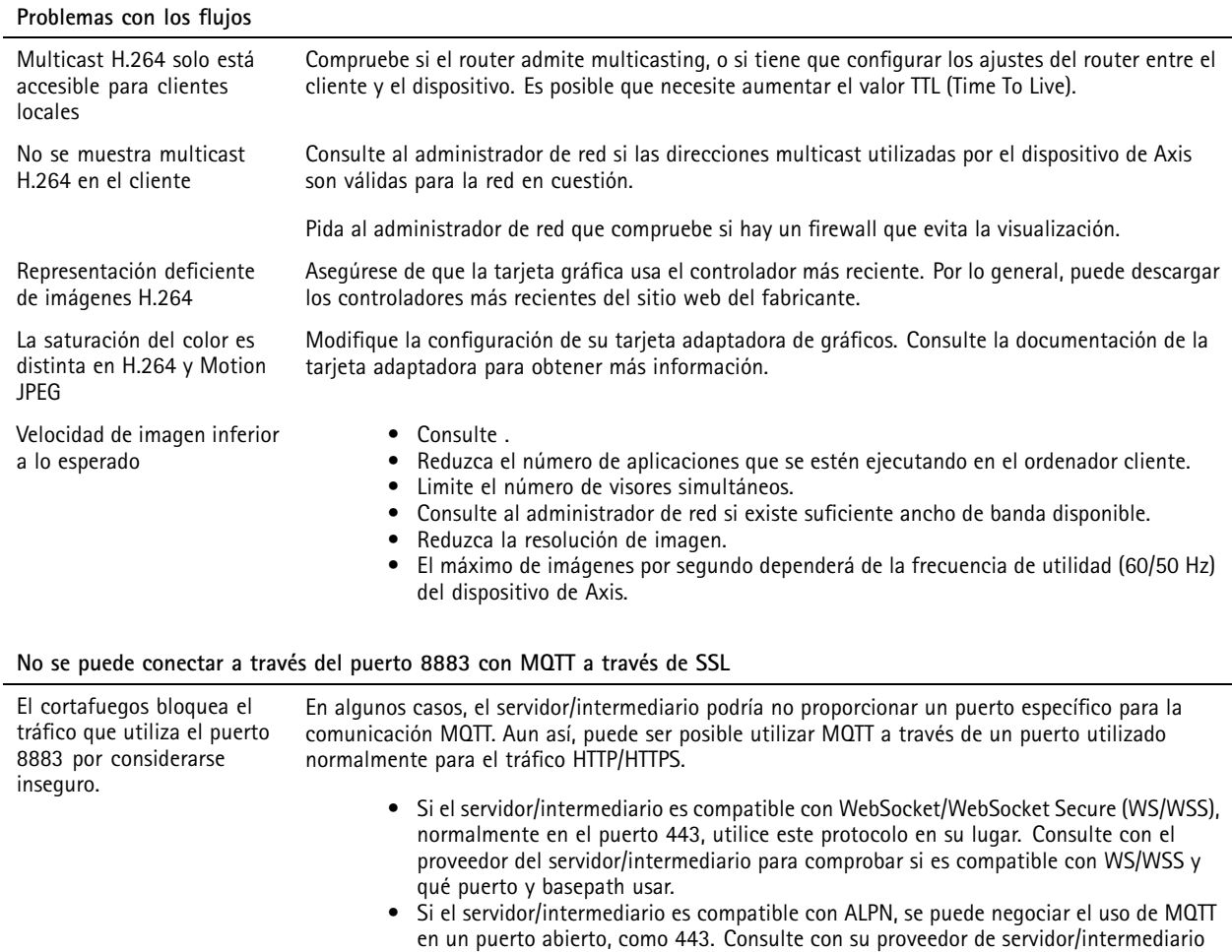

## **Restablecimiento <sup>a</sup> la configuración predeterminada de fábrica**

### Importante

Es preciso tener cuidado si se va <sup>a</sup> restablecer la configuración predeterminada de fábrica. Todos los valores, incluida la dirección IP, se restablecerán <sup>a</sup> la configuración predeterminada de fábrica.

para ver si ALPN es compatible y qué protocolo y puerto ALPN utilizar.

#### Nota

La cámara se ha configurado previamente con AXIS License Plate Verifier. Si restablece <sup>a</sup> la configuración predeterminada de fábrica, tiene que volver <sup>a</sup> instalar la clave de licencia. Consulte .

Para restablecer el producto <sup>a</sup> la configuración predeterminada de fábrica:

- 1. Desconecte la alimentación del producto.
- 2. Mantenga pulsado el botón de control mientras vuelve <sup>a</sup> conectar la alimentación. Consulte .
- 3. Mantenga pulsado el botón de control durante 15-30 segundos hasta que el indicador LED de estado parpadee en ámbar.
- 4. Suelte el botón de control. El proceso finaliza cuando el indicador LED de estado se pone verde. El producto se ha restablecido <sup>a</sup> la configuración predeterminada de fábrica. Si no hay ningún servidor DHCP disponible en la red, la dirección IP predeterminada será 192.168.0.90.

## Solución de problemas

5. Utilice las herramientas del software de instalación y gestión para asignar una dirección IP, configurar la contraseña y acceder al dispositivo.

Las herramientas de software de instalación y gestión están disponibles en las páginas de servicio técnico en *[axis.com/support](https://www.axis.com/support)*.

También puede restablecer los parámetros <sup>a</sup> la configuración predeterminada de fábrica <sup>a</sup> través de la interfaz web del dispositivo. Vaya <sup>a</sup> **Maintenance (Mantenimiento)** <sup>&</sup>gt; **Factory default (Configuración predeterminada de fábrica)** <sup>y</sup> haga clic en **Default (Predeterminada)**.

## **Actualización de AXIS OS**

### Importante

- • Cuando actualice el software del dispositivo se guardan los ajustes preconfigurados <sup>y</sup> personalizados (siempre que dicha función esté disponible en el AXIS OS nuevo), si bien Axis Communications AB no puede garantizarlo.
- Asegúrese de que el dispositivo permanece conectado <sup>a</sup> la fuente de alimentación durante todo el proceso de actualización.

### Nota

Al actualizar el dispositivo con el AXIS OS más reciente en la pista activa, el producto obtiene las últimas funciones disponibles. Lea siempre las instrucciones de actualización y las notas de versión disponibles en cada nueva versión antes de la actualización. Para encontrar el AXIS OS <sup>y</sup> las notas de versión más recientes, consulte *[axis.com/support/device-software](https://www.axis.com/support/device-software)*.

- 1. Descargue en su ordenador el archivo de AXIS OS, disponible de forma gratuita en *[axis.com/support/device-software](https://www.axis.com/support/device-software)*.
- 2. Inicie sesión en el dispositivo como administrador.
- 3. Vaya <sup>a</sup> **Maintenance <sup>&</sup>gt; AXIS OS upgrade (mantenimiento <sup>&</sup>gt; actualización de AXIS OS)** <sup>y</sup> haga clic en **Upgrade (actualizar)**.

Una vez que la actualización ha terminado, el producto se reinicia automáticamente.

Puede utilizar AXIS Device Manager para actualizar múltiples dispositivos al mismo tiempo. Más información en *[axis.com/products/axis-device-manager](https://www.axis.com/products/axis-device-manager)*.

## **Consideraciones sobre el rendimiento**

A la hora de configurar el sistema, es importante considerar de qué modo afectan al rendimiento los distintos ajustes y situaciones. Algunos factores afectan <sup>a</sup> la cantidad de ancho de banda (velocidad de bits) necesaria, otros pueden afectar <sup>a</sup> la velocidad de imagen, y otros <sup>a</sup> ambas. Si la carga de la CPU alcanza su nivel máximo, también afectará <sup>a</sup> la velocidad de los fotogramas.

Los siguientes factores son los más importantes que se deben considerar:

- La resolución de imagen alta <sup>o</sup> los niveles bajos de compresión hacen que las imágenes contengan mayor cantidad de datos, lo que afecta, <sup>a</sup> su vez, al ancho de banda.
- El giro de la imagen en la GUI puede aumentar la carga de la CPU del producto.
- El acceso por parte de un gran número de clientes Motion JPEG <sup>o</sup> unicast H.264 afecta al ancho de banda.
- • La visualización simultánea de distintas transmisiones (resolución, compresión) por parte de distintos clientes afecta tanto <sup>a</sup> la velocidad de fotogramas como al ancho de banda.

Utilice transmisiones idénticas cuando sea posible para mantener una velocidad de imagen alta. Se pueden utilizar perfiles de transmisión para asegurar que las transmisiones sean idénticas.

- • El acceso simultáneo <sup>a</sup> flujos de vídeo Motion JPEG y H.264 afecta tanto <sup>a</sup> la velocidad de fotogramas como al ancho de banda.
- • El uso de numerosas configuraciones de eventos afecta <sup>a</sup> la carga de la CPU del producto, lo que <sup>a</sup> su vez afecta <sup>a</sup> la velocidad de imagen.

# Solución de problemas

- El uso de HTTPS podría reducir la velocidad de imagen, especialmente en las transmisiones Motion JPEG.
- Un uso denso de la red debido a una infraestructura deficiente afecta al ancho de banda.
- La visualización en ordenadores cliente de bajo rendimiento disminuye la percepción del rendimiento y afecta <sup>a</sup> la velocidad de imagen.
- La ejecución simultánea de varias aplicaciones de AXIS Camera Application Platform (ACAP) puede afectar <sup>a</sup> la velocidad de fotogramas y al rendimiento en general.

Manual del usuario AXIS P1445 -LE - 3 License Plate © Axis Communications AB, 2018 -

Ver . M25.2 Fecha: Junio 2024 2023 N.º de pieza T1 0126900